## Dell™ Inspiron™ 531 擁有者手冊

DCMA 型

### 註、注意事項和警示

■ 註: 「註」表示可以協助您更有效地使用電腦的重要資訊。

△ 注意事項: 「注意事項」表示可能會損壞硬體或導致資料遺失,並告訴您 如何避免此類問題。

警示: 「警示」表示可能會導致財產損失、人身傷害甚至死亡。

如果您購買的是 Dell™ n Series 雷腦,則本文件中有關 Microsoft® Windows® 作業系統的所有參考均不適用。

### 縮寫與簡寫用語

若要獲得縮寫與簡寫用語的完整清單,請參閱第 165 [頁的 「詞彙表」。](#page-164-0)

\_\_\_\_\_\_\_\_\_\_\_\_\_\_\_\_\_\_\_\_ 本文件中的資訊如有更改,恕不另行通知。 **© 2007 Dell Inc.** 版權所有,翻印必究。

未經 Dell Inc. 的書面許可,不得以任何形式進行複製。

本文中使用的商標:**Dell**、**DELL** 徽標、**Yours Is Here**、**Inspiron**、**Dell TravelLite** 和 **Strike Zone** 是 Dell Inc. 的商標;藍芽是 Bluetooth SIG, Inc. 的註冊商標,並授權給 Dell 使用; **Microsoft**、**Windows** 和 **Windows Vista** 是 Microsoft Corporation 在美國和 / 或其他國家 / 地區 的商標或註冊商標;**Intel** 和 **Intel SpeedStep** 是 Intel Corporation 的註冊商標;**AMD**、**AMD**  Athlon、AMD Sempron 和 Cool 'n' Quiet 是 Advanced MicroDevices, Inc 的商標; Nvidia 是 Nvidia Corporation 在美國和 / 或其他國家 / 地區的商標或註冊商標。

本文件中述及的其他商標和產品名稱是指擁有相應商標和名稱的公司實體或其產品。 Dell Inc. 對其他公司的商標和產品名稱不擁有任何專有權益。

DCMA 型

 $2007 \pm 11 \pm 1$  P/N KP116 Rev. A03

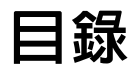

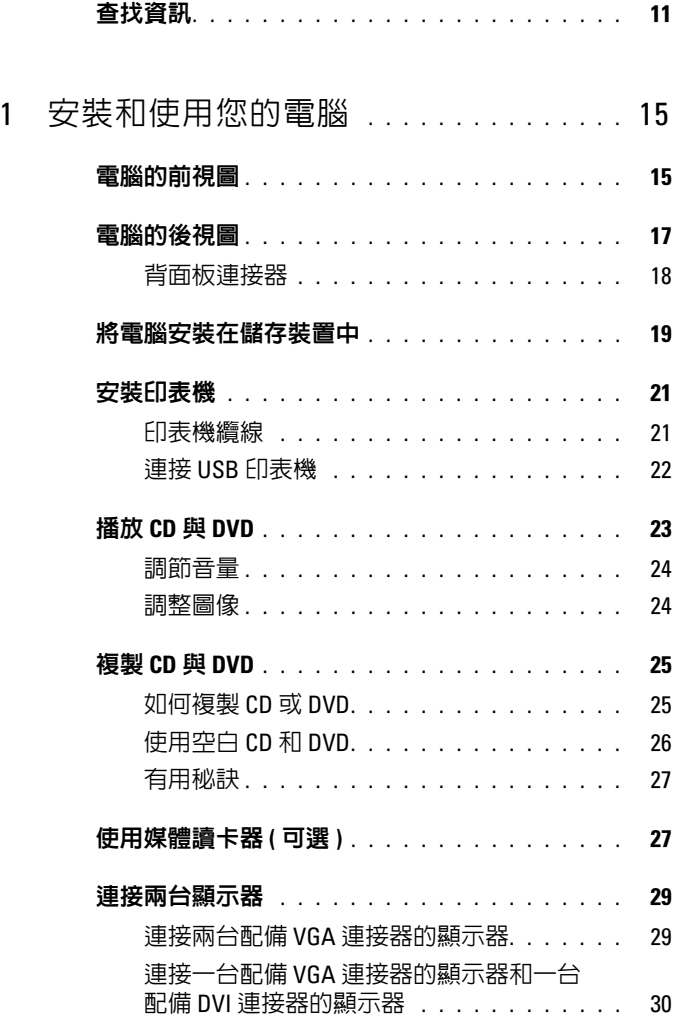

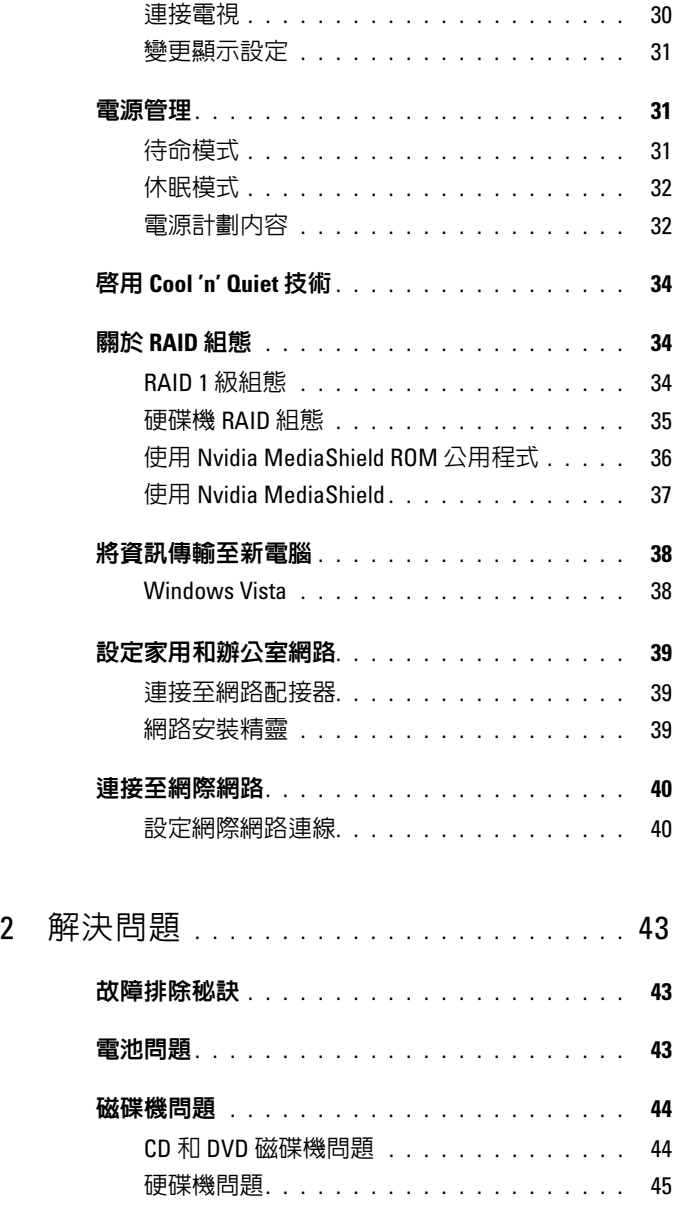

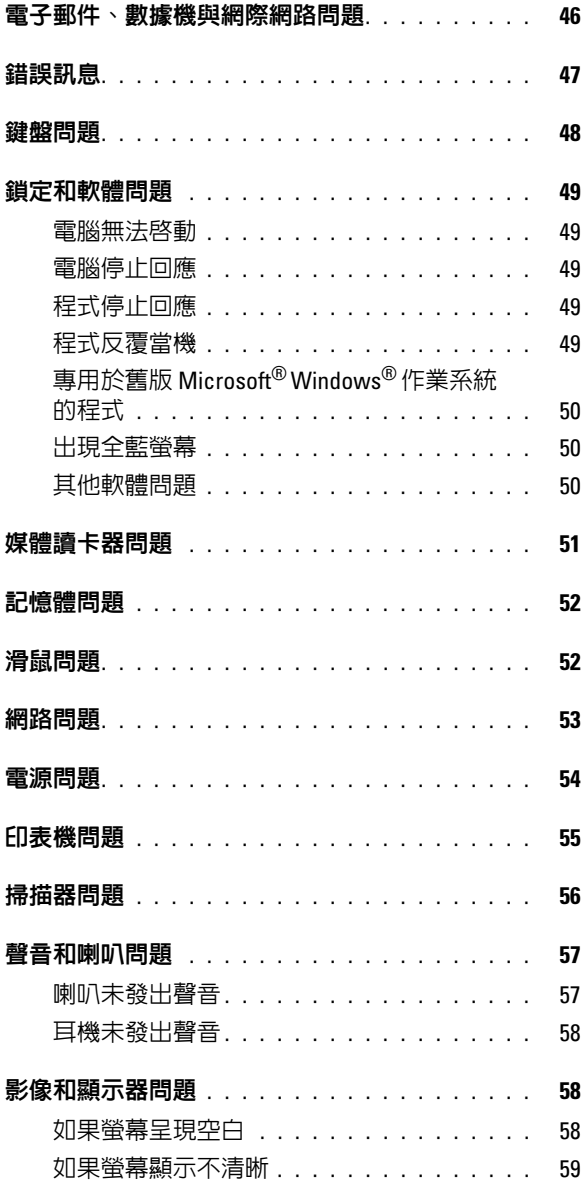

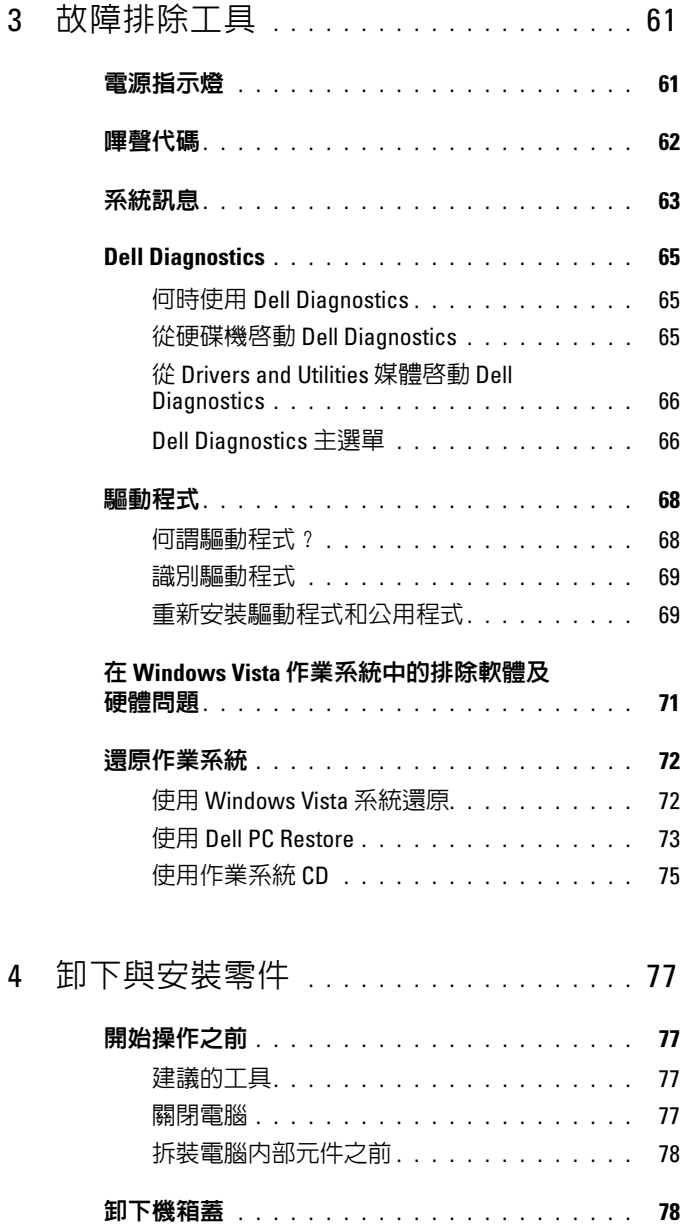

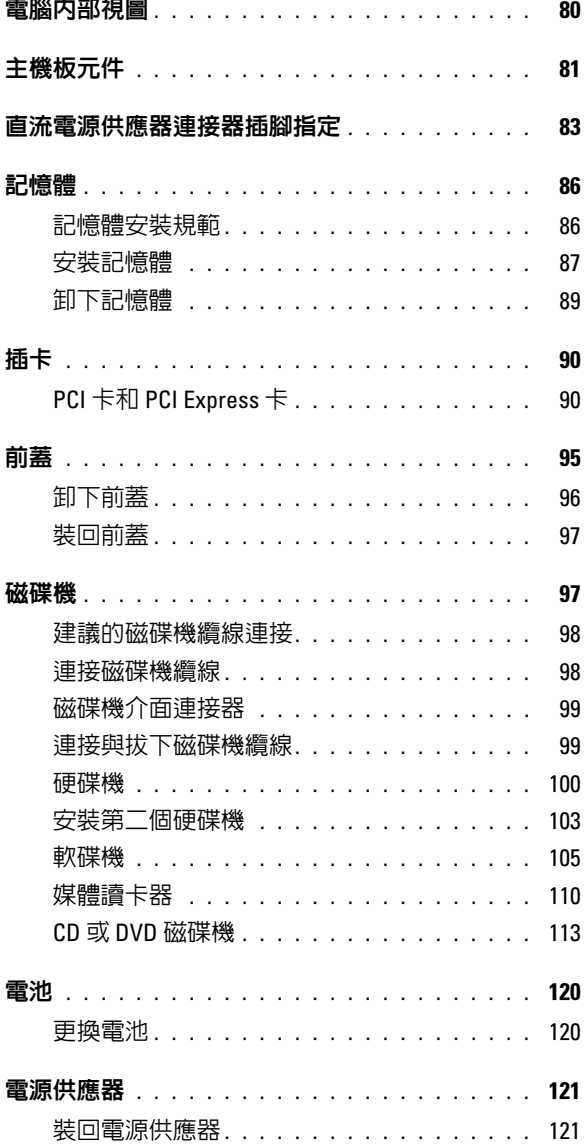

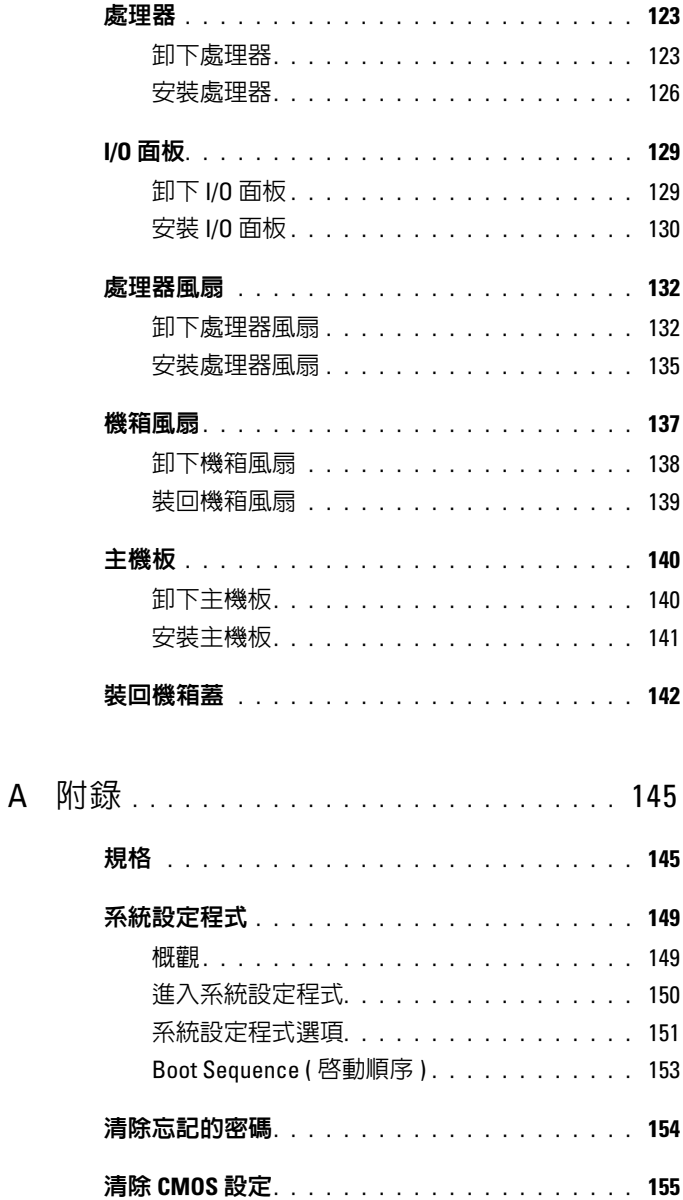

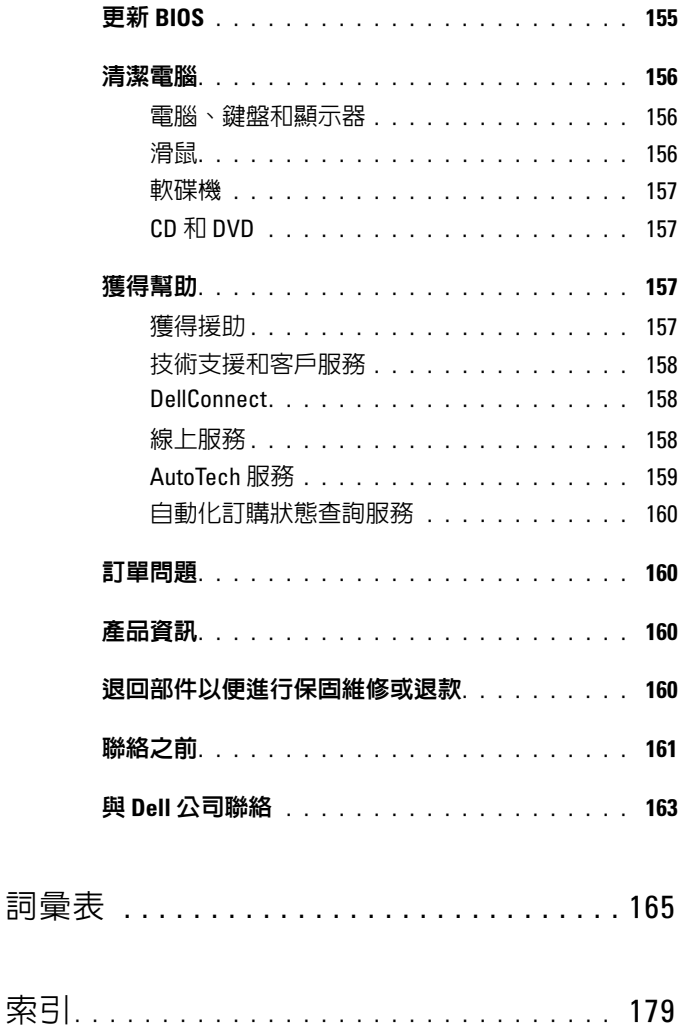

#### 10 | 目録

### <span id="page-10-0"></span>查找資訊

4 註: 某些功能或媒體可能為可選,並且您的電腦可能未隨附這些功能或媒 體。某些國家 / 地區可能未提供某些功能或媒體。

■ 註:您的電腦可能隨附了其他資訊。

#### 您要尋找什麼? 的过去式和过去分词 從此處查找

- 保固資訊 Dell™ 產品資訊指南 • 安全說明 • 管制資訊 Dol<sup>ra</sup> Computers<br>Product Information Guide • 人體工學資訊 • 最終使用者授權合約 • 如何安裝雷腦 インド マ装圖解 註:請參閱系統隨附的安裝圖解。
	- 註:您安裝圖解的外觀可能會有所不同。

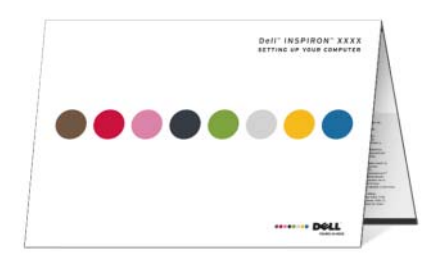

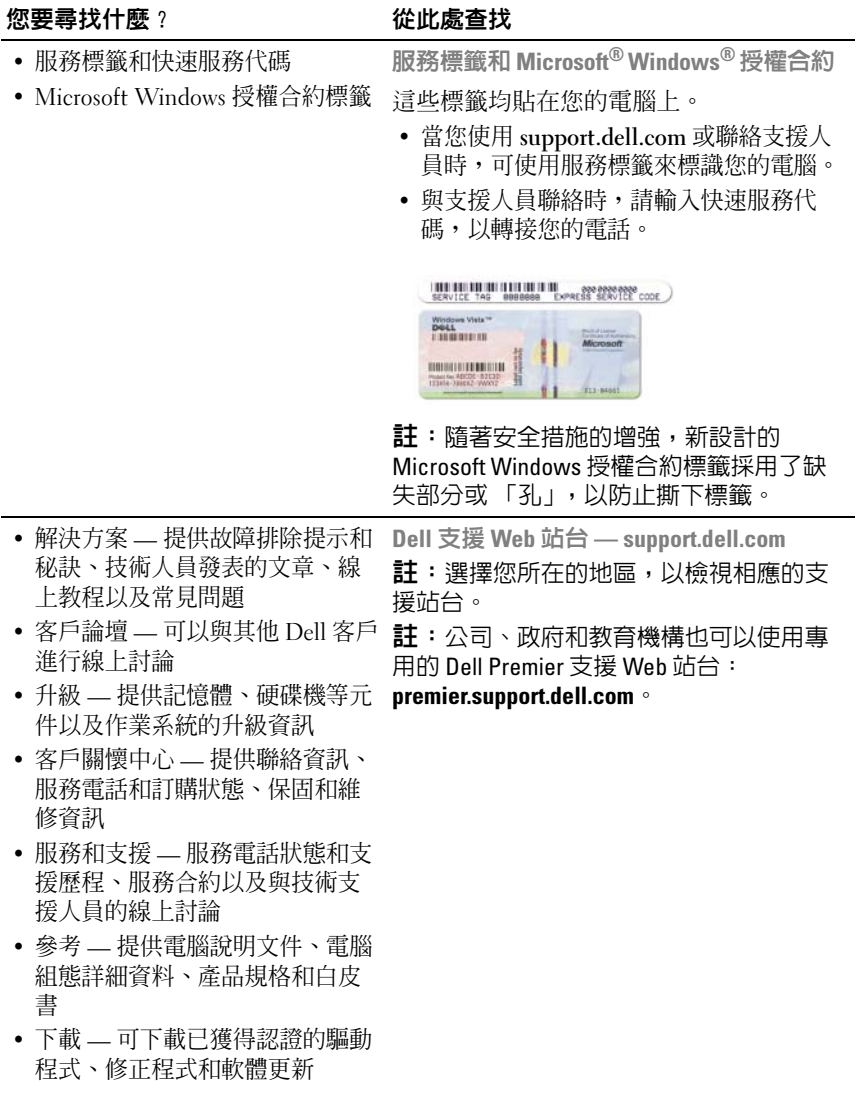

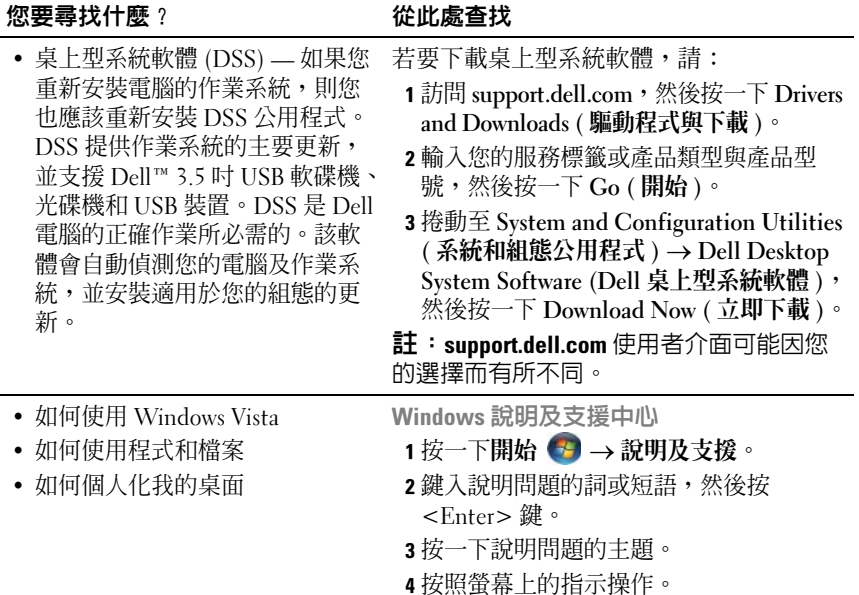

#### 查找資訊

# <span id="page-14-0"></span>安裝和使用您的電腦

## <span id="page-14-1"></span>電腦的前視圖

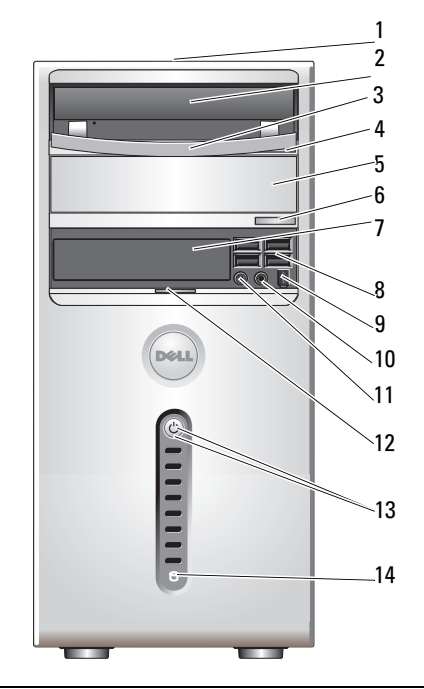

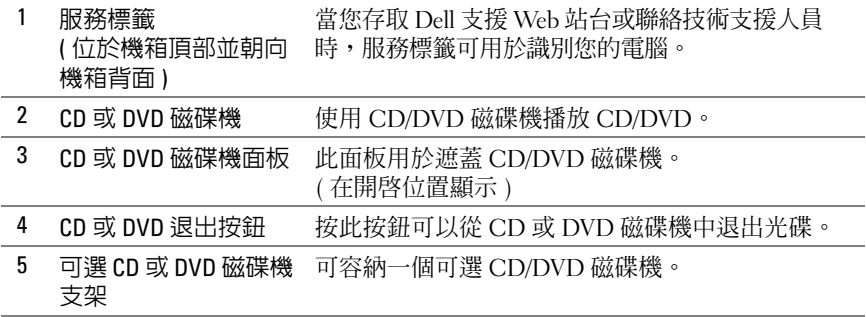

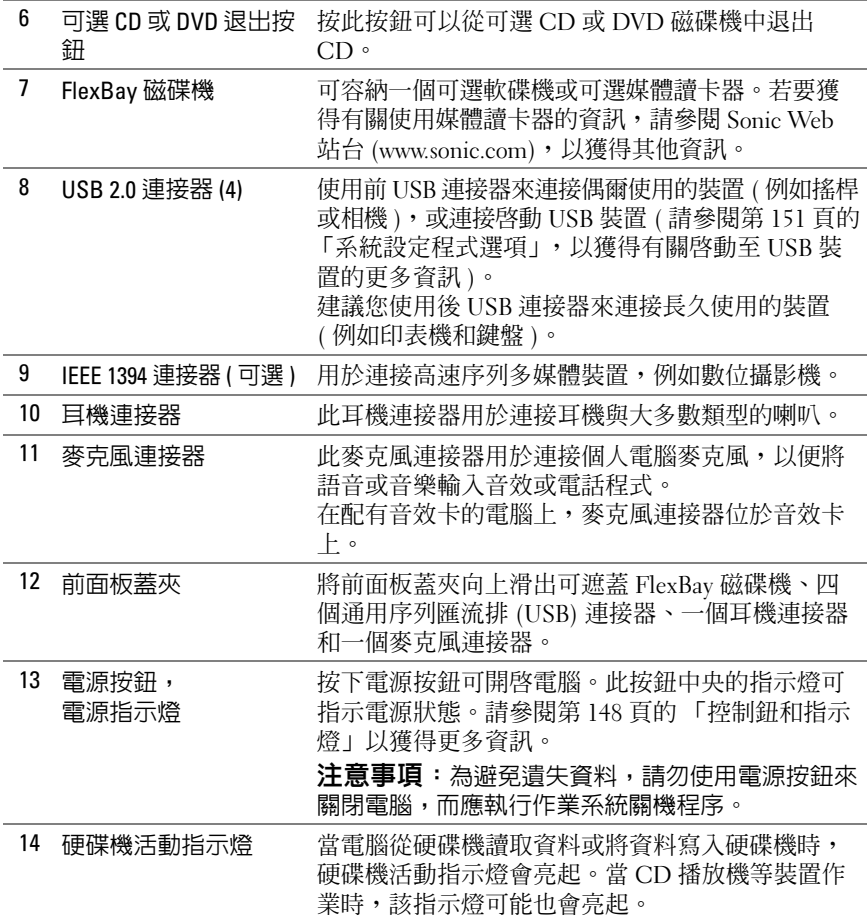

<span id="page-16-0"></span>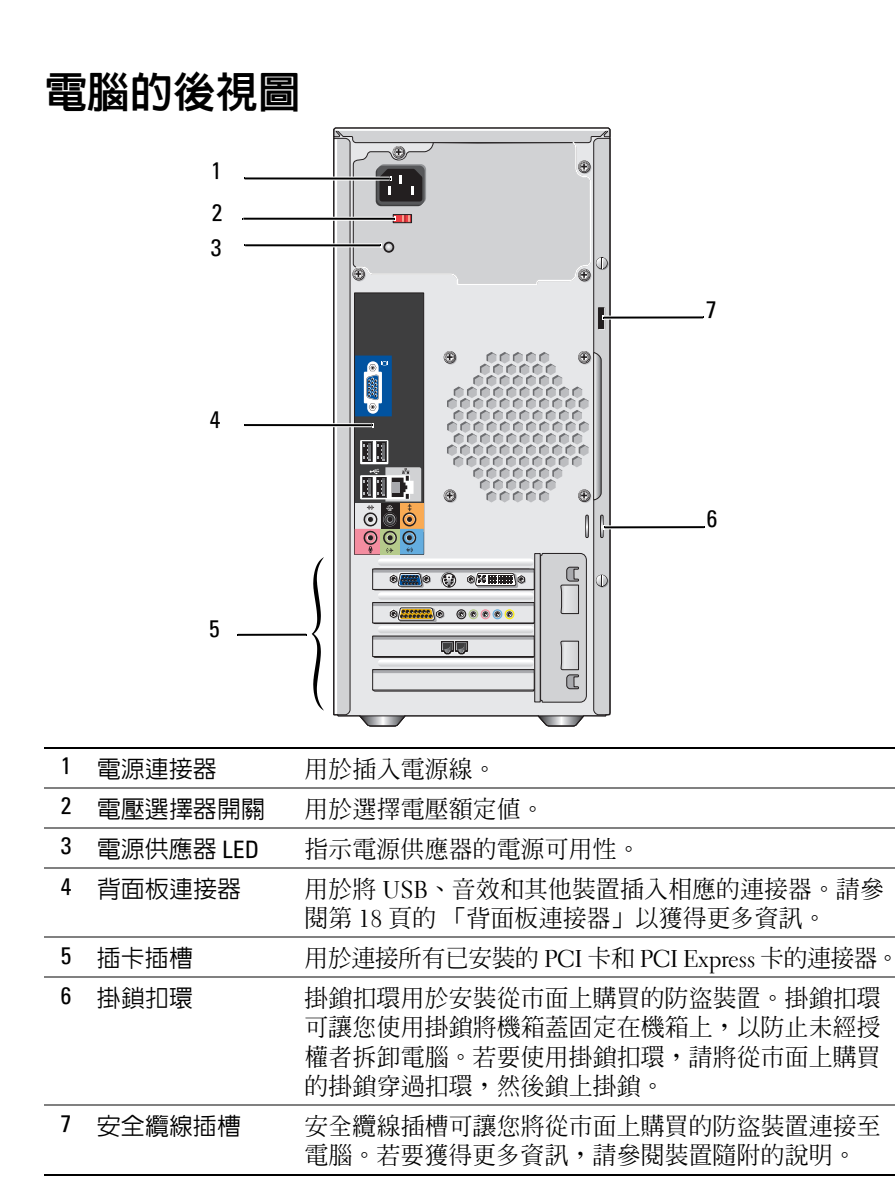

### <span id="page-17-0"></span>背面板連接器

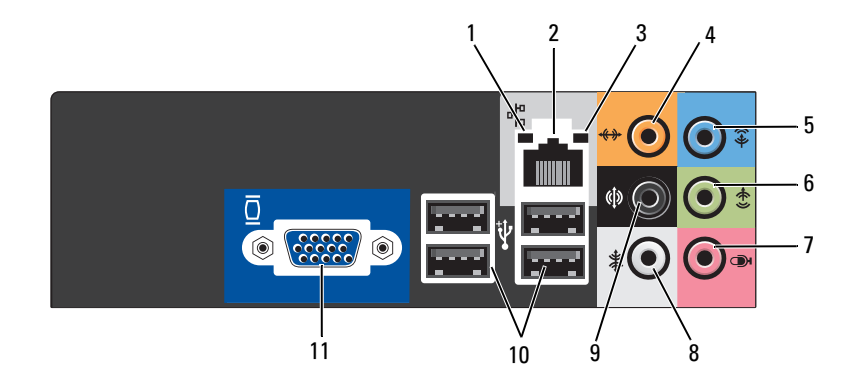

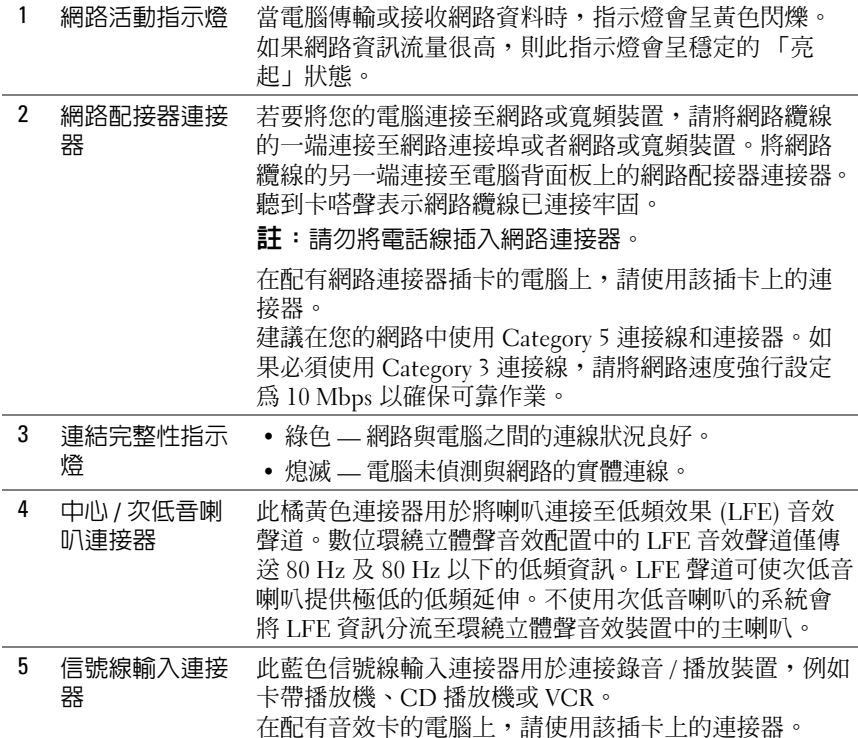

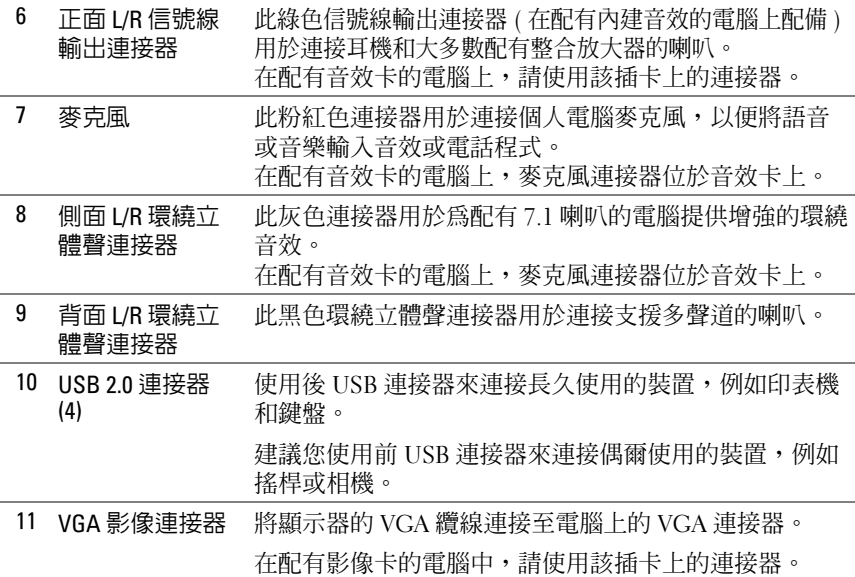

### <span id="page-18-0"></span>將電腦安裝在儲存裝置中

將電腦安裝在儲存裝置中可能限制空氣流通,並可能會因此導致電腦過 熱,從而影響電腦的效能。將電腦安裝在儲存裝置中時,請遵循以下規範 進行操作:

- 注意事項:本手冊中的作業溫度規格是指最高的環境作業溫度。將電腦安 裝在儲存裝置中時,需要考量室內環境溫度。例如,如果室內環境溫度為 25°C (77°F),則根據您電腦的規格,您僅有 5° 至 10°C (9° 至 18°F) 的溫度限度 就會達到電腦的最高作業溫度。若要獲得有關您電腦規格的詳細資料,請參 閱第 145 頁[的 「規](#page-144-2)格」。
	- 在電腦的各個通風面留出至少 10.2 cm (4 吋 ) 的空隙,以確保良好通風 所需的空氣流通。
- 如果您的儲存裝置有面板蓋,則面板蓋必須能讓至少 30% 的空氣透過 儲存裝置 ( 正面和背面 ) 流通。

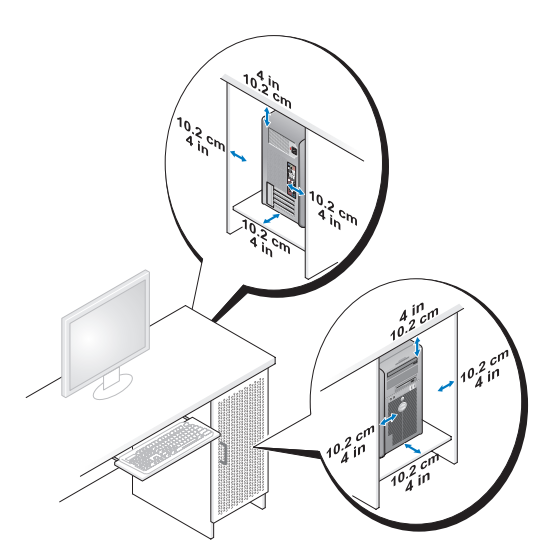

• 如果您的電腦安裝在桌角或桌子下面,請在電腦背面和牆面之間留出 至少 5.1 cm (2 吋 ) 的空隙,以確保良好通風所需的空氣流通。

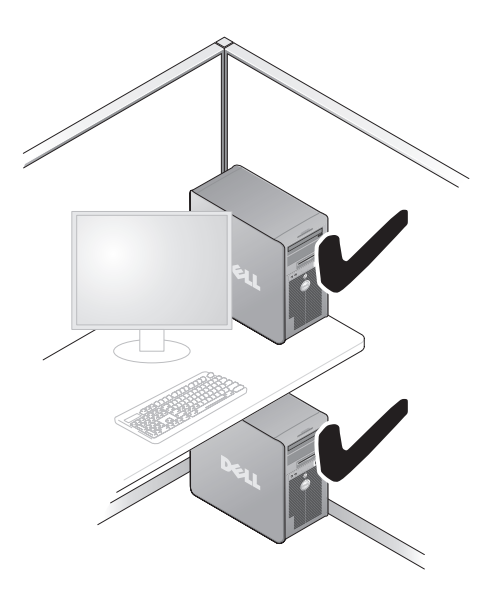

• 請勿將電腦安裝在空氣無法流通的儲存裝置中。限制空氣流可能會導 致電腦過熱,從而影響電腦效能。

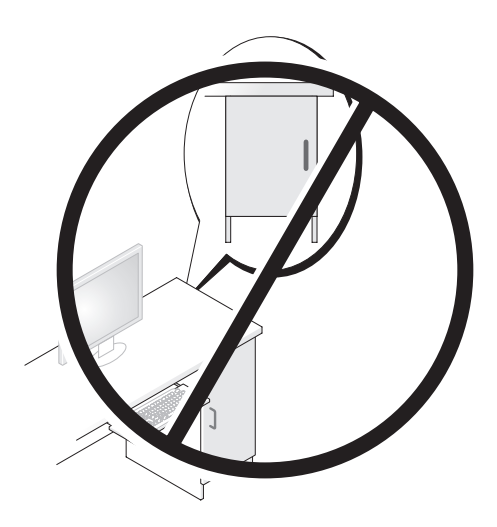

<span id="page-20-0"></span>安裝印表機

● 注意事項: 在將印表機連接至電腦之前,請完成作業系統設定。 請參閱印表機隨附的說明文件以獲得有關安裝的資訊,其中包括如何:

- 獲得並安裝更新的驅動程式。
- 將印表機連接至電腦。
- 裝好紙張並安裝碳粉或墨水匣。

若要獲得技術援助,請參閱印表機 《擁有者手冊》或與印表機製造廠商 聯絡。

#### <span id="page-20-1"></span>印表機纜線

使用 USB 纜線或並列纜線將印表機連接至電腦。您的印表機可能未隨附 印表機纜線,如果您要單獨購買纜線,請確定它與您的印表機和電腦相 容。如果您在購買雷腦的同時購買了印表機續線,則該續線會裝在雷腦的 運送箱中。

#### <span id="page-21-0"></span>連接 USB 印表機

 $\mathbb Z$  註:您可以在電腦處於開啓狀態時連接 USB 裝置。

- 1 如果您尚未完成作業系統設定,請先將其完成。
- 2 將 USB 印表機纜線連接至電腦和印表機的 USB 連接器。 USB 連接器僅 可以進行單向連接。

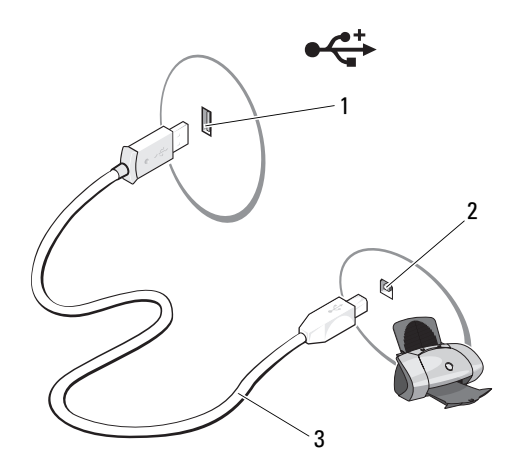

- <sup>1</sup> 電腦上的 USB 連接器 <sup>2</sup> 印表機上的 USB 連接器 <sup>3</sup> USB 印表機纜線
- 3 開啓印表機,然後開啓雷腦。
- 4 根據您雷腦作業系統的不同,可能會提供印表機精靈來協助您安裝印 表機驅動程式:

按一下開始 → 然後按一下網路 → 新增印表機以啓動新增印表機 精靈。

5 如有必要,請安裝印表機驅動程式。請參閱第 69 [頁的 「重新安裝驅動](#page-68-2) [程式和公用程式」以](#page-68-2)及印表機隨附的說明文件。

### <span id="page-22-0"></span>播放 CD 與 DVD

 $\bigodot$  注意事項: 開啓或關閉 CD 或 DVD 承載器時,請勿向下按壓承載器。不使 用磁碟機時,請關閉承載器。

 $\bigcap$  注意事項:播放 CD 或 DVD 時,請勿移動電腦。

- 1 按磁碟機正面的退出按鈕。
- 2 將光碟放入承載器的中央,使有標籤的一面朝上。

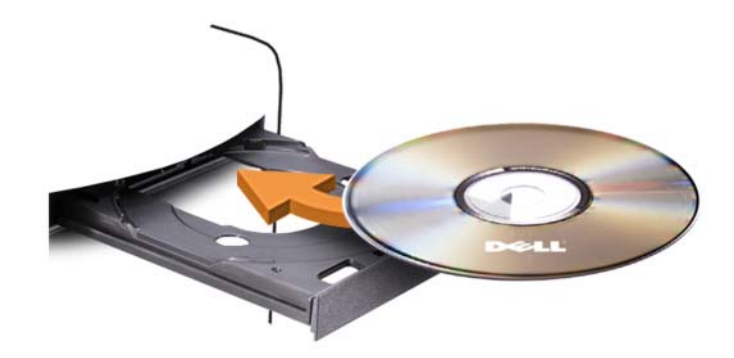

3 輕輕推入承載器。

若要為 CD 製作格式以儲存資料、燒製音樂 CD 或複製 CD,請參閱您電 腦隨附的 CD 軟體。

 $\mathscr{U}_\bullet$  註:燒製 CD 時,請務必遵循所有版權法規定。

CD 播放機包括以下基本按鈕:

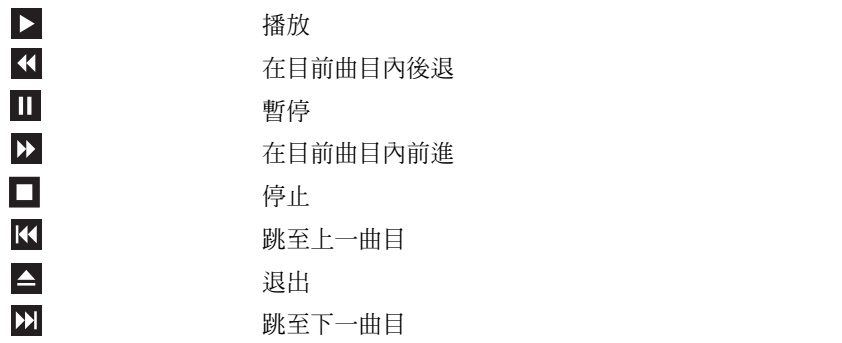

DVD 播放機包括以下基本按鈕:

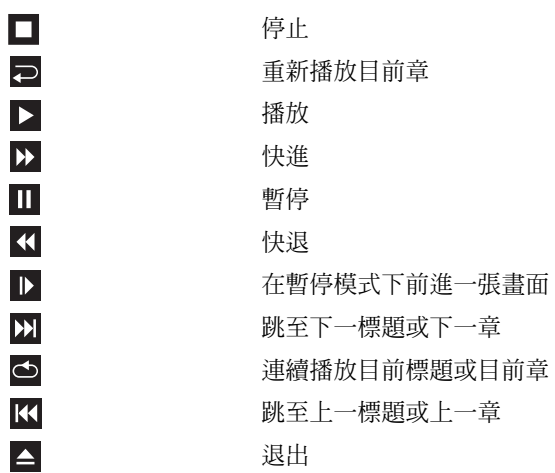

若要獲得有關播放 CD 或 DVD 的更多資訊,請按一下 CD 或 DVD 播放 機上的說明 ( 如果有 )。

#### <span id="page-23-0"></span>調節音量

■ 註:如果將喇叭設為靜音,您將無法聽到 CD 或 DVD 播放的聲音。

- 1 按一下開始 , 指向控制台 → 硬體和音效 → 音效, 然後按一下調節 系統音量。
- 2 在音量混音程式視窗中,按一下並拖曳喇叭欄中的滑塊,使其向上或 向下滑動,以提高或降低音量。

#### <span id="page-23-1"></span>調整圖像

如果螢幕上出現一則錯誤訊息,通知您目前的解析度和顏色深度已佔用太 多的記憶體,並妨礙 DVD 播放,請調整顯示內容:

- 1 按一下開始 3,然後按一下控制台。
- 2 按一下外觀及個人化。
- 3 在個人化下,按一下調整螢幕解析度。
- 4 在顯示設定視窗中,按一下並拖曳解析度中的滑塊,將設定變更為 800 x 600 個像素。
- 5 按一下色彩下拉式選單,然後按一下中 (16 位元 )。
- 6 按一下確定。

### <span id="page-24-0"></span>複製 CD 與 DVD

■ 註:燒製 CD 或 DVD 時,請務必遵循所有版權法規定。

本章節僅適用於配備有 CD-RW 磁碟機、DVD+/-RW 磁碟機或 CD-RW/DVD ( 組合 ) 磁碟機的電腦。

 $\mathbb{Z}$  註: Dell 提供的 CD 或 DVD 磁碟機類型可能因國家 / 地區不同而有所不同。

以下說明將介紹如何準確複製 CD 或 DVD。您還可以將 Sonic DigitalMedia 用於其他用途,例如從電腦上儲存的音效檔案燒製音樂 CD 或備份重要資料。若要獲得有關說明,請開啓 Sonic DigitalMedia,然後 按一下視窗右上角的問號圖示。

#### <span id="page-24-1"></span>如何複製 CD 或 DVD

■ 註:CD-RW/DVD 組合磁碟機無法向 DVD 媒體寫入資料。如果您的電腦配備 有 CD-RW/DVD 組合磁碟機並遇到了錄製問題,請在 Sonic 支援 Web 站台 (www.sonic.com) 上查看是否有可用的軟體修正程式。

安裝在 Dell™ 電腦中的可寫 DVD 磁碟機可向 DVD+/-R、DVD+/-RW 和 DVD+R DL ( 雙層 ) 媒體寫入資料並可讀取這些媒體,但是無法向 DVD-RAM 或 DVD-R DL 媒體寫入資料,並且可能無法讀取 DVD-RAM 或 DVD-R DL 媒體。

■ 註:大多數從市面上購買的 DVD 都有版權保護,無法使用 Sonic DigitalMedia 複製。

- 1 按一下開始 → 指向所有程式 → Sonic → DigitalMedia Projects (DigitalMedia 專案 ) → Copy ( 複製 ) → Disc Copy ( 光碟複製 )。
- 2 若要複製 CD 或 DVD,請:
	- •如果您的電腦配備有一個 CD 或 DVD 磁碟機,請確定設定正確, 然後按一下 Disc Copy ( 光碟複製 ) 按鈕。電腦會讀取源 CD 或 DVD, 並將資料複製到雷腦硬碟機上的暫時資料來。

當系統提示您時,請將空白 CD 或 DVD 插入磁碟機,然後按一下 OK ( 確定 )。

 如果您的電腦配備有兩個 CD 或 DVD 磁碟機,請選擇已插入源 CD 或 DVD 的磁碟機,然後按一下 Disc Copy (光碟複製) 按鈕。 電腦會將源 CD 或 DVD 上的資料複製到空白 CD 或 DVD。

複製完源 CD 或 DVD 之後,已燒製的 CD 或 DVD 會自動退出。

#### <span id="page-25-0"></span>使用空白 CD 和 DVD

CD-RW 磁碟機僅能向 CD 錄製媒體 ( 包括高速 CD-RW) 寫入資料,而可 寫 DVD 磁碟機可向 CD 和 DVD 錄製媒體寫入資料。

請使用空白 CD-R 來錄製音樂或永久儲存資料檔案。燒製 CD-R 後,您無 法再向此 CD-R 寫入資料 ( 請參閱 Sonic 說明文件以獲得更多資訊 )。請 使用空白 CD-RW 來向 CD 寫入資料,或者清除、重寫或更新 CD 上的資 料。

空白 DVD+/-R 可用於永久儲存大量資訊。如果 DVD+/-R 光碟在光碟燒 製過程的最後階段處於 「完成」或 「關閉」狀態,則在燒製後,您可能 無法再次向此光碟寫入資料。如果您希望以後可以清除、重寫或更新光碟 上的資訊,請使用空白 DVD+/-RW。

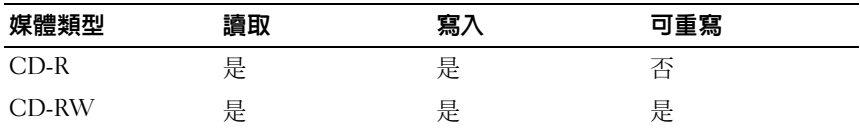

可寫 CD 磁碟機

可寫 DVD 磁碟機

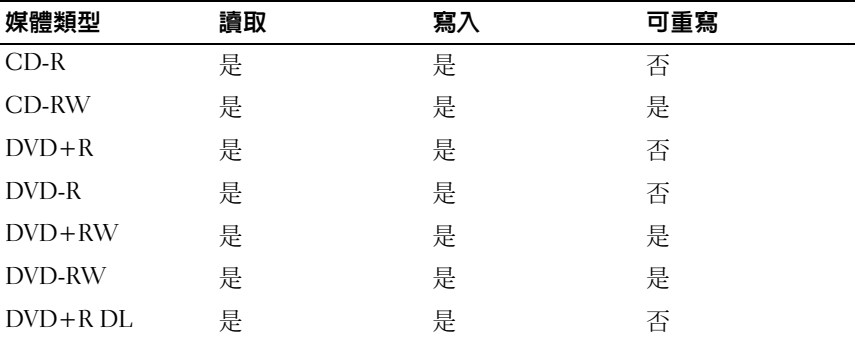

#### <span id="page-26-0"></span>有用秘訣

- •僅當您啓動 Sonic DigitalMedia 並開啓 DigitalMedia 專案後,才可使用 Microsoft<sup>®</sup> Windows<sup>®</sup> 檔案總管將檔案拖放至 CD-R 或 CD-RW。
- CD-R 用於燒製要在一般立體聲裝置中播放的音樂 CD。大多數家庭或 汽車立體聲裝置不能播放 CD-RW。
- 您無法使用 Sonic DigitalMedia 燒製音效 DVD。
- •音樂 MP3 檔案僅能在 MP3 播放機或安裝有 MP3 軟體的電腦上播放。
- 從市面上購買的用於家庭影院系統的 DVD 播放機可能無法支援所有現 有 DVD 格式。若要獲得您的 DVD 播放機支援的格式清單,請參閱 DVD 播放機隨附的說明文件,或與製造廠商聯絡。
- 燒製空白 CD-R 或 CD-RW 時請勿使用其全部容量,例如,請勿將 650 MB 的檔案複製到容量為 650 MB 的空白 CD 中。 CD-RW 磁碟機需要 1 至 2 MB 的空白空間來完成錄製。
- 請使用空白 CD-RW 練習錄製 CD,直至您完全熟悉 CD 錄製技術。如 果出現錄製錯誤,您可以清除 CD-RW 上的資料並再試一次。在您將 音樂檔專案永久錄製到空白 CD-R 之前,也可以使用空白 CD-RW 測 試此專案。

請參閱 Sonic Web 站台 (www.sonic.com),以獲得其他資訊。

### <span id="page-26-1"></span>使用媒體讀卡器 ( 可選 )

使用媒體讀卡器將資料直接傳輸至電腦。 媒體讀卡器支援以下記憶體類型:

- •xD-Picture 卡
- SmartMedia (SMC)
- CompactFlash Type I 和 II (CF I/II)
- •MicroDrive 卡
- SecureDigital  $\pm$  (SD)
- •MultiMediaCard (MMC)
- •記憶棒 (MS/MS Pro)

若要獲得有關安裝媒體讀卡器的資訊,請參閱第 112 頁[的「安裝媒體讀](#page-111-0) 卡[器](#page-111-0)」。

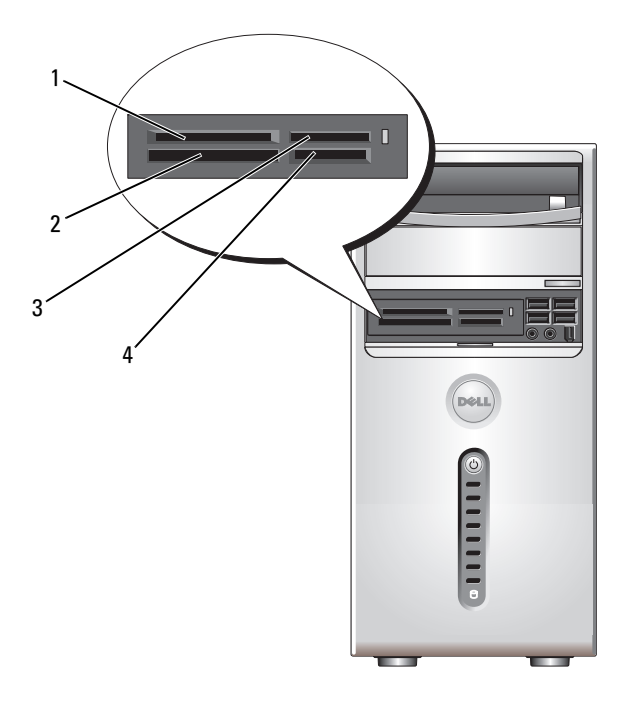

- 1 xD-Picture 卡和 SmartMedia (SMC) 2 CompactFlash Type I 和 II
- 3 記憶棒 (MS/MS Pro) 4 SecureDigital 卡
- (CF I/II) 以及 MicroDrive 卡
	- (SD)/MultiMediaCard (MMC)

若要使用媒體讀卡器,請:

- 1 檢查媒體或插卡,以確定正確的插入方向。
- 2 將媒體或插卡滑入相應的插槽,直至其完全安插到連接器中。如果在 插入媒體或插卡時遇到阻力,請勿強行插入。請檢查插卡方向並再試 一次。

### <span id="page-28-0"></span>連接兩台顯示器

#### 警示:開始執行本章節中的任何程序之前,請遵循《產品資訊指南》中的 安全說明。

如果您購買的圖形卡支援雙顯示器,請按照以下說明連接並啟用顯示器。 這些說明將告訴您如何連接兩台均配備 VGA 連接器的顯示器、一台配備 VGA 連接器和一台配備 DVI 連接器的顯示器,或者電視。

 $\Box$  注意事項: 如果您要連接兩台配備 VGA 連接器的顯示器, 則心須擁有可選 的 DVI 配接器以連接纜線。如果您要連接兩台平面顯示器,則至少其中一台 必須配備 VGA 連接器。如果您要連接電視,則除電視之外,僅可以連接一台 顯示器 (VGA 或 DVI)。

#### <span id="page-28-1"></span>連接兩台配備 VGA 連接器的顯示器

- 1 請按照第 77 [頁的 「開](#page-76-4)始操作之前」中的程序進行操作。
	- 註:如果您的電腦具有內建影像,請勿將任一顯示器連接至內建影像 連接器。如果內建影像連接器有護蓋,連接顯示器時請勿卸下此護蓋, 否則顯示器將無法作業。
- 2 將一台顯示器連接至電腦背面的 VGA 連接器 ( 藍色 )。
- 3 將另一台顯示器連接至可選的 DVI 配接器,並將 DVI 配接器連接至電 腦背面的 DVI 連接器 ( 白色 )。

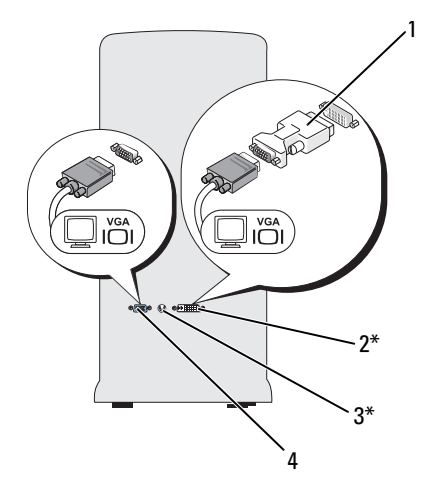

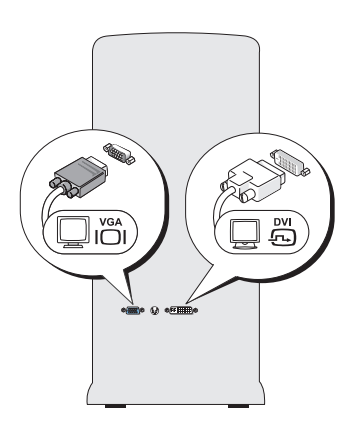

#### \* 您的電腦可能未配備

- 1 可選的 DVI 配接器 2 DVI 連接器 ( 白色 )
	-
- 3 電視輸出連接器 4 VGA 連接器 ( 藍色 )
- 

#### <span id="page-29-0"></span>連接一台配備 VGA 連接器的顯示器和一台配備 DVI 連接器的顯示器

- 1 請按照第 77 [頁的 「開](#page-76-4)始操作之前」中的程序進行操作。
- 2 將一台顯示器的 VGA 連接器連接至電腦背面的 VGA 連接器 ( 藍色 )。
- 3 將另一台顯示器的 DVI 連接器連接至電腦背面的 DVI 連接器 ( 白色 )。

#### <span id="page-29-1"></span>連接電視

- 註:您必須購買 S-video 纜線 ( 可在大多數消費電子用品商店買到 ) 才可將電 視連接至電腦。你的電腦未配備該纜線。
	- 1 請按照第 77 [頁的 「開](#page-76-4)始操作之前」中的程序進行操作。
	- 2 將 S-video 纜線的一端連接至電腦背面的可選電視輸出連接器。
	- 3 將 S-video 纜線的另一端連接至電視的 S-video 輸入連接器。
	- 4 連接 VGA 顯示器或 DVI 顯示器。

#### 30 | 安裝和使用您的電腦

#### <span id="page-30-0"></span>變更顯示設定

- 1 連接顯示器或電視後,請開啟電腦。 主顯示器上會顯示 Microsoft® Windows® 桌面。
- 2 在顯示設定中啓用延伸桌面模式。在延伸桌面模式下,您可以將物件 從一個螢幕拖曳至另一個螢幕,從而有效地加倍可視工作空間。

### <span id="page-30-1"></span>電源管理

Windows Vista™ 電源管理功能旨在降低電腦處於開啓狀態但您不使用它時 的用電量。您可以只降低顯示器或硬碟機的用電量,Windows Vista 會將 預設的「關閉」狀態設定為待命模式,或者您也可以將其設定為休眠模 式以更進一步降低用電量。

當電腦結束省電模式 ( 待命或休眠 ) 後, Windows 桌面將返回進入此模式 之前所處的狀態。

Windows Vista 有三種主要的預設雷源管理模式:

- 平衡
- 省電
- •高效能

Dell 新增了第四種模式,將大多數客戶的電源管理設定為最典型設定的 Dell-Recommended (Dell 建議 ) 模式。這是現用電源計劃。

#### <span id="page-30-2"></span>待命模式

待命模式是 Windows Vista 的預設 「關閉」狀態。待命模式透過在逾時後 關閉顯示幕和硬碟機來節省電能。當電腦結束待命模式後,它會返回進入 待命模式之前所處的作業狀態。

若要設定待命模式以使其在定義的無活動時段後自動啟動,請:

- 1 按一下開始 3,然後按一下控制台。
- 2 按一下系統及維護。
- 3 於系統及維護下,按一下電源選項。

接下來的對話方塊中將顯示三種電源計劃 - 最上面的選項是 Dell Recommended (Dell 建議 ) — 這是現用計劃。

在三種電源計劃下方還有一個顯示其他的計劃箭頭。您可以擁有更多的電 源計劃,但僅會顯示三種且最上面的會是現用計劃。

若要立即啓動待命模式而無需等候一段無活動時段,請按一下開始 4,然 後按一下關閉按鈕圖示。 Windows Vista 將待命設定為預設的關閉狀態。 若要結束待命模式,請按鍵盤上的任一按鍵或移動滑鼠。

注意事項:如果電腦在待命模式下斷電,則可能會遺失資料。 Windows Vista 具有一種稱為**交互式睡眠**模式的新功能,在該模式下會將資料儲存於某 個檔案,並使系統進入待命模式。如果系統斷電,它會在硬碟機上保留您的 資料並恢復到斷雷前的狀態。跳至**說明及支援**並搜尋**交互式睡眠**以獲得更多 資訊。**交互式睡眠**提供了系統處於待命狀態時的快速喚醒,並會將您的資料 儲存到硬碟機中以保證其安全。

#### <span id="page-31-0"></span>休眠模式

休眠模式透過將系統資料複製到硬碟機上的保留區域,然後完全關閉電腦 來節省電能。當電腦結束休眠模式後,桌面將返回進入休眠模式之前所處 的狀態。如果啓用了交互式睡眠,則 Windows Vista 可能會屛蔽使用者的 休眠。請參閱說明及支援以獲得更多資訊 — 搜尋休眠。

若要立即啓用休眠模式 ( 如果可用 ), 請:

- 1 按一下開始 + ,然後按一下箭頭 + .
- 2 從清單中選擇休眠。

若要結束休眠模式,請按下電源按鈕。電腦可能需要一小段時間才能結束 休眠模式。按鍵盤上的任一按鍵或移動滑鼠並不能結束休眠模式,這是由 於電腦處於休眠模式時鍵盤和滑鼠無法作業。

由於休眠模式要求硬碟機上有一個特殊的檔案以及足夠的磁碟空間來儲存 電腦記憶體中的資料,因此 Dell 在電腦出廠時已為您建立了適當大小的 休眠模式檔案。如果電腦的硬碟機損壞,Windows Vista 會自動重新建立 休眠檔案。

#### <span id="page-31-1"></span>電源計劃內容

請在電源計劃內容視窗中定義待命模式設定、顯示模式設定、休眠模式設 定 ( 如果可用 ) 和其他電源設定。若要存取電源計劃內容視窗,請:

- 1 按一下開始 + ,然後按一下控制台。
- 2 按一下系統及維護。
- 3 於系統及維護下,按一下電源選項。您將會進入選取電源計劃主視窗。
- 4 您可以在選取電源計劃視窗中變更或修改電源設定。

#### 電源管理模式

Windows Vista 有三種主要的預設雷源管理模式:

- •平衡
- 省電
- 高效能

Dell 新增了第四種模式,將大多數客戶的電源管理設定為最典型設定的 Dell-Recommended (Dell 建議 ) 模式。這是所有 Dell 出廠組態的現用電 源計劃。

若要變更計劃的預設設定,請:

- 1 按一下開始 3,然後按一下控制台。
- 2 在選取類別目錄下,按一下系統及維護。
- 3 於系統及維護下,按一下電源選項。

電源選項對話方塊左側提供了數個選項。

按一下任意電源計劃下的變更計劃設定可變更設定,例如:

- •喚醒時需要密碼。
- •選擇按下電源按鈕時的行為。
- 建立雷源計劃 ( 您可以選擇想要的設定並在此建立自訂雷源計劃 )。
- 選擇關閉顯示器的時機
- 電腦休眠時變更。

#### 進階標籤

進階標籤可讓您設定除以上基本設定之外的許多其他設定。如果您不知道 或不確定要進行什麼設定,則請保留預設設定。若要存取進階設定,請:

- 1 選擇想要變更的電源計劃。
- 2 在計劃名稱下按一下變更計劃設定。
- 3 按一下變更進階電源設定。

#### 警示:電源選項中的進階設定對話方塊內有許多其他設定。變更設定時請 謹慎。

按一下開始 第,然後按一下說明及支援以瀏覽進階設定的功能。

### <span id="page-33-0"></span>啟用 Cool 'n' Quiet 技術

Cool 'n' Quiet™ 技術透過根據當前的工作動態調整作業頻率和電壓來自動 控制電腦的處理器效能。當應用程式不需要最大效能時,可以顯著省電。 效能仍會根據需要做出回應,在需要時會提供最大處理器效能,並在可能 時自動省電。

Windows Vista 會自動在 Dell Recommended (Dell 建議 )、平衡和省電電源 計劃中設定 AMD™ Cool 'n' Quiet 技術。在高效能電源計劃中會停用該技 術。

### <span id="page-33-1"></span>關於 RAID 組態

本章節介紹您購買電腦時可能選擇的容錯式獨立磁碟陣列 (RAID) 組態之 概觀。您的電腦支援 RAID 1 級。建議對資料完整性有較高要求的使用者 採用 RAID 1 級。

RAID 組態中的磁碟機應具有相同的大小,避免較大磁碟機包含未分配 ( 從而無法使用 ) 的空間。

#### <span id="page-33-2"></span>RAID 1 級組態

RAID 1 級使用稱為鏡像的資料冗餘儲存技術來增強資料完整性。資料在 寫入主磁碟機時,還會同時複製或鏡像到組態中的第二個磁碟機上。 RAID 1 級組態以犧牲高速資料存取速率來獲得資料冗餘優勢。

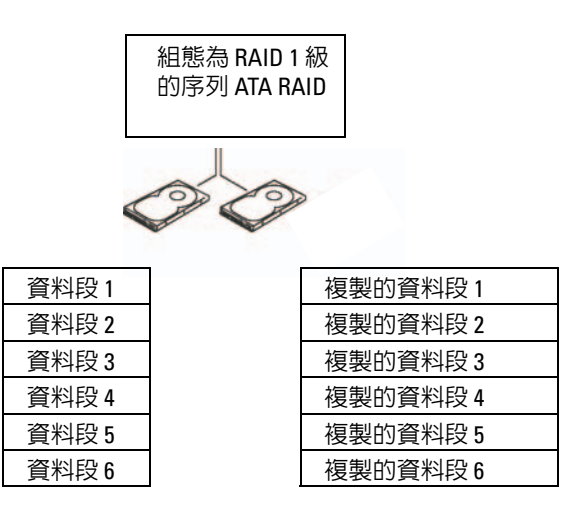

硬碟機 1

硬碟機 2

如果一個磁碟機出現故障,系統會將後續讀取和寫入作業引導至仍正常運 作的磁碟機。可以使用仍正常運作的磁碟機上的資料重新建立一個更換磁 碟機。

註:在 RAID 1 級組態中,組態大小等於組態中最小磁碟機的大小。

#### <span id="page-34-0"></span>硬碟機 RAID 組態

您可以對電腦進行 RAID 組態,即使您在購買電腦時未選擇 RAID 組態。 若要獲得有關 RAID 級別及其要求的說明,請參閱第 34 頁[的「關於](#page-33-1) RAID [組態」。](#page-33-1)若要獲得有關如何安裝硬碟機的資訊,請參閱第 [100](#page-99-1) 頁的 「硬[碟機」。](#page-99-1)

若要組態 RAID 硬碟機磁碟區,請在將作業系統安裝至硬碟機之前使用 Nvidia MediaShield ROM 公用程式。

請確定您在開始操作之前將電腦設定為啓用 RAID 模式。

#### <span id="page-35-1"></span>將您的電腦設定為啟用 RAID 模式

- 1 進入系統設定程式 ( 請參閱第 150 [頁的 「進入系統設定程式」](#page-149-1) )。
- 2 按左方向鍵和右方向鍵移往 Advanced (進階)標籤。
- 3 按上方向鍵和下方向鍵反白顯示 Integrated Peripheral (內建周邊裝置), 然後按 <Enter> 鍵。
- 4 按上方向鍵和下方向鍵反白顯示 Serial-ATA Configuration ( 序列 ATA 組態 ),然後按 <Enter> 鍵。
- 5 按上方向鍵和下方向鍵反白顯示 RAID Enabled ( 啓用 RAID),然後按 <Enter> 鍵。
- 6 按上方向鍵和下方向鍵選擇 Enabled ( 啓用 ), 然後按 <Enter> 鍵。

■ 註: 若要獲得有關 RAID 選項的更多資訊,請參閱第 151 頁[的 「系統設](#page-150-1) [定程式選項」](#page-150-1)。

- 7 啟用連接硬碟機位置對應的 SATA in Primary or second RAID ( 主要或次 要 RAID 中的 SATA)。
- 8 按上方向鍵和下方向鍵選擇 Enabled ( 啓用 ), 然後按 <Enter> 鍵。按 F10 鍵,然後按 <Fnter> 鍵結束系統設定程式並繼續啓動進程。

#### <span id="page-35-0"></span>使用 Nvidia MediaShield ROM 公用程式

■ 注意事項: 以下程序會導致硬碟機上所有資料遺失。請先備份您要保留的 所有資料,然後再繼續。

任何大小的硬碟機均可用於建立 RAID 組態。但磁碟機大小最好相等,以 避免存在未分配或未使用的空間。若要獲得有關 RAID 級別及其要求的說 明,請參閱第 34 頁[的「關於](#page-33-1) RAID 組態」。若要獲得有關如何安裝硬碟 機的資訊,請參閱第 102 頁[的「安裝](#page-101-0)硬碟機」。

- 1 為電腦上每個適用硬碟機啟用 RAID ( 請參閱 第 36 [頁的 「將您的電腦](#page-35-1) [設定為啟用](#page-35-1) RAID 模式」 )。
- 2 重新啟動電腦。
- 3 當系統提示您進入 RAID BIOS 時,請按 <F10> 鍵。

4 註:如果螢幕上已出現作業系統徽標,請繼續等待,直至您看到 Microsoft Windows 桌面,然後關閉電腦並再試一次。

螢幕上將出現 Define a New Array ( 定義新陣列 ) 視窗。

4 按 <Tab> 鍵瀏覽至 RAID Mode (RAID 模式) 欄位。 若要建立 RAID 1 組態,請使用方向鍵選擇 Mirroring ( 鏡像)。
- 5 按 <Tab> 鍵瀏覽至 Free Disks ( 可用磁碟 ) 欄位。
- 6 使用上方向鍵和下方向鍵選擇要納入 RAID 陣列中的硬碟機,然後使 用右方向鍵將所選磁碟機從 Free Disks ( 可用磁碟 ) 欄位移動至 Array Disks ( 陣列磁碟 ) 欄位。對您要納入 RAID 陣列中的每一個磁碟重複 執行此程序。

■ 註:在您的電腦上,每個 RAID 1 陣列最多支援兩個磁碟機。

7 將硬碟機指定給某一陣列後,請按 <F9> 鍵。

螢幕上將出現 Clear disk data ( 清除磁碟資料 ) 提示。

- 注意事項: 在下一步中, 您將遺失所選磁碟機上的所有資料。
	- 8 按 <Y> 鍵清除所選磁碟機上的所有資料。 螢幕上將出現 Array List ( 陣列清單 ) 視窗。
	- 9 若要查看您所設定陣列的詳細資料,請使用方向鍵在 Array Detail (陣 列詳細資料 ) 視窗中反白顯示該陣列,然後按 <Enter> 鍵。

螢幕上將出現 Array Detail ( 陣列詳細資料 ) 視窗。

■ 註:若要刪除某個陣列,請使用方向鍵選擇該陣列,然後按 <D> 鍵。

- 10 按 <Enter> 鍵返回上一螢幕。
- 11 按 <Ctrl><X> 結束 RAID BIOS。

### 使用 Nvidia MediaShield

Nvidia MediaShield 可讓您檢視並管理 RAID 組態。

#### 重新建立 RAID 組態

如果 RAID 陣列中的某個硬碟機出現故障,您可以透過將資料恢復至另一 個更換磁碟機來重新建立陣列。

■ 註:僅可以在 RAID 1 組態中重新建立陣列。

- 1 啓動 Nvidia MediaShield。
- 2 在管理公用程式視窗中按一下以選擇您的 RAID 組態 (Mirroring [ 鏡 像 1)。
- 3 按一下 System Tasks ( 系統工作 ) 窗格中的 Rebuild Array ( 重新建立陣 列 )。

螢幕上將出現 NVIDIA Rebuild Array Wizard (NVIDIA 重新建立陣列 精靈 )。

4 按一下 Next (下一步)。

5 诱渦按一下硬碟機旁邊的核取方塊來選擇您要重新建立的硬碟機。

- 6 按一下 Next ( 下一步 )。
- 7 按一下 Finish ( 完成 )。 螢幕上將出現 MediaShield RAID management utility (MediaShield RAID 管理公用程式) 視窗,並會顯示重新建立過程的狀態。

■ 註:您可以在雷腦重新建立陣列時使用雷腦。 ■ 註:您可以使用任何可用磁碟 ( 啓用 RAID) 來重新建立陣列。

# 將資訊傳輸至新電腦

您可以使用作業系統 「精靈」協助您在兩台電腦間傳輸檔案及其他資料 — 例如,從舊雷腦到新雷腦。若要獲得說明,請參閱下列與您雷腦所執 行作業系統相對應的章節。

### Windows Vista

Windows Vista™ 作業系統提供了 Windows 輕鬆傳輸精靈,可將資料從<sup>源</sup> 電腦移至新電腦。您可以傳輸如下資料:

- 使用者帳戶
- 檔案和資料夾
- 程式設定
- 網際網路設定和偏好
- 電子郵件設定、聯絡人和訊息

您可以透過網路或序列連線將資料傳輸至新電腦,或者將資料儲存在抽取 式媒體 ( 例如可寫 CD) 上以傳輸至新電腦。

可以透過兩種方式存取 Windows 輕鬆傳輸精靈:

- 1 Windows Vista 設定完成後,您會看到 Windows Vista 歡迎中心。在歡 迎中心中,按一下轉移檔案及設定以開始 Windows 輕鬆傳輸。
- 2 如果歡迎中心對話方塊已關閉,您可以透過按一下**開始 → 所有程** 式 → 附屬應用程式 → 系統工具 → Windows 輕鬆傳輸來存取輕鬆傳 輸。

連按兩下 Windows 輕鬆傳輸圖示可開始此過程。

# 設定家用和辦公室網路

### 連接至網路配接器

- △ 注意事項:請將網路續線連接至電腦的網路配接器連接器。請勿將網路纜 線連接至電腦的數據機連接器。請勿將網路纜線連接至牆上的電話插孔。
	- 1 將網路纜線連接至電腦背面的網路配接器連接器。 插入纜線,直至其卡入到位,然後輕輕拉動纜線以確定其已連接牢固。
	- 2 將網路纜線的另一端連接至網路裝置。

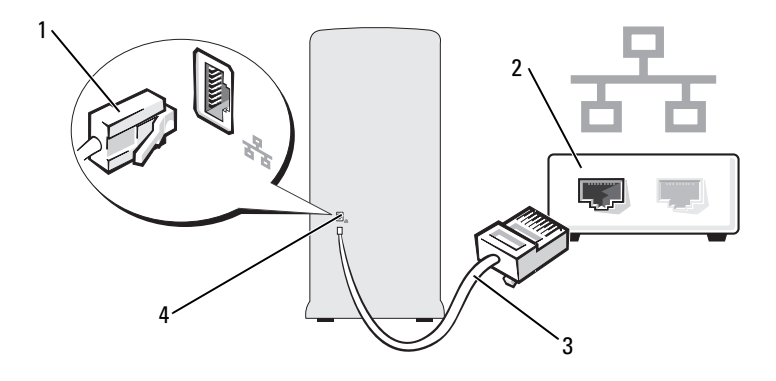

- 1 網路配接器連接器 2 網路裝置
	-
- 3 網路纜線 4 電腦上的網路配接器連接器

#### 網路安裝精靈

Windows Vista™ 作業系統提供了一個網路安裝精靈,可指引您完成在<sup>家</sup> 庭或小型辦公室中的電腦間實現共用檔案、印表機或網際網路連線的程 序。

- 1 按一下開始 → 然後按一下網路。
- 2 將會顯示網路對話螢幕。按一下網路和共用中心。

■ 註: 此螢幕還提供至新增印表機及新增無線裝置 ( 如果可用 ) 的連結。

3 將會顯示網路和共用中心對話螢幕 - 按一下對話螢幕左側任務清單中的 設定連線或網路。

4 可從工作清單進行選擇,例如,**連線到網際網路、設定無線路由器或** 存取節點等。選擇最適合您網路的工作並按照螢幕上的提示操作。 若要獲得更多資訊,請存取說明及支援 - 使用搜尋術語網路。

### 連接至網際網路

**么 註: ISP 和 ISP 提供的服務會因國家 / 地區不同而有所不同。** 

若要連接至網際網路,您需要數據機或網路連線,以及網際網路服務提供 者 (ISP)。您的 ISP 會提供下列一個或多個網際網路連線選項:

- DSL 連線,可诱過現有的電話線或蜂巢式電話服務提供高速網際網路存 取。使用 DSL 連線,您可以在同一條線路上同時存取網際網路和使用電 話。
- 纜線數據機連線,可透過您本地的有線電視線路提供高速網際網路存 取。
- 衛星數據機連線,可透過衛星電視系統提供高速網際網路存取。
- 撥號連線,可透過電話線提供網際網路存取。撥號連線遠遠慢於 DSL 連線及纜線 ( 或衛星 ) 數據機連線。
- 無線 LAN 連線使用藍芽 ® 無線技術提供網際網路存取。

如果您使用的是撥號連線,請先將電話線連接至電腦上的數據機連接器和 牆上的電話插孔,然後再設定網際網路連線。如果您使用的是 DSL 連線 或纜線 / 衛星數據機連線,請與您的 ISP 或蜂巢式電話服務部門聯絡以獲 得有關設定的說明。

#### 設定網際網路連線

若要使用提供的 ISP 桌面捷徑設定網際網路連線,請:

- 1 儲存並關閉所有開啟的檔案,結束所有開啟的程式。
- 2 連按兩下 Windows Vista™ 桌面上的 ISP 圖示。
- 3 按照螢幕上的指示完成設定。

如果您的桌面上沒有 ISP 圖示或者您要使用其他 ISP 設定網際網路連線, 請執行下列與您電腦所執行作業系統相對應章節中的步驟。

■ 註:如果您在連接至網際網路時遇到問題,請參閱第 46 頁[的 「電](#page-45-0)子郵件、 數據[機與網際網路問題」](#page-45-0)。如果您過去曾成功連接至網際網路,但現在卻無 法連接,則 ISP 服務可能已中斷。請與您的 ISP 聯絡以檢查服務狀態,或稍 後再次嘗試連接。

- 註:請準備好 ISP 資訊。如果您沒有 ISP, 連線到網際網路精靈可協助您獲 得一個。
	- 1 儲存並關閉所有開啟的檔案,結束所有開啟的程式。
	- 2 按一下開始 第,然後按一下控制台
	- 3 於網路和網際網路下,按一下連線到網際網路。 螢幕上會出現連線到網際網路視窗。
	- 4 按一下寬頻 (PPPoE) 或撥號, 具體取決於您需要的連接方式:
		- 如果您要使用 DSL 數據機、衛星數據機、有線電視數據機或藍芽 無線技術連線,請選擇寬頻。
		- 加果您要使用撥號數據機或 ISDN,請選擇撥號。
		- 註: 如果您不知道要選擇何種連線類型, 請按一下協助我選擇或與您 的 ISP 聯絡。
	- 5 按照螢幕上的指示操作,並使用 ISP 提供的設定資訊完成設定。

### 42 | 安裝和使用您的電腦

解決問題

╱ 警示:本章中說明的某些零件僅可由獲得認證的維修技術人員更換,不可 自行更換。

# 故障排除秘訣

對電腦進行故障排除時,請遵循以下秘訣:

- 如果您在出現問題之前添加或卸下了零件,請查看安裝程序,並確定 該零件安裝正確。
- 如果周邊裝置無法作業,請確定該裝置連接正確。
- 如果螢幕上出現錯誤訊息,請準確記下該訊息。該訊息可能有助於技 術支援人員診斷和解決問題。
- 如果程式中出現錯誤訊息,請參閱該程式的說明文件。

# 電池問題

- 警示:如果新電池安裝不正確,可能會有爆炸的危險。請僅以相同或由製造 廠商推薦的同類型電池來更換原有的電池。請按照製造廠商的說明來丟棄用 過的電池。
- 警示:開始執行本章節中的任何程序之前,請遵循 《產品資訊指南》中的 安全說明。

更換電池 — 如果每次開啟電腦之後都需要重設時間和日期資訊,或者在啟動 期間顯示錯誤的時間或日期,請更換電池 ( 請參閱第 120 [頁的「更換電池」](#page-119-0) )。如 果電池仍無法正常作業,請與 Dell 公司聯絡 ( 請參閱第 157 [頁的「獲得幫助」](#page-156-0) )。

# 磁碟機問題

#### 警示:開始執行本章節中的任何程序之前,請遵循 《產品資訊指南》中的 安全說明。

確定 MICROSOFT<sup>®</sup> WINDOWS<sup>®</sup> 能夠識別磁碟機 — 按一下開始 <del>(2)</del>, 然後 按一下電腦。如果未列出軟碟機、CD 或 DVD 磁碟機,請使用防毒軟體來執 行徹底掃描,以檢查並移除病毒。病毒有時會導致 Windows 無法識別磁碟機。

確定在系統設定程式中已啟用磁碟機 — 請參閱第 149 [頁的 「系統設定程](#page-148-0) [式」](#page-148-0)。

### 測試磁碟機 —

- 插入另一張軟碟、CD 或 DVD,以排除原來的軟碟、CD 或 DVD 有缺陷的可 能性。
- 插入啓動媒體並重新啓動電腦。

清潔磁碟機或磁碟 — 請參閱第 156 [頁的 「清潔電腦」](#page-155-0)。

#### 檢查纜線連接狀況

執行硬體疑難排解 — 請參閱第 71 頁的 「在 [Windows Vista](#page-70-0) 作業系統中的 [排除軟體及硬體問題」](#page-70-0)。

執行 DELL DIAGNOSTICS — 請參閱第 65 [頁的 「從硬碟機啟動](#page-64-0) Dell [Diagnostics](#page-64-0)」。

#### CD 和 DVD 磁碟機問題

■ 註:高速 CD 或 DVD 磁碟機的震動是正常現象,並且可能會產生噪音,這並 不表示磁碟機、CD 或 DVD 有缺陷。

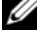

**么 註:**由於世界各地區的差異以及光碟格式的不同,並非任何 DVD 磁碟機均 可識別所有的 DVD 標題。

### 調節 Windows 音量控制 —

- 按一下螢幕右下角的喇叭圖示。 •
- 按一下滑塊並向上拖曳,確定音量已調高。
- 取消核取已核取的所有方塊,確定沒有開啟靜音功能。

檢查喇叭與次低音喇叭 — 請參閱第 57 [頁的 「聲音和喇叭問題」。](#page-56-0)

#### CD/DVD-RW 磁碟機的寫入問題

**關閉其他程式 —** CD/DVD-RW 磁碟機在寫入過程中,必須接收穩定的資料 流。如果資料流岔斷,則會發生錯誤。在將資料寫入 CD/DVD-RW 之前,請 嘗試關閉所有程式。

將資料寫入 CD/DVD-RW 光碟之前,請在 Windows 中關閉待命模式 —

1 按一下開始 3,然後按一下控制台。

- 2 按一下系統及維護,然後按一下電源選項。
- 3 於慣用的計劃下,按一下所選計劃的變更計劃設定。
- 4 按一下關閉顯示器下拉式選單,並選擇從不。

#### 硬碟機問題

#### 執行磁碟檢查程式 —

- 1 按一下開始 3,然後按一下雷腦。
- 2 在本機磁碟機 C: 上按一下滑鼠右鍵。
- 3 按一下內容。
- 4 按一下工具標籤。
- 5 在檢查錯誤下, 按一下立即檢查。
- 6 按一下掃瞄和嘗試恢復損毀的磁區。
- 7 按一下開始。
- 註:您必須以具有管理員權限的身份登入才能執行此程序。

# <span id="page-45-0"></span>電子郵件、數據機與網際網路問題

警示:開始執行本章節中的任何程序之前,請遵循 《產品資訊指南》中的 安全說明。

註:僅可將數據機連接至類比電話插孔。如果將數據機連接至數位電話網 路,則數據機將無法作業。

檢查 WINDOWS MAIL EXPRESS 安全設定 — 如果您無法開啟電子郵件附 件,請:

1 在 Windows Mail 中,依次按一下工具、選項,然後按一下安全性。

2 按一下在附件有可能有病毒時不允許儲存或開啓來移除核取標記。

3 按一下套用,然後按一下確定。

檢查電話線連接狀況 — 檢查電話插孔 — 將數據機直接連接至牆上的電話插孔 — 使用另一條電話線 — •

- 確認電話線已連接至數據機上的插孔。 ( 該插孔旁邊會有一個綠色標籤或連接 器形狀的圖示。)
- 確定將電話線連接器插入數據機時聽到卡嗒聲。 •
- 從數據機上拔下電話線,然後將它連接至電話。傾聽是否有撥號音。
- 如果您在此線路中連接有其他電話裝置 ( 例如答錄機、傳真機、突波保護器或 線路分離器 ),請暫時不要使用這些裝置,直接使用電話線將數據機連接至牆 上的電話插孔。如果您使用的電話線長度為 3 m (10 ft) 或更長,請嘗試使用較 短的電話線。

執行數據機輔助程式診斷程式 — 按一下開始 + 抗信所有程式,然後按 一下 Modem Helper ( 數據機輔助程式 )。按照螢幕上的指示操作,以識別並解 決數據機問題。 ( 並非所有電腦均提供數據機輔助程式。)

#### 確認數據機正在與 WINDOWS 通訊 —

- 1 按一下開始 2,然後按一下控制台。
- 2 按一下硬體和音效。
- 3 按一下電話和數據機選項,然後按一下數據機標籤。
- 4 按一下數據機的 COM 連接埠。
- 5 依次按一下內容、診斷標籤,然後按一下杳詢數據機以確認數據機正在與 Windows 通訊。 如果所有命令均收到回應,則證明數據機作業正常。

確定電腦已連接至網際網路 — 確定您已成為網際網路提供者的使用者。 開啓 Windows Mail 電子郵件程式,按一下檔案。如果離線工作旁邊有核取標 記,請按一下該核取標記以取消核取,然後連接至網際網路。若要獲得幫助, 請與網際網路服務提供者聯絡。

# 錯誤訊息

如果未列出訊息,請參閱作業系統說明文件,或訊息出現時所執行程式的 說明文件。

A FILENAME CANNOT CONTAIN ANY OF THE FOLLOWING CHARACTERS: \/: \* ? " < > | ( 檔名中不可以包含下列字元:\ / : \* ? " < > |) — 請勿在檔名中使 用這些字元。

A REQUIRED .DLL FILE WAS NOT FOUND ( 找不到需要的 .DLL 檔 ) — 您嘗試 開啓的程式缺少必要的檔案。若要移除並重新安裝程式,請:

- 1 依次按一下開始 2 · 控制台,然後按一下程式集。
- 2 於程式和功能下按一下解除安裝程式。
- 3 選擇要移除的程式。
- 4 按一下解除安裝、變更或修復。
- 5 請參閱程式說明文件,以獲得安裝說明。

drive letter :\ IS NOT ACCESSIBLE. THE DEVICE IS NOT READY ( 磁碟機字母 :\ 無法存取。裝置未就緒)— 磁碟機無法讀取磁碟。將磁碟插入磁碟機並再試 一次。

INSERT BOOTABLE MEDIA ( 插入啟動媒體 ) — 請插入啟動磁片或 CD。

Non-system DISK ERROR (非系統磁碟錯誤)— 請從磁碟機取出軟碟並重 新啟動電腦。

NOT ENOUGH MEMORY OR RESOURCES. CLOSE SOME PROGRAMS AND TRY AGAIN ( 記憶體或資源不足。關閉某些程式並再試一次 ) — 請關閉所有視 窗,然後開啟您要使用的程式。有時,您必須重新啟動電腦才能恢復電腦的資 源。電腦重新啟動後,請先執行您要使用的程式。

OPERATING SYSTEM NOT FOUND ( 找不到作業系統 ) — 請與 Dell 公司聯絡 ( 請參閱第 157 [頁的 「獲得幫助」](#page-156-0) )。

# <span id="page-47-0"></span>鍵盤問題

警示:開始執行本章節中的任何程序之前,請遵循 《產品資訊指南》中的 安全說明。

### 檢查鍵盤纜線 — •

- 確定鍵盤纜線已穩固地連接至電腦。 •
- 關閉雷腦 ( 請參閱第 77 百的 「關閉雷腦」 ), 依雷腦安裝圖解所示重新連接鍵 盤纜線,然後重新啟動電腦。
- 檢查纜線連接器是否有彎曲或折斷的插腳,以及纜線是否損壞或磨損。將彎曲 的插腳拉直。
- 拔下鍵盤延長線,並將鍵盤直接連接至電腦。

測試鍵盤 — 將作業正常的鍵盤連接至雷腦,並嘗試使用該鍵盤。

確定在系統設定程式中已啓用 USB 連接埠 — 請參閱第 149 [頁的 「系統](#page-148-0) [設定程式」](#page-148-0)。

執行硬體疑難排解 — 請參閱第 71 頁的 「在 [Windows Vista](#page-70-0) 作業系統中的 [排除軟體及硬體問題」](#page-70-0)。

# <span id="page-48-0"></span>鎖定和軟體問題

警示:開始執行本章節中的任何程序之前,請遵循 《產品資訊指南》中的 安全說明。

電腦無法啟動

確定電源線已穩固地連接至電腦和電源插座。

#### 電腦停止回應

● 注意事項: 如果您無法執行作業系統關機程序, 則可能會潰失資料。

關閉電腦 — 如果您無法透過按鍵盤上的任一按鍵或移動滑鼠來取得回應, 請按住電源按鈕至少 8 到 10 秒鐘,直至電腦關機。然後重新啟動電腦。

### 程式停止回應

#### 結束程式 —

- 1 同時按 <Ctrl><Shift><Esc>。
- 2 按一下應用程式。
- 3 按一下不再回應的程式。
- 4 按一下工作結束。

#### 程式反覆當機

註:通常,軟體的說明文件或者軟碟或 CD 中會包括軟體的安裝說明。

查看軟體說明文件 — 如有必要,請先解除安裝程式,然後再重新安裝。

### 專用於舊版 Microsoft® Windows® 作業系統的程式

#### 執行程式相容性精靈 —

使用程式相容性精靈組態與舊版 Windows 類似的作業環境。這樣可能會提高 專用於舊版 Windows 的程式的效能。

1 按一下開始 第,指向控制台→程式集→程式和功能。

- 2 於程式和功能, 按一下在此版本的 Windows 上使用較舊版的程式。
- 3 按昭答墓上的指示操作。

#### 出現全藍螢幕

關閉電腦 — 如果您無法透過按鍵盤上的任一按鍵或移動滑鼠來取得回應, 請按住電源按鈕至少 8 到 10 秒鐘,直至電腦關機。然後重新啓動電腦。

### 其他軟體問題

請查看軟體說明文件或與軟體製造廠商聯絡,以獲得有關故障排除的資 訊 — •

- 確定程式與電腦中安裝的作業系統相容。 •
- 確定電腦滿足執行軟體所需的最低硬體要求。請參閱軟體說明文件,以獲得相 關資訊。
- 確定已正確安裝並組態程式。 •
- 確認裝置驅動程式未與程式發生衝突。 •
- 如有必要,請先解除安裝程式,然後再重新安裝。

#### 立即備份您的檔案

使用病毒掃描程式檢查硬碟機、軟碟或 CD

#### 儲存並關閉所有開啓的檔案或程式,然後透過開始選單關閉電腦

# 媒體讀卡器問題

#### 未指定磁碟機字母 —

當 Windows Vista 偵測到媒體讀卡器時,系統會自動為該裝置指定一個磁碟機 字母,作為該系統中所有其他實體磁碟機之後的下一個邏輯磁碟機。如果實體 磁碟機之後的下一個邏輯磁碟機對應至一個網路磁碟機,則 Windows Vista 不 會自動為媒體讀卡器指定磁碟機字母。

若要手動為媒體讀卡器指定磁碟機,請:

1 按一下開始 69, , 在電腦上按一下滑鼠右鍵, 然後選擇管理。

2 如果出現提示,請按一下繼續。

3 展開儲存物件並選擇磁碟管理。

4 在右側窗格中需要變更的相應磁碟機字母上按一下滑鼠右鍵。

5 選擇變更磁碟機代號及路徑。

6 按一下變更。

7 從下拉式清單中,為媒體讀卡器選擇新的磁碟機字母指定。

8 按一下確定以確認您的選擇。

註:您必須以具有管理員權限的身份登入才能執行此程序。

註:僅當連接了媒體讀卡器時,它才會作為對應的磁碟機出現。四個媒體讀卡 器插槽各自對應至一個磁碟機 ( 即使其中未安裝媒體 )。如果您在未插入媒體時 嘗試存取媒體讀卡器,則系統會提示您插入媒體。

#### FIFXBAY 裝置已停用 —

BIOS 設定中包含僅在安裝了 FlexBay 裝置之後才會出現的選項 FlexBay disable (FlexBay 停用)。如果實際安裝了 FlexBay 裝置,但其並未執行,則請檢查是 否在 BIOS 設定中啟用了該裝置。

# 記憶體問題

#### 警示:開始執行本章節中的任何程序之前,請遵循 《產品資訊指南》中的 安全說明。

### 如果您收到記憶體不足的訊息 —

- 請儲存並關閉所有開啓的檔案,結束所有開啓但目前未使用的程式,以杳看是 否可以解決問題。
- 請參閱軟體說明文件,以瞭解最低記憶體要求。如有必要,請安裝附加記憶體 ( 請參閱第 86 [頁的 「記](#page-85-0)憶體安裝規範」 )。
- 重新接插記憶體模組 ( 請參閱第 87 [頁的 「安裝記](#page-86-0)憶體」 ),以確定電腦能夠與 記憶體順利通訊。
- 執行 Dell Diagnostics ( 請參閱第 65 [頁的 「從硬碟機啟動](#page-64-0) Dell Diagnostics」 )。

### 如果您遇到其他記憶體問題 —

- 重新接插記憶體模組 ( 請參閱第 87 [頁的 「安裝記](#page-86-0)憶體」 ),以確定電腦能夠與 記憶體順利通訊。
- 請務必遵循記憶體安裝規範 ( 請參閱第 86 [頁的 「記](#page-85-0)憶體安裝規範」 )。
- 您的電腦支援 DDR2 記憶體。若要獲得有關電腦所支援記憶體類型的更多資 訊,請參閱第 145 [頁的 「記](#page-144-0)憶體」。
- 執行 Dell Diagnostics ( 請參閱第 65 [頁的 「從硬碟機啟動](#page-64-0) Dell Diagnostics」 )。

# 滑鼠問題

#### 警示:開始執行本章節中的任何程序之前,請遵循 《產品資訊指南》中的 安全說明。

清潔滑鼠 — 請參閱第 156 頁的「滑鼠」,以獲得有關清潔滑鼠的說明。

#### 檢查滑鼠纜線 —

1 如果使用了滑鼠延長線,請將其拔下,然後將滑鼠直接連接至電腦。 2 依安裝圖解所示重新連接電腦的滑鼠纜線。

#### 重新啟動電腦 —

- 1 同時按 <Ctrl><Esc> 以顯示開始選單。
- <sup>2</sup> 鍵入 *u*,按鍵盤方向鍵以反白顯示關機或電腦關機,然後按 <Enter> 鍵。
- 3 關閉雷腦後, 依雷腦安裝圖解所示重新連接滑鼠鑽線。
- 4 啟動電腦。

確定在系統設定程式中已啓用 USB 連接埠 — 請參閱第 149 [頁的 「系統](#page-148-0) [設定程式」。](#page-148-0)

測試滑鼠 — 將作業正常的滑鼠連接至電腦,並嘗試使用該滑鼠。

#### 檢查滑鼠設定 —

- 1 依次按一下開始 2 · 控制台,然後按一下硬體和音效。
- 2 按一下滑鼠。
- 3 嘗試調整設定值。

重新安裝滑鼠驅動程式 — 請參閱第 69 [頁的 「重新安裝](#page-68-0)驅動程式和公用程 [式」。](#page-68-0)

執行硬體疑難排解 — 請參閱第 71 頁的 「在 [Windows Vista](#page-70-0) 作業系統中的 [排除軟體及硬體問題」。](#page-70-0)

### 網路問題

警示:開始執行本章節中的任何程序之前,請遵循 《產品資訊指南》中的 安全說明。

檢查網路續線連接器 — 確定網路纜線已穩固地插入電腦背面的網路連接器 和網路連接埠或裝置。

检查雷腦背面的網路指示燈 — 如果連結完整性指示燈未亮起,表示沒有網 路通訊。請更換網路纜線。若要獲得有關網路指示燈的說明,請參閱第 148 [頁的](#page-147-0) 「控制[鈕和指示](#page-147-0)燈」。

解決問題 | 53

#### 重新啟動電腦,並再次登入網路

檢查網路設定 — 與您的網路管理員或為您設定網路的人員聯絡,以確認網 路設定正確,並且網路作業正常。

執行硬體疑難排解 — 請參閱第 71 頁的 「在 [Windows Vista](#page-70-0) 作業系統中的 [排除軟體及硬體問題」](#page-70-0)。

# 電源問題

警示:開始執行本章節中的任何程序之前,請遵循 《產品資訊指南》中的 安全說明。

如果電源指示燈未亮起 — 表示電腦已關閉或尚未接通電源。

- 將電源線重新接插至電腦背面的電源連接器和電源插座。 •
- 如果將電腦連接至電源板,請確定電源板已連接至電源插座並且電源板已開 **啓。同時,暫時不要使用雷源保護裝置、雷源板及雷源延長線,以確認雷腦可** 以正常開啟。
- 使用其他裝置 ( 如檯燈 ) 測試電源插座,以確定其工作正常。

如果電源指示燈呈藍色穩定,且電腦沒有回應 — 請參閱第 61 [頁的 「電](#page-60-0) [源指示](#page-60-0)燈」。

如果電源指示燈呈藍色閃爍 — 電腦處於待命模式。按鍵盤上的任一按鍵、 移動滑鼠或按下電源按鈕均可以恢復正常作業。

如果電源指示燈呈琥珀色穩定 — 表示電源出現問題或內建裝置發生故障。

- 確定 12 伏特 (12 V) 電源連接器已牢固地連接至主機板 ( 請參閱第 81 [頁的「](#page-80-0)主 機板元[件」](#page-80-0) )。
- 確定主電源線與前面板纜線已牢固地連接至主機板 ( 請參閱第 81 [頁的「](#page-80-0)主機板 元[件」](#page-80-0) )。

如果電源指示燈呈琥珀色閃爍 — 表示電腦已接通電源,但某個裝置可能 有故障或安裝不正確。 •

- 卸下並重新安裝記憶體模組 ( 請參閱第 81 [頁的 「](#page-80-0)主機板元件」 )。
- 卸下並重新安裝所有插卡 ( 請參閱第 90 [頁的 「插卡」](#page-89-0) )。
- 請卸下並重新安裝圖形卡 ( 如果有 ) ( 請參閱第 94 頁的「卸下 [PCI/PCI Express](#page-93-0)  [卡」](#page-93-0) )。

**排除干擾 —** 某些可能的干擾因素包括:

- 電源、鍵盤和滑鼠延長線
- 電源板上連接的裝置過多
- 多個電源板連接至相同電源插座

# 印表機問題

### 警示:開始執行本章節中的任何程序之前,請遵循 《產品資訊指南》中的 安全說明。

■ 【 :如果您需要印表機的技術援助,請與印表機製造廠商聯絡。

查看印表機說明文件 — 請參閱印表機說明文件,以獲得安裝與故障排除資 訊。

確定印表機已開啓

### 檢查印表機纜線連接狀況 — •

- 請參閱印表機說明文件,以獲得纜線連接狀況的資訊。
- 確定印表機纜線已牢固地連接至印表機和電腦 ( 請參閱第 21 [頁的 「安裝](#page-20-0)印表 [機」](#page-20-0) )。

測試電源插座 — 使用其他裝置 (如檯燈)測試電源插座,以確定其工作正 常。

#### 確認 WINDOWS 已識別印表機 —

- 1 依次按一下開始 2 、控制台,然後按一下硬體和音效。
- 2 按一下印表機。如果列出印表機,請在印表機圖示上按一下滑鼠右鍵。
- 3 按一下**內容**, 然後按一下連接追標籤。請確定<mark>列印到下列連接追。</mark>設定為 USB。

重新安裝印表機驅動程式 — 請參閱印表機說明文件,以獲得有關說明。

# 掃描器問題

警示:開始執行本章節中的任何程序之前,請遵循 《產品資訊指南》中的 安全說明。

■ 註:如果您需要掃描器的技術援助,請與掃描器製造廠商聯絡。

查看掃描器說明文件 — 請參閱掃描器說明文件,以獲得安裝與故障排除資 訊。

解除鎖定掃描器 — 加果掃描器上帶有銷定彈片或按鈕,請確定已為其解除 鎖定。

重新啟動電腦,並再試一次掃描器

### 檢查纜線連接狀況 — •

- 請參閱掃描器說明文件,以獲得纜線連接狀況的資訊。
- 確定掃描器纜線已牢固地連接至掃描器和電腦。

#### 確認 MICROSOFT WINDOWS 已識別掃描器 —

- 1 依次按一下開始 8 、控制台,然後按一下硬體和音效。
- 2 按一下掃描器與數位相機。 如果列出您的掃描器,則表示 Windows 能夠識別掃描器。

重新安裝掃描器驅動程式 — 請參閱掃描器說明文件,以獲得相關說明。

# <span id="page-56-0"></span>聲音和喇叭問題

警示:開始執行本章節中的任何程序之前,請遵循 《產品資訊指南》中的 安全說明。

喇叭未發出聲音

 $\mathscr{U}_1$  註:某些 MP3 播放機中的音量控制會置換 Windows 音量設定。如果您曾經 收聽過 MP3 歌曲,請確定未調小或關閉播放機音量。

檢查喇叭纜線連接狀況 — 確定喇叭的連接與喇叭隨附的安裝圖解所示一 致。如果您已購買音效卡,請確定已將喇叭連接至該插卡。

確定在 BIOS 設定程式中已啟用正確的音效解決方案 — 請參閱第 [149](#page-148-0) 頁 [的 「系統設定程式」。](#page-148-0)

確定次低音喇叭和喇叭均已開啓 — 請參閱喇叭隨附的安裝圖解。如果您 的喇叭具有音量控制項,請調節音量、低音或高音以消除失真。

調節 WINDOWS 音量控制 — 按一下或連按兩下螢幕右下角的喇叭圖示。確 定音量已調高並且未開啟靜音功能。

從耳機連接器中拔下耳機 — 如果耳機已連接至電腦的前面板耳機連接器, 喇叭中的聲音將會自動關閉。

測試電源插座 — 使用其他裝置 (如檯燈)測試電源插座,以確定其工作正 常。

排除可能的干擾 — 關閉附近的風扇、熒光燈或鹵素燈,以檢查是否有干 擾。

重新安裝音效驅動程式 — 請參閱第 71 百的 「手動重新安裝騙動程式」。

執行硬體疑難排解 — 請參閱第 71 頁的 「在 [Windows Vista](#page-70-0) 作業系統中的 [排除軟體及硬體問題」。](#page-70-0)

解決問題 | 57

### 耳機未發出聲音

檢查耳機纜線連接狀況 — 確定耳機纜線已牢固地插入耳機連接器(請參閱 第 15 百的 「雷腦的前視圖」 )。

調節 WINDOWS 音量控制 — 按一下或連按兩下螢幕右下角的喇叭圖示。確 定音量已調高並且未開啟靜音功能。

確定在 BIOS 設定程式中已啟用正確的音效解決方案 — 請參閱第 [149](#page-148-0) 頁 [的 「系統設定程式」。](#page-148-0)

### 影像和顯示器問題

- 警示:開始執行本章節中的任何程序之前,請遵循 《產品資訊指南》中的 安全說明。
- 註:請參閱顯示器說明文件,以獲得有關故障排除的程序。

#### 如果螢幕呈現空白

檢查顯示器纜線連接狀況 — •

- 確定圖形纜線的連接與電腦安裝圖解所示一致。 如果已安裝可選影像卡,請檢查顯示器纜線是否已連接至該插卡,而不是主機 板上的影像連接器。
- 如果您使用的是圖形延長線,並且拔下該纜線後即可解決問題,則表明此延長 線有故障。
- 替換電腦和顯示器的電源線,以確定電源線是否有故障。
- 檢查連接器是否有彎曲或折斷的插腳。 ( 顯示器纜線連接器缺少插腳是正常現 象。)

檢查顯示器電源指示燈 — 如果電源指示燈未亮起,請穩固地按下按鈕以確 保開啟顯示器。如果電源指示燈亮起或閃爍,表示顯示器已接通電源。如果電 源指示燈閃爍,請按鍵盤上的任一按鍵或移動滑鼠。

測試電源插座 — 使用其他裝置 (如檯燈)測試電源插座,以確定其工作正 常。

58 | 解決問題

#### 如果螢幕顯示不清晰

檢查顯示器設定 — 請參閱顯示器說明文件,以獲得有關調整對比度與亮 度、為顯示器消磁以及執行顯示器自我測試的說明。

將次低音喇叭移至遠離顯示器的地方 — 如果喇叭系統包括次低音喇叭, 請確定將次低音喇叭放在距顯示器至少 60 cm (2 ft) 的地方。

將顯示器移至遠離外接式電源的地方 — 風扇、熒光燈、鹵素燈和其他電 氣裝置均會導致螢幕影像看起來有「顫動」的情形。關閉附近的裝置,以檢查 是否有干擾。

旋轉顯示器以避免陽光照射和可能的干擾

#### 調整 WINDOWS 顯示設定 —

- 1 依次按一下開始 2 、控制台,然後按一下外觀及個人化。
- 2 在個人化下, 按一下調整螢幕解析度。
- 3 嘗試使用不同的螢幕解析度和色彩品質設定值。

### 60 | 解決問題

# 故障排除工具

### <span id="page-60-0"></span>電源指示燈

### 警示:開始執行本章節中的任何程序之前,請遵循 《產品資訊指南》中的 安全說明。

位於電腦正面的電源按鈕指示燈 ( 雙色 LED) 透過亮起、閃爍或穩定亮起 來表示不同的狀態:

- 如果電源指示燈未亮起,表示電腦已關閉或尚未接通電源。
	- ─ 將電源線重新接插至電腦背面的電源連接器和電源插座。
	- ─ 如果將電腦連接至電源板,請確定電源板已連接至電源插座並且電 源板已開啓。同時,暫時不要使用電源保護裝置、電源板及電源延 長線,以確認電腦可以正常開啟。
	- ─ 使用其他裝置 ( 如檯燈 ) 測試電源插座,以確定其工作正常。
- 如果電源指示燈呈藍色穩定,且電腦沒有回應,請:
	- ─ 確定已連接顯示幕並且已接通電源。
	- ─ 如果已連接顯示幕並且已接通電源,請參閱第 <sup>62</sup> [頁的 「嗶聲代](#page-61-0) [碼」。](#page-61-0)
- 如果電源指示燈呈藍色閃爍,表示電腦處於待命模式。按鍵盤上的任 一按鍵、移動滑鼠或按下電源按鈕均可以恢復正常作業。如果電源指 示燈呈藍色亮起,且電腦沒有回應,請:
	- ─ 確定已連接顯示幕並且已接通電源。
	- ─ 如果已連接顯示幕並且已接通電源,請參閱第 62 [頁的 「嗶聲代](#page-61-0) [碼」。](#page-61-0)
- 如果電源指示燈呈琥珀色閃爍,表示電腦已接通電源,但某個裝置可 能有故障或安裝不正確。
	- ─ 卸下並重新安裝記憶體模組 ( 請參閱第 86 [頁的 「記憶體」](#page-85-1) )。
	- ─ 卸下並重新安裝所有插卡 ( 請參閱第 90 [頁的 「插卡」](#page-89-0) )。
	- ─ 請卸下並重新安裝圖形卡 ( 如果有 ) ( 請參閱第 90 [頁的 「插卡」](#page-89-0) )。
- 如果電源指示燈呈琥珀色穩定,則可能是電源出現問題或內建裝置發 生故障。
	- ─ 確定所有電源線已牢固地連接至主機板 ( 請參閱第 81 [頁的 「主機](#page-80-0) [板元件」](#page-80-0) )。
	- ─ 確定主電源線與前面板纜線已牢固地連接至主機板 ( 請參閱[第](#page-80-0) 81 [頁的 「主機板元件」](#page-80-0) )。

### <span id="page-61-0"></span>嗶聲代碼

如果顯示器無法顯示錯誤或問題,您的電腦在啟動過程中可能會發出一系 列的嗶聲。這一系列的嗶聲,稱為嗶聲代碼,可用於識別問題。一個嗶聲 代碼可能由重複的三聲短的嗶聲組成。這樣的嗶聲代碼告訴您電腦可能遇 到了母板故障。

如果電腦在啟動過程中發出嗶聲,請:

- 1 記下嗶聲代碼。
- $2$  執行 [Dell Diagnostics](#page-64-1), 以識別更爲嚴重的問題的原因 (請參[閱第](#page-64-1)65頁) 的 「Dell Diagnostics」 )。

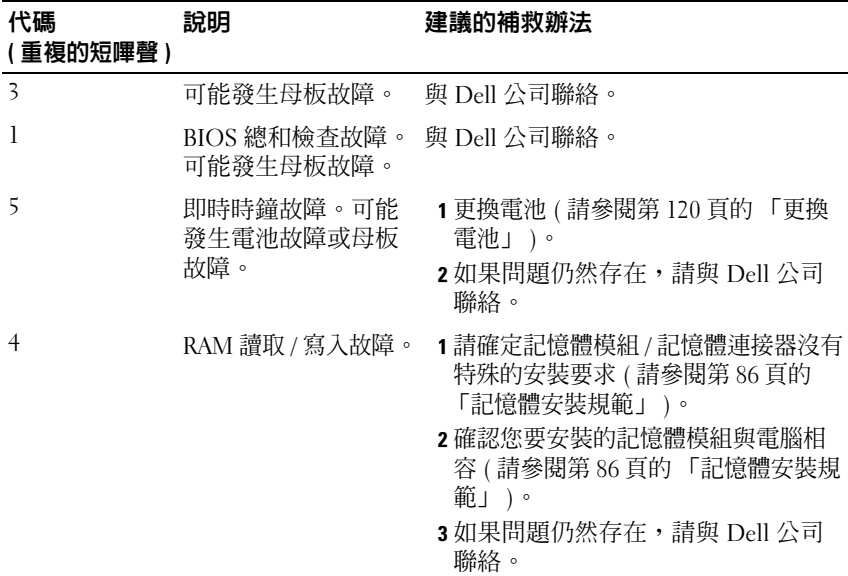

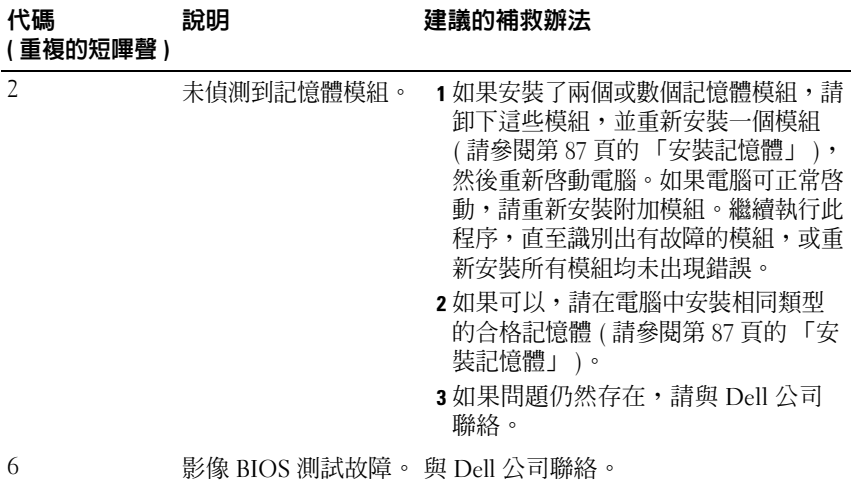

# 系統訊息

註:如果表格中未列出您收到的訊息,請參閱作業系統或訊息出現時所執 行程式的說明文件。

ALERT! PREVIOUS ATTEMPTS AT BOOTING THIS SYSTEM HAVE FAILED AT CHECKPOINT [NNNN]. FOR HELP IN RESOLVING THIS PROBLEM, PLEASE NOTE THIS CHECKPOINT AND CONTACT DELL TECHNICAL SUPPORT ( 警報!先前嘗試 啟動此系統在檢查點 [NNNN] 處失敗。若要獲得幫助以解決此問題,請 記錄此檢查點並聯絡 DELL 技術支援人員)— 電腦連續三次因同一錯誤無 法完成啓動程序 (請參閱 第 157 [頁的 「獲得幫助」以](#page-156-0)尋求援助)。

CMOS CHECKSUM ERROR (CMOS 總和檢查錯誤 ) — 可能發生母板故障或 RTC 電池電能不足。更換電池 ( 請參閱第 120 [頁的 「更換電池」](#page-119-0)或第 [157](#page-156-0) 頁 [的 「獲得幫助」](#page-156-0)以尋求援助 )。

CPU FAN FAILURE (CPU 風扇故障 ) — CPU 風扇故障。更換 CPU 風扇 ( 請 參閱第 132 [頁的 「卸下處理器風扇」](#page-131-0) )。

DISKETTE DRIVE 0 SEEK FAILURE ( 磁碟機 0 搜尋故障 ) — 可能是纜線鬆動 或電腦組態資訊與硬體組態不相符。請檢查纜線連接狀況 ( 請參閱第 157 [頁的](#page-156-0) [「獲得幫助」](#page-156-0)以尋求援助 )。

DISKETTE READ FAILURE ( 磁片讀取故障 ) — 可能是軟碟發生故障或纜線鬆 動。更換軟碟 / 檢查纜線連接是否鬆動。

HARD-DISK DRIVE FAILURE ( 硬碟機故障 ) — 可能是 HDD POST 過程中發 生硬碟機故障。檢查纜線 / 替換硬碟 ( 請參閱第 157 [頁的 「獲得幫助」以](#page-156-0)尋求 援助 )。

HARD-DISK DRIVE READ FAILURE (硬碟機讀取故障)— 可能是 HDD 啓動測 試過程中發生 HDD 故障 ( 請參閱第 157 [頁的 「獲得幫助」以](#page-156-0)尋求援助 )。

KEYBOARD FAILURE ( 鍵盤故障 ) — 鍵盤發生故障或鍵盤纜線鬆動 ( 請參閱 第 48 百的 「鍵盤問題」)。

N<sup>O</sup> BOOT DEVICE AVAILABLE ( 無可用的啟動裝置 ) — HDD 上無啟動分割 區、軟碟機中無啟動磁片、HDD/ 磁片纜線鬆動或者不存在啟動裝置。

- 如果軟碟機為啟動裝置,請確保磁碟機中有啟動磁片。
- 如果硬碟機為您的啓動裝置,請確保續線已連接,且磁碟機已正確安裝並分 區為啟動裝置。
- 進入系統設定程式並確定啟動順序資訊正確 ( 請參閱第 <sup>150</sup> [頁的 「進入系統](#page-149-0) [設定程式」](#page-149-0) )。

NO TIMER TICK INTERRUPT ( 無計時器計時訊號岔斷 ) — 可能是主機板上的 一顆晶片發生故障或母板發生故障 ( 請參閱第 157 [頁的 「獲得幫助」以](#page-156-0)尋求援 助 )。

Non-system Disk OR Disk ERROR (非系統磁碟或磁碟錯誤) — 使用可啓 動作業系統的磁碟替換軟碟或者將軟碟從 A 磁碟機取出,然後重新啟動電腦。

NOT A BOOT DISKETTE (非啓動磁片) — 插入啓動磁片並重新啓動電腦。

USB OVER CURRENT ERROR (USB 過電流錯誤)— 拔出 USB 裝置。對 USB 裝置使用外部電源。

NOTICE - HARD DRIVE SELF MONITORING SYSTEM HAS REPORTED THAT A PARAMETER HAS EXCEEDED ITS NORMAL OPERATING RANGE. DELL RECOMMENDS THAT YOU BACK UP YOUR DATA REGULARLY. A PARAMETER OUT OF RANGE MAY O R MAY NOT INDICATE A POTENTIAL HARD DRIVE PROBLEM. ( 注意事項 - 硬碟 機自我監測系統報告參數超出其正常作業範圍。DELL 建議您定期備份 資料。參數超出範圍有可能表示存在潛在的硬碟機問題。) — S.M.A.R.T 錯誤,可能發生 HDD 故障。此功能可以在 BIOS 設定程式中啟用或停用。

# <span id="page-64-1"></span>Dell Diagnostics

警示:開始執行本章節中的任何程序之前,請遵循 《產品資訊指南》中的 安全說明。

### 何時使用 Dell Diagnostics

如果您在使用電腦時遇到問題,請在與 Dell 公司聯絡以尋求技術援助之 前,先執行鎖定和軟體問題中的檢查程序 ( 請參閱第 49 [頁的 「鎖定和軟體](#page-48-0) [問題」](#page-48-0) ),並執行 Dell Diagnostics。

建議您在開始操作之前,先列印這些程序。

■ 注意事項: Dell Diagnostics 僅可在 Dell™ 電腦上使用。

**么 註: Drivers and Utilities** 媒體為可選,並且您的電腦可能未隨附該媒體。

請參閱第 149 [頁的 「系統設定程式」](#page-148-0)查看電腦的組態資訊,並確定要測 試的裝置顯示在系統設定程式中且處於作用中。

從硬碟機或 Drivers and Utilities 媒體啟動 Dell Diagnostics。

### <span id="page-64-0"></span>從硬碟機啟動 Dell Diagnostics

Dell Diagnostics 位於硬碟機上隱藏的診斷公用程式分割區中。

■ 註:如果電腦無法顯示螢幕影像,請參閱第 157 [頁的 「獲得幫助」](#page-156-0)。

- 1 確定電腦已連接至已知可正常工作的電源插座。
- 2 開啓 ( 或重新啓動) 雷腦。
- 3 當螢幕上出現 DELL™ 徽標時,請立即按 <F12> 鍵。從啓動選單選 擇 Utility Partition (公用程式分割區),然後按<Enter>鍵。
	- **註**:如果您等待過久,並且螢幕上已出現作業系統徽標,請繼續等待, -<br>直至看到 Microsoft<sup>®</sup> Windows<sup>®</sup> 桌面,然後關閉電腦並再試一次。

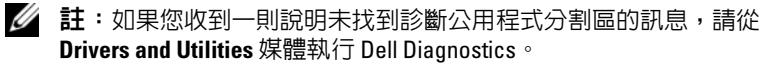

4 按任一按鍵以從硬碟機上的診斷公用程式分割區啓動 Dell Diagnostics<sup>。</sup>

### 從 Drivers and Utilities 媒體啟動 Dell Diagnostics

- 1 插入 Drivers and Utilities 媒體。
- 2 關機並重新啓動雷腦。

當螢幕上出現 DELL 徽標時,請立即按 <F12> 鍵。

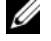

**註**: 如果您等待過久,並且螢幕上已出現作業系統徽標,請繼續等 待,直至看到 Microsoft® Windows® 桌面,然後關閉電腦並再試一次。

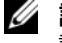

- 註:之後的步驟僅變更啟動順序一次。下次啟動時,電腦將根據系統 設定程式中指定的裝置啟動。
- 3 當螢幕上出現啓動裝置清單時,請反白顯示 CD/DVD/CD-RW,然後 按 <Enter> 鍵。
- 4 從出現的選單中選擇 Boot from CD-ROM (從 CD-ROM 啓動),然後 按 <Enter> 鍵。
- 5 鍵入 1 啓動 CD 選單,然後按 <Enter> 鍵繼續。
- 6 從編號清單中選擇 Run the 32 Bit Dell Diagnostics ( 執行 32 位元 Dell Diagnostics)。如果列出多個版本,請選擇適用於您電腦的版本。
- 7 螢幕上出現 Dell Diagnostics Main Menu (主選單)後,請選擇您要執 行的測試。

### Dell Diagnostics 主選單

1 系統載入 Dell Diagnostics 並出現 Main Menu (主選單) 螢幕後,請按 一下所需選項的按鈕。

■ 註:建議您選擇 Test System (測試系統) 以對電腦執行完整的測試。

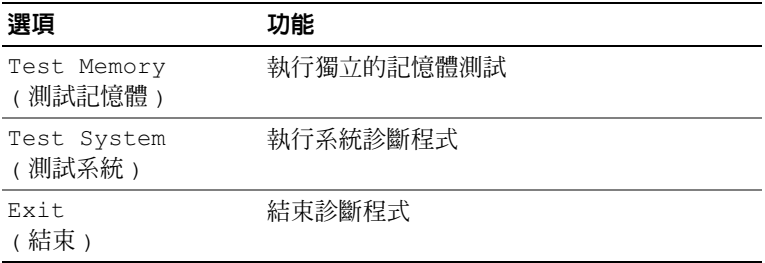

2 當您從主選單中選擇 Test System (測試系統) 選項後,螢幕上將出現 以下選單:

么 註:建議您從以下選單中選擇 Extended Test (廣泛測試), 以對電腦中 的裝置執行更全面的檢查。

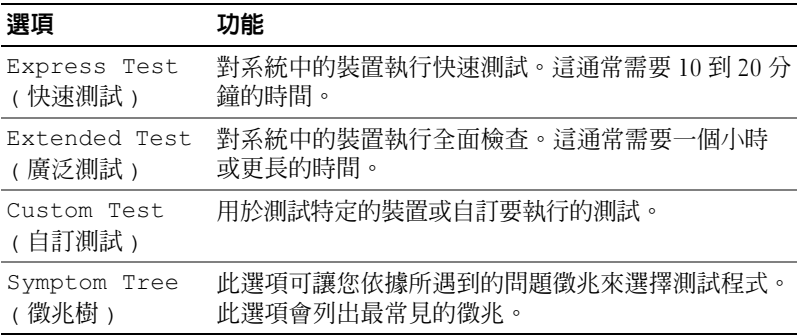

3 如果在測試期間遇到問題,螢幕上將出現訊息,列出錯誤代碼以及問 題說明。記下錯誤代碼和問題說明並參閱第 157 [頁的 「獲得幫助」。](#page-156-0)

■ 註:您電腦的服務標籤位於每個測試螢幕的頂端。如果您與 Dell 公司 聯絡,技術支援人員會要求您提供服務標籤。

4 如果您從 Custom Test ( 自訂測試 ) 或 Symptom Tree ( 徵兆樹 ) 選項執 行測試,請按一下以下表格中說明的相應標籤以獲得更多資訊。

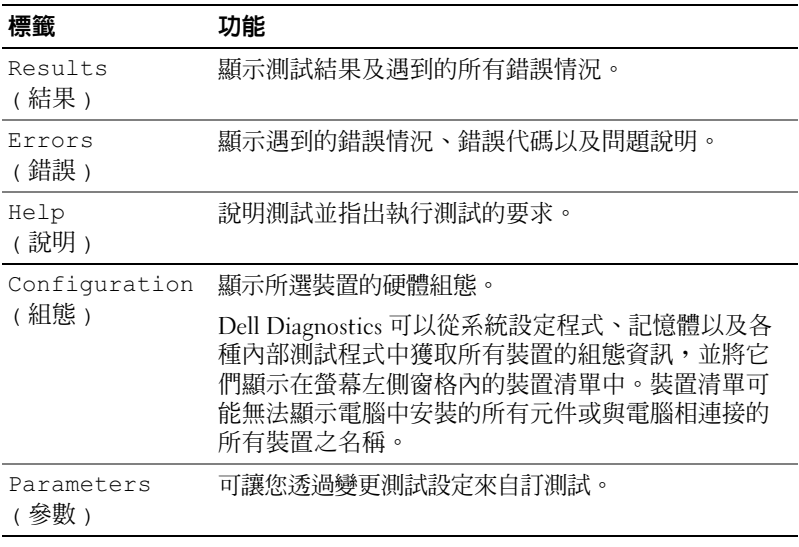

- 5 完成測試後,請關閉測試螢幕以返回 Main Menu (主選單)螢幕。若要 結束 Dell Diagnostics 並重新啓動電腦,請關閉 Main Menu (主選單) 螢幕。
- 6 取出 Drivers and Utilities 媒體 ( 如果有 )。

# 驅動程式

### 何謂驅動程式?

驅動程式是控制裝置 ( 例如印表機、滑鼠或鍵盤 ) 的程式。所有裝置都需 要驅動程式。

驅動程式在裝置與使用該裝置的其他任何程式之間起到轉譯器的作用。每 個裝置均有一組只有它的驅動程式才能識別的專屬命令。

Dell 電腦在出廠時已安裝所需的驅動程式,無需進一步的安裝或組態。

 $\bigcap$  注意事項: Drivers and Utilities 媒體可能包含您的電腦上未安裝之作業系統 的驅動程式。請確定要安裝的軟體適用於您的作業系統。

您的 Microsoft Windows 作業系統隨附有許多驅動程式,例如鍵盤驅動程 式。在下列情況下,您可能需要安裝驅動程式:

- 升級作業系統。
- 重新安裝作業系統。
- 連接或安裝新裝置。

#### 識別驅動程式

如果您在使用任何裝置時遇到問題,請確認該問題是否由驅動程式引起, 如有必要,請更新驅動程式。

■ 註:您必須以具有管理員權限的身份登入才能執行此程序。

- 1 按一下開始 + , 然後在電腦上按一下滑鼠右鍵。
- 2 按一下內容 → 裝置管理員。
	- 註:螢幕上可能出現使用者帳戶控制 ( 位於工作視窗的左下方 )。如果 您在電腦上使用的是管理員帳戶,請按一下繼續;否則,請與您的管 理員聯絡以繼續操作。

向下捲動清單,以查看裝置圖示上是否有驚嘆號 (帶有 [!] 的黃色圓 )。 如果裝置名稱旁邊有驚嘆號,您可能需要重新安裝驅動程式,或安裝新驅 動程式 ( 請參閱第 69 [頁的 「重新安裝驅動程式和公用程式」](#page-68-1) )。

### <span id="page-68-1"></span><span id="page-68-0"></span>重新安裝驅動程式和公用程式

**■ 注意事項**: Dell 支援 Web 站台 (support.dell.com) 與 Drivers and Utilities 媒體 均可提供經驗證適用於 Dell™ 電腦的驅動程式。如果安裝其他來源的驅動程 式,您的電腦可能會無法正常作業。

#### 使用 Windows 裝置驅動程式回復

在安裝或更新驅動程式之後,如果電腦出現問題,請使用 Windows 裝置 驅動程式回復將驅動程式恢復為先前安裝的版本。

■ ま:您必須以具有管理員權限的身份登入才能執行此程序。

- 1 按一下開始 + , 然後在電腦上按一下滑鼠右鍵。
- 2 按一下內容 → 裝置管理員。
	- **么 註**:螢幕上可能出現**使用者帳戶控制**視窗。如果您在電腦上使用的是 管理員帳戶,請按一下繼續;否則,請與您的管理員聯絡以進入裝置 管理員。
- 3 在已安裝新驅動程式的裝置上按一下滑鼠右鍵,然後按一下內容。
- 4 按一下驅動程式標籤 → 回復驅動程式。

如果裝置驅動程式回復無法解決問題,則請使用系統還原 ( 第 72 [頁的](#page-71-0) [「還原作業系統」](#page-71-0) ) 將電腦恢復到安裝新驅動程式之前的作業狀態。

### 使用 Drivers and Utilities 媒體

如果使用裝置驅動程式回復或系統還原 ( 第 72 [頁的 「還原作業系統」](#page-71-0) ) 均無法解決問題,請從 Drivers and Utilities 媒體重新安裝驅動程式。

- 1 當螢幕上顯示 Windows 桌面時,請插入 Drivers and Utilities 媒體。 如果您是第一次使用 Drivers and Utilities 媒體,請跳至[步驟](#page-69-0) 2。否 則,請跳至[步驟](#page-69-1) 5。
- <span id="page-69-0"></span>2 當 Drivers and Utilities 媒體安裝程式啓動時,請按照螢幕上的提示操 作。
- 3 當螢幕上出現 InstallShield Wizard Complete (InstallShield 精靈完成 ) 視窗時,取出 Drivers and Utilities 媒體,然後按一下 Finish ( 完成 ) 以重新啓動雷腦。
- 4 當您看到 Windows 桌面時,請重新插入 Drivers and Utilities 媒體。
- <span id="page-69-1"></span>5 在 Welcome Dell System Owner ( 歡迎 Dell 系統擁有者) 螢幕上, 按一 下 Next ( 下一步 )。
	- **么 註: Drivers and Utilities** 媒體僅顯示電腦已安裝硬體的驅動程式。如果您 安裝有其他硬體, Drivers and Utilities 媒體可能不會顯示新硬體的驅動程 式。如果未顯示那些驅動程式,結束 Drivers and Utilities 媒體程式。若要 獲得有關驅動程式的資訊,請參閱該裝置隨附的說明文件。

螢幕上將出現說明 Drivers and Utilities 媒體正在偵測電腦硬體的訊息。

電腦所使用的驅動程式將自動顯示在 My Drivers — The Drivers and Utilities media has identified these components in your system ( 我的驅 動程式 — Drivers and Utilities 媒體已識別您系統中的這些元件 ) 視窗 中。

6 按一下要重新安裝的驅動程式,並按照螢幕上的指示操作。 如果未列出某個特定驅動程式,表示您的作業系統不需要此驅動程式。

#### <span id="page-70-1"></span>手動重新安裝驅動程式

■ 註:您必須以具有管理員權限的身份登入才能執行此程序。

按照上一章節中的說明將驅動程式檔案解壓縮到硬碟機後,執行以下作業:

- 1 按一下開始 第,然後在雷腦上按一下滑鼠右鍵。
- 2 按一下內容 → 裝置管理員。
	- 註:螢幕上可能出現使用者帳戶控制視窗。如果您在電腦上使用的是 管理員帳戶,請按一下繼續;否則,請與您的管理員聯絡以進入裝置 管理員。
- 3 連按兩下您要安裝驅動程式的裝置類型(例如音效或影像)。
- 4 連按兩下您要為其安裝驅動程式的裝置之名稱。
- 5 按一下驅動程式標籤 → 更新驅動程式 → 瀏覽電腦上的驅動程式軟體。
- 6 按一下瀏覽,並瀏覽至您先前複製驅動程式檔案所在位置。
- 7 當螢幕上出現相應的驅動程式名稱時,請按一下該驅動程式的名稱→ 確定 → 下一步。
- <span id="page-70-0"></span>8 按一下完成,並重新啟動電腦。

# 在 Windows Vista 作業系統中的排除軟體及硬 體問題

如果在作業系統設定過程中未偵測到某個裝置,或雖然偵測到該裝置但其<br>組態不正確,則可以使用 Windows Vista™ 說明及支援來協助您解決不相 容問題。Windows Vista 是一個新的作業系統,所以很多較舊的裝置可能 沒有適用於 Windows Vista 的驅動程式或應用程式。請與您的硬體製造商 聯絡,以獲得有關其裝置的更多資訊。

若要啓動說明及支援,請:

- 1 按一下開始 第,然後按一下說明及支援
- 2 在尋找解答下按一下疑難排解。
- 3 選擇最能說明問題的選項,然後按照疑難排解步驟操作。
- 註:如果未在疑難排解中分類的項目中找到答案,您可以透過在搜尋說明 中鍵入問題以獲得線上說明。

# <span id="page-71-0"></span>還原作業系統

您可以按以下方式還原作業系統:

- Windows Vista 含有備份及還原中心,可在電腦上建立重要檔案的備 份,或備份整部電腦。需要時即可還原您的作業系統或檔案。
- Symantec 提供的 Dell PC Restore 可將硬碟機還原至您購買電腦時其所 處的作業狀態。 Dell PC Restore 會永久刪除硬碟機上的所有資料,並 會移除您在收到電腦後安裝的所有應用程式。僅當系統還原無法解決 作業系統問題時才使用 PC Restore。
- 如果您的電腦隨附了作業系統 CD,則可以使用該 CD 來還原作業系 統。僅在系統還原無法解決作業系統問題時才使用該 CD。

### 使用 Windows Vista 系統還原

如果對硬體、軟體或其他系統設定所做的變更使電腦處於不理想的作業狀 態,Windows Vista 作業系統提供的系統還原可讓您將電腦還原至先前的作 業狀態 ( 不影響資料檔案 )。請參閱 Windows 說明及支援中心, 以獲得有 關使用系統還原的資訊。若要存取 Windows 說明及支援中心,請參閱[第](#page-12-0) 13 頁的 「Windows [說明及支援中心」。](#page-12-0)

● 注意事項:請定期備份您的資料檔案。系統還原無法監測資料檔案,也無 法對其進行恢復。

 $\mathscr{L}$  註:本文件中的程序是針對 Windows 預設檢視撰寫的,因此,如果您將 Dell™ 雷腦設定為 Windows 傳統檢視,則這些程序可能會不適用。

#### 建立還原點

■● 註:您必須以具有管理員權限的身份登入才能執行此程序。

- 1 按一下開始 →,然後按一下控制台。
- 2 按一下系統及維護,然後按一下系統。
- 3 在工作清單中,按一下系統保護。
- 4 按一下建立。
- 5 按照螢幕上的指示操作。 Windows Vista 會自動針對重要事件 ( 驅動程 式和應用程式安裝 ) 設定還原點。
您也可以從 Windows Vista 備份和還原中心手動建立還原點。有兩種方式 可以進入 Windows Vista 備份及還原中心:

- 1 按一下歡迎中心中連線到網際網路圖示下的顯示所有 14 項目。按一下 備份及還原中心圖示。
- 2 按一下開始 → 所有程式 → 維護 → 備份及還原中心。

在工作下的備份及還原中心中,按一下建立還原點或變更設定。 若要獲得更多資訊,請使用說明及支援並搜尋還原。

#### 將電腦還原至先前的作業狀態

如果安裝裝置驅動程式後出現問題,請使用裝置驅動程式回復 ( 請參閱[第](#page-68-0) 69 頁的 「使用 Windows [裝置驅動程式回復」](#page-68-0) ) 來解決問題。如果未成 功,請使用系統還原。

- □ 注意事項:將電腦還原至先前的作業狀態之前,請儲存並關閉所有開啓的 檔案,結束所有開啓的程式。在系統還原完成之前,請勿改變、開啓或刪除 任何檔案或程式。
- ま:您心須以具有管理員權限的身份登入才能執行此程序。
- 1 按一下開始 第, 指向所有程式 → 維護, 然後按一下備份及還原中心。
- 2 在工作清單中,按一下使用系統還原修復 Windows。您將看到詢問是 否允許執行此應用程式的 UAC 對話方塊,按一下**繼續**。
- 3 按照螢幕上的提示完成還原。系統還原完成資料收集後,雷腦會重新 啟動。
- 4 電腦重新啟動後,請按一下確定。

若要變更還原點,您可以使用其他還原點重複這些步驟,或者復原還原。

### 使用 Dell PC Restore

 $\bigcap$  注意事項: 使用 Dell PC Restore 會永久刪除硬碟機上的所有資料,並會移除 您在收到電腦後安裝的所有應用程式或驅動程式。如有可能,請在使用 PC Restore 之前備份這些資料。僅當系統還原無法解決作業系統問題時才使用 PC Restore。

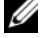

註:Dell PC Restore 並非在所有國家 / 地區或所有電腦上都可用。

僅將 Symantec 提供的 Dell PC Restore 用作還原作業系統的最後選擇。 PC Restore 可將硬碟機還原至您購買電腦時其所處的作業狀態。您收到電 腦後新增的所有程式或檔案 ( 包括資料檔案 ) 均會從硬碟機上永久刪除。 資料檔案包括文件、試算表、電子郵件、數位相片及音樂檔案等。如有可 能,請在使用 PC Restore 之前備份所有資料。

若要使用 PC Restore,請:

- 1 開啟電腦。 啟動進程期間,在螢幕頂端會出現包含 www.dell.com 的藍色橫條。
- 2 看到藍色橫條後,請立即按 <Ctrl><F11>。 如果您未及時按 <Ctrl><F11>,則請在雷腦完成啓動後再次重新啓 動電腦。
- $\Box$ 注意事項: 如果您要放棄執行 PC Restore,請在以下步驟中按一下 Reboot ( 重新啟動 )。
	- 3 在出現的下一個螢幕上, 按一下 Restore (還原)。
	- 4 在下一個螢幕上, 按一下 Confirm (確認)。 還原過程大約需要 6 到 10 分鐘才能完成。
	- 5 當系統提示您時,請按一下 Finish (完成)以重新啓動電腦。

■ 註:請勿手動關閉電腦。按一下 Finish ( 完成 ) 並讓電腦完成重新啓動。 6 當系統提示您時,請按一下 Yes ( 是 )。

電腦將重新啟動。由於電腦已還原至其原始作業狀態,因此出現的 螢幕 ( 例如最終使用者授權合約螢幕 ) 與第一次開啟電腦時出現的螢 幕相同。

- 7 按一下 Next ( 下一步 )。 螢幕上將會出現 System Restore (系統還原) 螢幕,然後電腦將重新 啟動。
- 8 電腦重新啓動後,請按一下 OK (確定)。

#### 移除 Dell PC Restore

**■ 注意事項**: 從硬碟機上移除 Dell PC Restore 會從電腦中永久刪除 PC Restore 公 用程式。移除 Dell PC Restore 後,您將無法使用它來還原雷腦的作業系統。

Dell PC Restore 可讓您將硬碟機還原至您購買電腦時其所處的作業狀態。 建議您不要從雷腦中移除 PC Restore,即使為了獲得額外的硬碟機空間。 如果您從硬碟機中移除了 PC Restore,則無法將其重新裝回,並且會永遠 無法使用 PC Restore 將電腦的作業系統恢復到原來的狀態。

若要移除 PC Restore,請:

- 1 以本機管理員身份登入電腦。
- 2 在 Windows 檔案總管中,跳至 c:\dell\utilities\DSR。
- 3 連按兩下檔名 DSRIRRemv2.exe。
	- ■■ 主: 如果您未以本機管理員身份登入, 系統會出現訊息說明您必須以 管理員身份登入。按一下**結束**,然後以本機管理員身份登入。
	- 註: 如果電腦的硬碟機上不存在 PC Restore 分割區,系統會出現訊息 說明找不到分割區。按一下 Quit (結束),將不會刪除分割區。
- 4 按一下 OK ( 確定 ) 以移除硬碟機上的 PC Restore 分割區。
- 5 當螢幕上出現確認訊息時,請按一下 Yes (是)。 將刪除 PC Restore 分割區,並且新可用磁碟空間將新增至硬碟機上的 可用空間分配中。
- 6 在 Windows 檔案總管中的本機磁碟 (C) 上按一下滑鼠右鍵,然後按一 下內容,確認附加磁碟空間可用 (如可用空間的增加値所指示)。
- 7 按一下 Finish ( 完成 ) 以關閉 PC Restore Removal (PC Restore 移除 ) 視窗。
- 8 重新啓動電腦。

#### 使用作業系統 CD

#### 開始操作之前

如果您打算重新安裝 Windows Vista 作業系統來解決新安裝的驅動程式之 問題,請先嘗試使用 Windows Vista 裝置驅動程式回復 ( 請參[閱第](#page-68-0) 69 頁 的「使用 Windows [裝置驅動程式回復」](#page-68-0))。如果裝置驅動程式回復無法解 決問題,則請使用系統還原將作業系統返回至安裝新裝置驅動程式之前的 作業狀態 ( 請參閱第 72 頁的 「使用 [Windows Vista](#page-71-0) 系統還原」 )。

● 注意事項: 在執行安裝之前,請備份主硬碟機上的所有資料檔案。對於傳 統硬碟機組態,主硬碟機是電腦偵測到的第一個磁碟機。

若要重新安裝 Windows Vista,您需要以下項目:

- Dell™ 作業系統 CD
- Drivers and Utilities 媒體

**Z 註: Drivers and Utilities** 媒體包含組裝電腦過程中安裝的驅動程式。可使用 Drivers and Utilities 媒體載入所需的任何驅動程式。根據您訂購電腦的地區 或您是否要求 CD 或 DVD,您的系統可能未隨附 Drivers and Utilities 媒體和作 業系統 CD。

#### 重新安裝 Windows Vista

重新安裝渦程需要 1 到 2 個小時才能完成。重新安裝作業系統之後, 您還 必須重新安裝裝置驅動程式、防毒程式以及其他軟體。

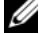

■■ 註:強烈建議您在嘗試重新安裝整個作業系統之前,首先嘗試執行 Windows Vista 系統還原,然後如有必要,執行 Dell 作業系統還原 ( 以將其恢 復至出廠時的狀態 )。重新安裝整個作業系統是一項複雜的工作。

注意事項:作業系統 CD 提供重新安裝 Windows Vista 的選項。這些選項會 覆蓋檔案,並可能會影響硬碟機上已安裝的程式。所以,除非有 Dell 技術支 援代表的指導,否則請勿重新安裝 Windows Vista。

- 1 儲存並關閉所有開啟的檔案,結束所有開啟的程式。
- 2 插入作業系統 CD。如果螢幕上出現安裝 Windows Vista 訊息, 請按一下結束。
- 3 重新啓動雷腦。當螢幕十出現 DELL™ 徽標後,請立即按 <F12> 鍵。 如果螢幕上已出現作業系統徽標,請等待,直至您看到 Windows 桌 面,然後關閉電腦並再試一次。
- 4 按照螢幕上的指示完成安裝。

# 卸下與安裝零件

警示:為防止觸電、被轉動的扇片割傷或其他意外傷害,在打開護蓋之前 請務必從電源插座上拔下電腦的電源線。

╱ 警示:請勿在卸下任何護蓋 ( 包括機箱蓋、前蓋、填塞托架、前面板插件等 ) 的情況下操作電腦。

警示:本章中說明的某些零件僅可由獲得認證的維修技術人員更換,不可 自行更換。

# <span id="page-76-1"></span>開始操作之前

本章介紹卸下和安裝電腦元件的程序。除非另有說明,否則執行每個程序 時均假定已滿足以下條件:

- 您已執行第 77 [頁的 「關](#page-76-0)閉電腦」和第 78 [頁的 「](#page-77-0)拆裝電腦內部元件之 [前」中](#page-77-0)的步驟。
- 您已閱讀 Dell™ 《**產品資訊指南**》中的安全資訊。
- 按相反的順序執行卸下程序可以裝回或安裝元件 (如果是單獨購買的話)。

# 建議的工具

本文件中的程序可能需要以下工具:

- 小型平頭螺絲起子
- 小型十字槽螺絲起子
- 小型塑膠劃線器
- Dell 支援 Web 站台 (support.dell.com) 上的快閃 BIOS 可執行更新程式

# <span id="page-76-0"></span>關閉電腦

- 注意事項:為避免遺失資料,請在關閉電腦之前,儲存並關閉所有開啓的 檔案,結束所有開啟的程式。
	- 1 儲存並關閉所有開啓的檔案,結束所有開啓的程式。
	- 2 依次按一下開始 3 、箭頭 , 然後按一下關機。 作業系統關機程序完成後,電腦將關閉。
	- 3 確定電腦及連接的所有裝置均已關閉。關閉作業系統時,如果電腦及 連接的裝置未自動關閉,請按住雷源按鈕至少 8 到 10 秒鐘,直至雷腦 關閉。

#### 卸下與安裝零件 | 77

### <span id="page-77-0"></span>拆裝電腦內部元件之前

請遵循以下安全規範,以避免電腦受到潛在的損壞,並確保您的人身安全。

- 警示:開始執行本章節中的任何程序之前,請遵循 《產品資訊指南》中的 安全說明。
- 注意事項:請小心拿住元件和插卡。請勿碰觸元件或插卡上的觸點。持卡 時,請握住插卡的邊緣或其金屬固定托架。手持處理器之類的元件時,請握 住其邊緣而不要握住插腳。
- $\bigcap$  注意事項:只有獲得認證的維修技術人員才可維修您的電腦。由未經 Dell 授權的維修所造成的損壞不在保固範圍之內。
- $\blacksquare$  注意事項:拔下纜線時,請握住其連接器或拉片將其拔下,而不要拉扯纜 線本身。某些纜線的連接器帶有鎖定彈片,若要拔下此類纜線,請向内鎖定 彈片,然後再拔下續線。在拔出連接器時,連接器的兩側應同時退出,以避 免弄彎連接器插腳。此外,連接纜線之前,請確定兩個連接器的朝向正確並 且對齊。
- 注意事項:若要拔下網路繪線,請先將網路繪線從雷腦上拔下,然後再將 纜線從網路裝置上拔下。
- 1 從電腦上拔下所有電話線或網路纜線。
- 注意事項:為避免損壞主機板,請務必在維修雷腦前取出主雷池。
- 2 從電源插座上拔下電腦及所有已連接裝置的電源線。
- 3 按下電源按鈕以導去主機板上的剩餘電量。
- 警示:為防止觸電、被轉動的扇片割傷或其他意外傷害,在打開護蓋之前 請務必從電源插座上拔下電腦的電源線。
- 4 打開機箱蓋。
- □ 沣意事項: 碰觸任何雷腦内部元件之前,請先碰觸未上漆的金屬表面 ( 如 電腦背面的金屬 ),以導去身上的靜電。作業過程中,應經常碰觸未上漆的 金屬表面,以導去可能損壞內建元件的靜電。

# <span id="page-77-1"></span>卸下機箱蓋

- 警示:開始執行本章節中的任何程序之前,請遵循 《產品資訊指南》中的 安全說明。
- 警示:為防止觸電、被轉動的扇片割傷或其他意外傷害,在打開護蓋之前 請務必從電源插座上拔下電腦的電源線。
	- 1 請按照第 77 頁的 「開始[操作之前」](#page-76-1)中的程序進行操作。
- 注意事項:請確定存在足夠的空間以容納卸下的機箱蓋。
- $\bigcirc$  注意事項:請確定在平坦的、受保護的表面上工作,以避免刮傷電腦或用 於放置電腦的表面。
- 將電腦側面朝下放置,使機箱蓋朝上。
- 使用平頭螺絲起子擰下固定機箱蓋的兩個螺絲。

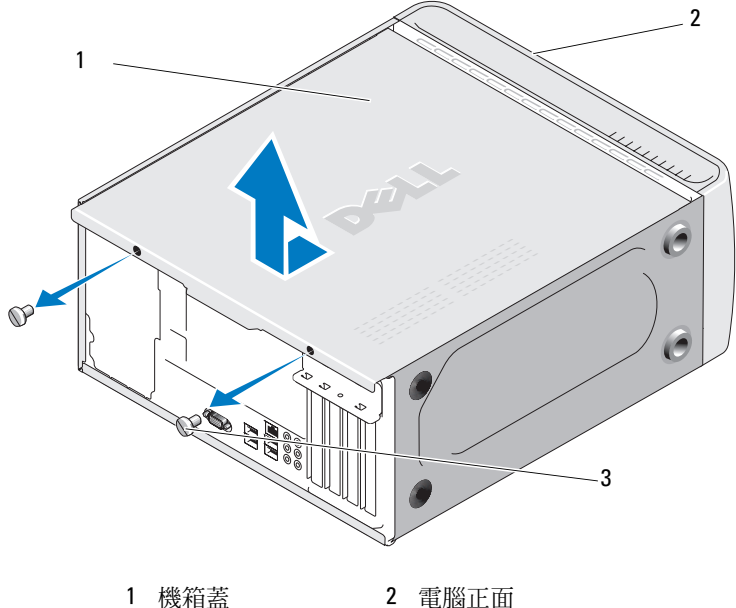

指旋螺絲 (2)

- 透過從電腦正面拉出機箱蓋並將其向上提起來卸下機箱蓋。
- 將機箱蓋置於安全位置。

# 電腦內部視圖

 $\bigwedge$  警示:開始執行本章節中的任何程序之前,請遵循 《產品資訊指南》中的 安全說明。

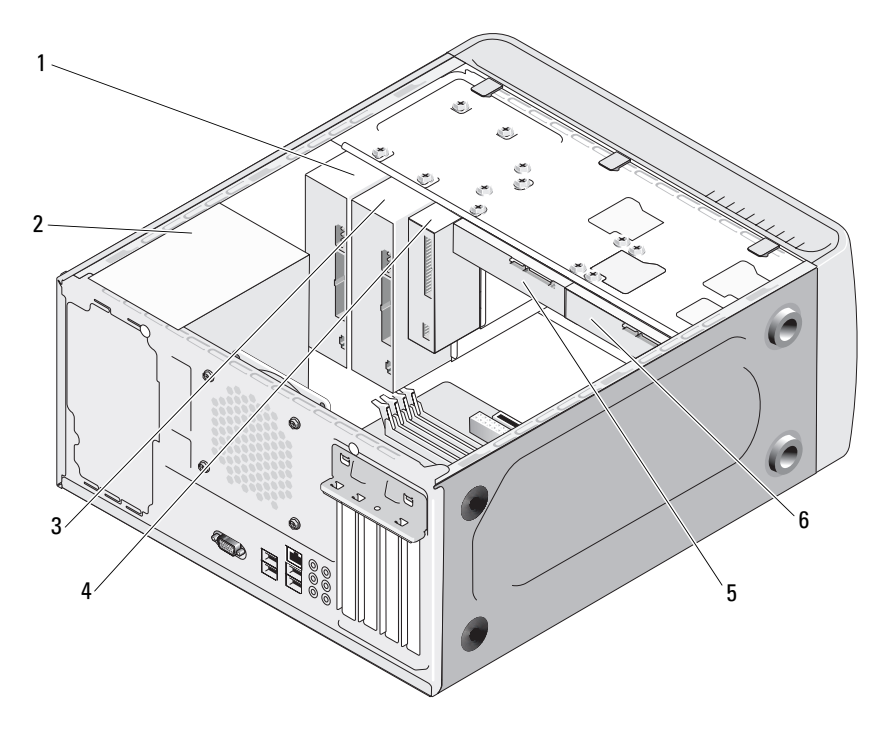

- 
- 
- 1 CD 或 DVD 磁碟機 2 電源供應器 3 可選 CD 或 DVD 磁碟機
- 4 軟碟機或媒體讀取器 5 硬碟機 ( 可選 )
- 5 硬碟機 6 可選硬碟機

<span id="page-80-0"></span>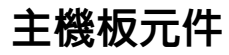

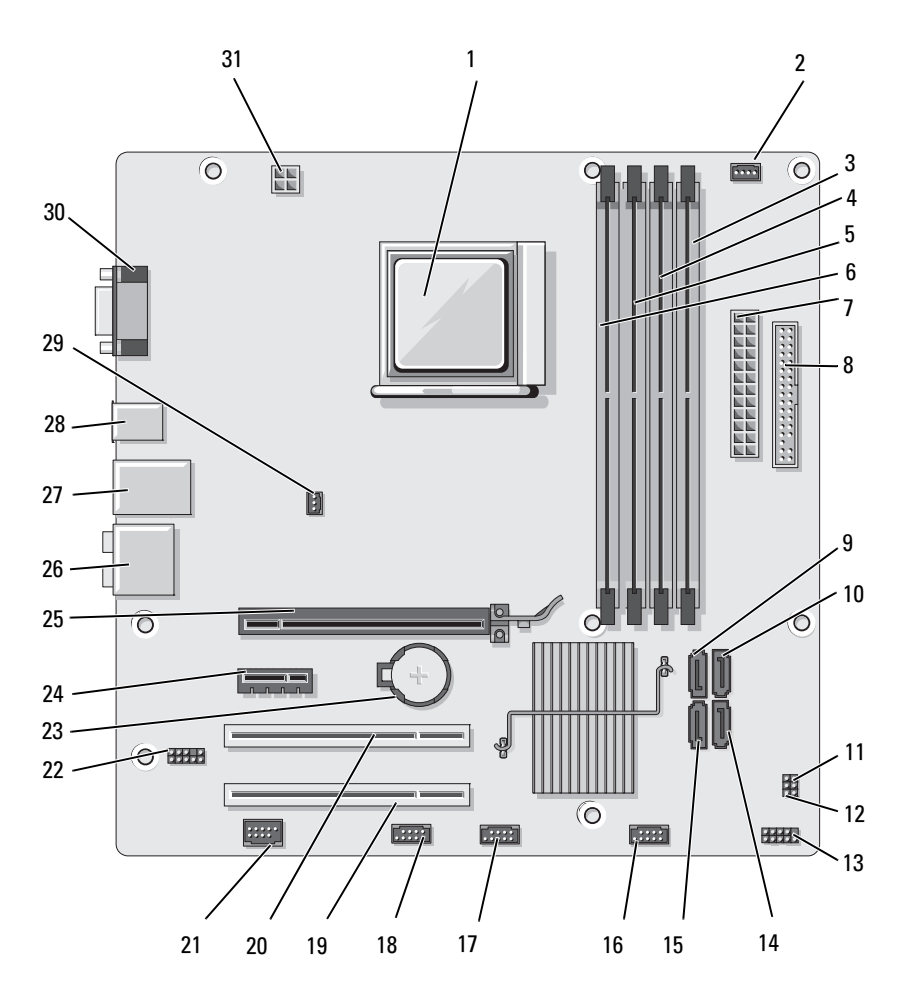

- 1 處理器插槽 (CPU) 2 處理器風扇連接器
- 4 記憶體模組連接器 (DIMM\_1)
- 7 主電源連接器 (ATX\_POWER)
- 10 序列 ATA 磁碟機連接 器 (SATA2)
- 13 前面板連接器 (F\_PANEL)
- 16 前 USB 連接器  $(F$  USB3)
- 19 PCI 連接器 (PCI3) 20 PCI 連接器 (PCI2) 21 IEEE 連接器
- 22 前音效 (F\_AUDIO) 23 電池槽 24 PCI Express x1 連接
- 25 PCI Express x16 連接 器 (PCIE\_X16)
- 28 兩個 USB 連接器 29 機箱風扇連接器
- 31 CPU 電源 (ATX\_CPU)
- (CPU\_FAN)
- 5 記憶體模組連接器 (DIMM\_4)
- 8 軟碟機連接器 (FLOPPY)
- 11 密碼跳線 (CLEAR\_PW)
- 14 序列 ATA 磁碟機連接 器 (SATA1)
- 17 前 USB 連接器 (F\_USB2)
- 
- -
- (CHASSIS\_FAN)
- 3 記憶體模組連接器 (DIMM\_2)
- 6 記憶體模組連接器 (DIMM\_3)
- 9 序列 ATA 磁碟機連 接器 (SATA3)
- 12 CMOS 跳線 (CLEAR CMOS)
- 15 序列 ATA 磁碟機連 接器 (SATA0)
- 18 FlexBay 連接器  $(F$  USB<sub>1</sub>)
- 
- 器 (PCIE\_X1)
- 26 音效連接器 27 兩個 USB 和一個 LAN 連接器
	- 30 影像連接器 (VGA)

# 直流電源供應器連接器插腳指定

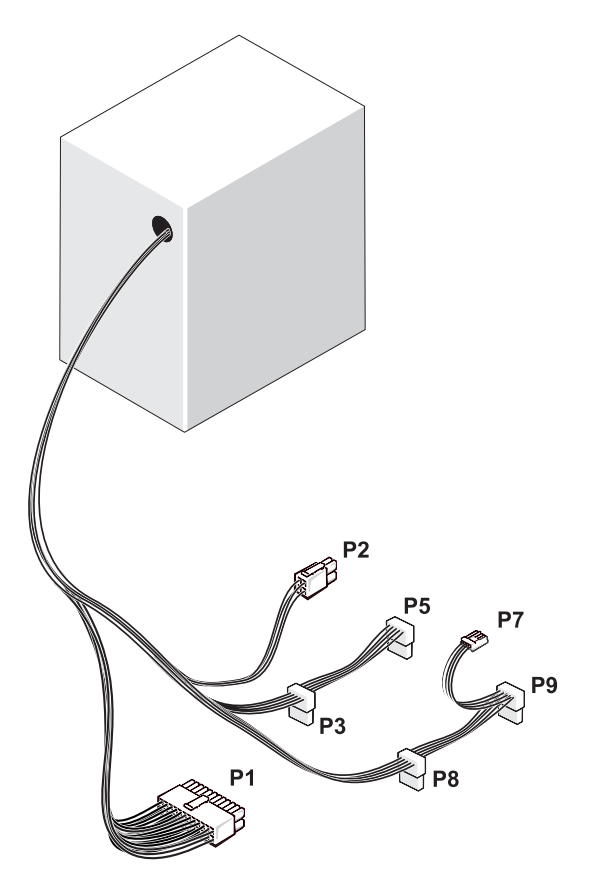

直流電源連接器 P1

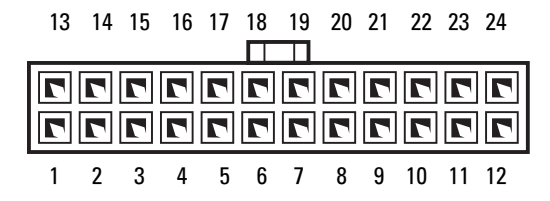

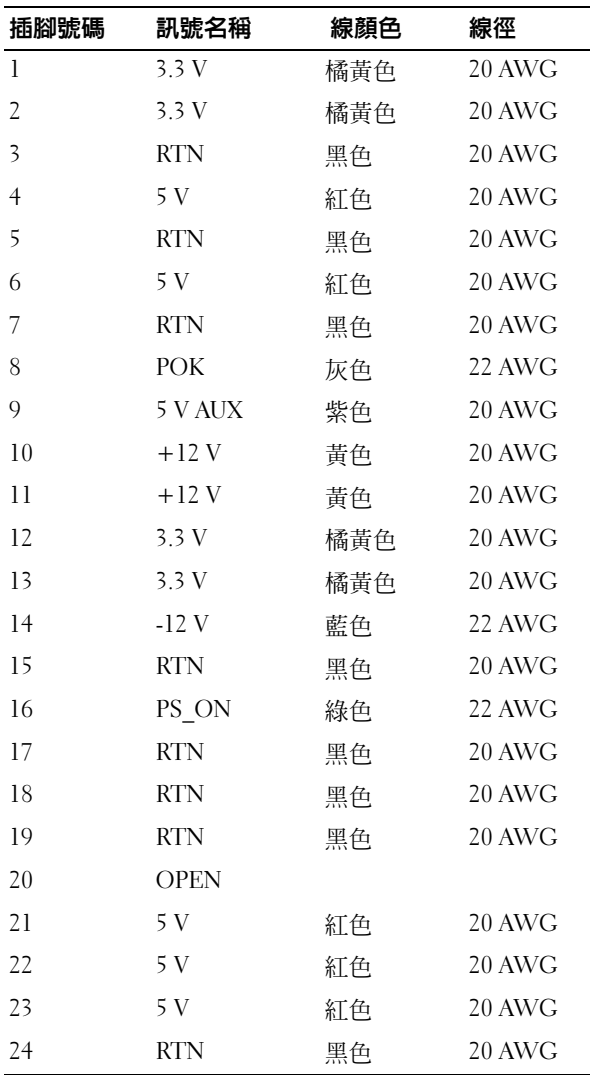

# 84 | 卸下與安裝零件

#### 直流電源連接器 P2

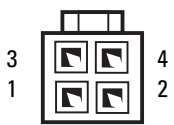

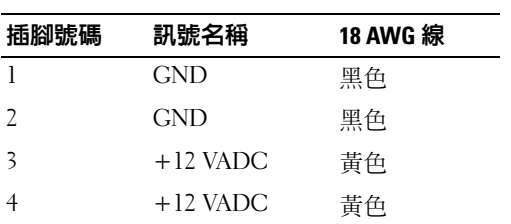

直流電源連接器 P3、P5、P8 和 P9

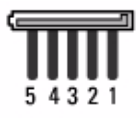

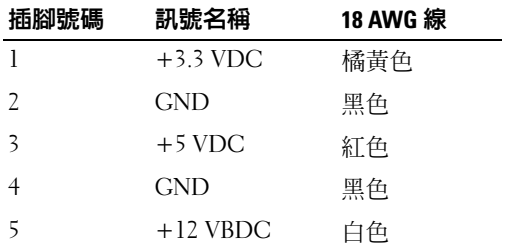

直流電源連接器 P7

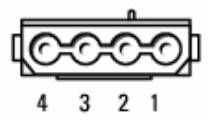

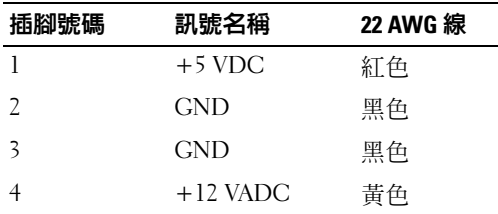

# 記憶體

您可以透過在主機板上安裝記憶體模組來增加電腦記憶體容量。您的電腦 支援 DDR2 記憶體。若要獲得有關您電腦所支援記憶體類型的其他資訊, 請參閱第 145 [頁的 「](#page-144-0)記憶體」。

注意事項:請勿安裝 ECC 或緩衝式記憶體模組。僅支援非緩衝式非 ECC 記 憶體。

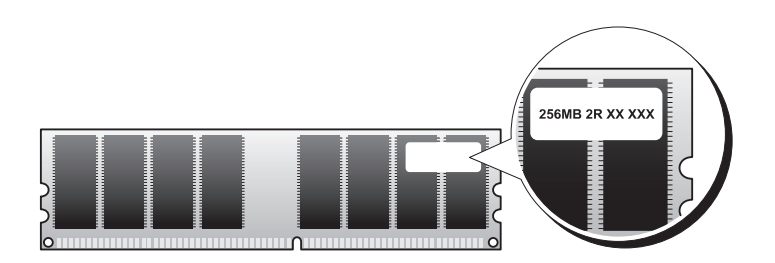

# 記憶體安裝規範

- 必須按照數字順序在 DIMM 連接器中進行安裝,先在連接器 DIMM\_1 和 DIMM\_2 中安裝,然後在連接器 DIMM\_3 和 DIMM\_4 中安裝。如果 只安裝一個 DIMM,請務必將其安裝在連接器 DIMM 1 中。
- 若要獲得最佳效能,則應該**成對安裝記憶體大小、速度和技術均相符**的 記憶體模組。如果未成對安裝相符的記憶體模組,電腦仍可以作業,但 效能將有所下降。(請杳看模組上的標籤,以確定模組的容量。)例如, 如果您將 DDR2 667 MHz 和 DDR2 800 MHz 記憶體模組混合成對安裝, 則它們將以所安裝模組的最低速度作業。

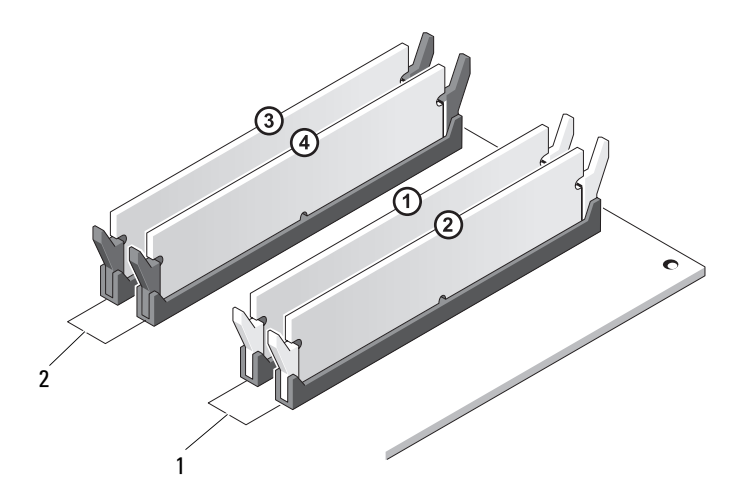

1 對 A:連接器 DIMM\_1 與 DIMM\_2 中安裝的一對相符的記 憶體模組

2 對 B:連接器 DIMM\_3 與 DIMM\_4 中安裝的一對相符的記 憶體模組

**□】注意事項:**如果您在記憶體升級期間從電腦中卸下原有的記憶體模組,請 將它們與所有新模組分開放置,即使新模組也是從 Dell 購買的。如有可能, 請勿將原有的記憶體模組與新的記憶體模組成對安裝。否則,電腦可能無法 正常啟動。您應該將原有的記憶體模組成對安裝在 DIMM 連接器 1 和 2 中或 DIMM 連接器 3 和 4 中。

註:從 Dell 購買的記憶體包括在您電腦的保固範圍內。

### 安裝記憶體

- ∕Ւ 警示:開始執行本章節中的任何程序之前,請遵循 《產品資訊指南》中的 安全說明。
- 警示:安裝記憶體之前,請務必將 PCI Express x16 卡卸下。請參[閱第](#page-89-0) 90 頁 [的 「插卡」](#page-89-0)。
- 注意事項:為防止靜電損壞電腦内部元件,在碰觸電腦的任何電子元件之 前,請先導去您身上的靜電。您可以碰觸電腦機箱未上漆的金屬表面,以導 去身上的靜電。
	- 1 請按照第 77 頁的 「開始[操作之前」](#page-76-1)中的程序進行操作。
	- 2 按壓記憶體模組連接器兩端的固定夾。

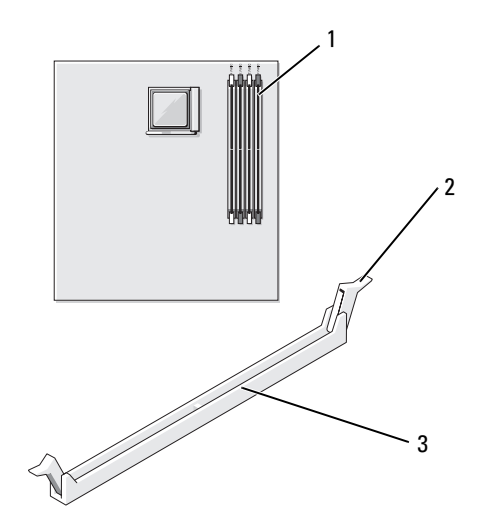

- 距離處理器最遠的記憶體連 2 固定夾 (2) 3 連接器 接器 (DIMM\_2)
- 將模組底部的槽口與連接器的橫檔對齊。

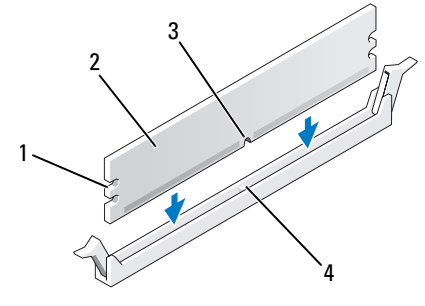

- 凹口 (2) 2 記憶體模組 槽口 4 橫檔
- 注意事項:為避免損壞記憶體模組,請在模組兩端均匀用力,將其垂直向 下按入連接器。

4 將模組插入連接器,直至其卡入到位。 如果模組正確插入,固定夾會卡入模組兩端的凹口。

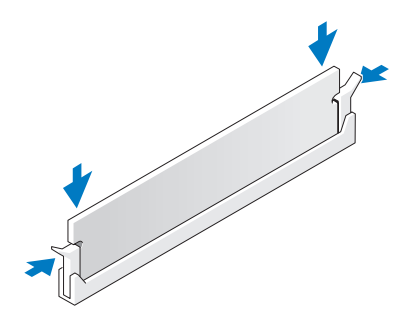

- 5 裝回 PCI Express x16 卡 ( 請參閱第 90 [頁的 「插](#page-89-0)卡」 )。
- 6 裝回機箱蓋。
- 注意事項: 若要連接網路纜線, 請先將該纜線插入網路裝置, 然後再將其 插入電腦。
- 7 將電腦和裝置連接至電源插座,然後將它們開啟。
- 8 在我的電腦圖示上按一下滑鼠右鍵,然後按一下內容。
- 9 按一下一般標籤。
- 10 若要確認記憶體是否安裝正確,請檢查列出的記憶體 (RAM) 容量。

#### 卸下記憶體

- 警示:開始執行本章節中的任何程序之前,請遵循 《產品資訊指南》中的 安全說明。
- $\bigwedge$  警示:卸下記憶體之前,請務必將 PCI Express x16 卡卸下。請參[閱第](#page-89-0) 90 頁 [的 「插卡」](#page-89-0)。
- 全員事項: 為防止靜電損壞電腦内部元件,在碰觸電腦的任何電子元件之 前,請先導去您身上的靜電。您可以碰觸電腦機箱未上漆的金屬表面,以導 去身上的靜電。
	- 1 請按照第 77 頁的 「開始[操作之前」](#page-76-1)中的程序進行操作。
	- 2 向外按壓記憶體模組連接器兩端的固定夾。
	- 3 抓住板的末端,將模組向上提起。
	- 4 裝回 PCI Express x16 卡 ( 請參閱第 90 [頁的 「插](#page-89-0)卡」 )。

#### 卸下與安裝零件 | 89

# <span id="page-89-0"></span>插卡

- 警示:開始執行本章節中的任何程序之前,請遵循 《產品資訊指南》中的 安全說明。
- 注意事項:為防止靜電損壞電腦内部元件,在碰觸電腦的任何電子元件之 前,請先導去您身上的靜電。您可以碰觸電腦機箱未上漆的金屬表面,以導 去身上的靜電。Dell™ 電腦為 PCI 卡和 PCI Express 卡提供以下插槽:
	- 一個 PCI Express x16 卡插槽 (SLOT1)
	- 一個 PCI Express x1 卡插槽 (SLOT2)
- 兩個 PCI 卡插槽 (SLOT3, SLOT4)

請參閱第 81 [頁的 「](#page-80-0)主機板元件」,以瞭解插卡插槽的位置。

#### PCI 卡和 PCI Express 卡

您的電腦支援兩個 PCI 卡、一個 PCI Express x16 卡和一個 PCI Express x1 卡。

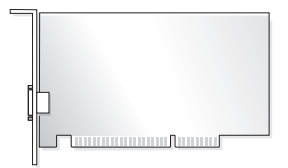

- 如果您要安裝或更換插卡,請按照下一章節中的程序進行操作。
- 如果要卸下而不是更換插卡,請參閱第 94 頁的「卸下 [PCI/PCI Express](#page-93-0)  [卡](#page-93-0)」。
- 如果您要更換插卡,請從作業系統中移除該插卡目前的驅動程式。

### 安裝 PCI/PCI Express 卡

- 1 請按照第 77 頁的 「開始[操作之前」](#page-76-1)中的程序進行操作。
- 2 卸下機箱蓋 (請參閱第78頁的「卸下機箱蓋」)。

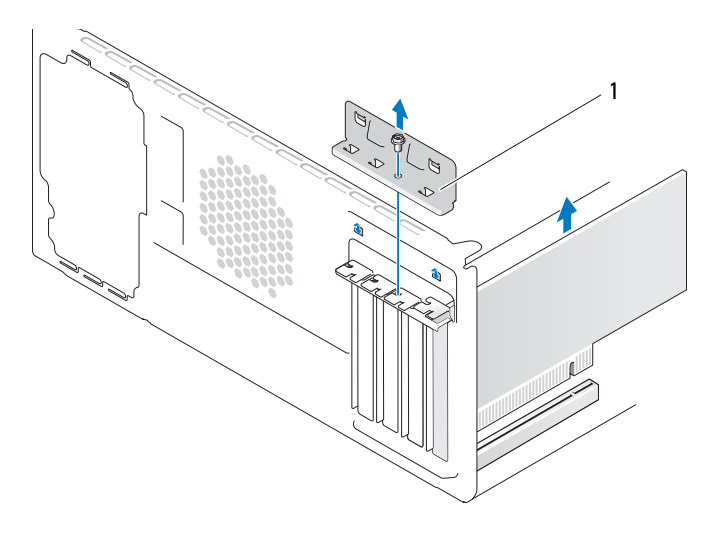

1 插卡固定托架

- 3 擰下固定插卡固定托架的螺絲。
- 4 提起插卡固定托架並將其置於安全位置。
- 5 如果您要安裝新插卡,請卸下填塞托架以騰出插卡插槽開口。
- 6 如果您要更換已經安裝在電腦內的插卡,請卸下插卡。 如有必要,請拔下連接至插卡的所有纜線。
	- 如果是 PCI 卡,請抓住該插卡的頂端邊角,然後將其從連接器中 輕輕拔出。
	- 如果是 PCI Express 卡,請拉動固定彈片,抓住該插卡的頂端邊 角,然後將其從連接器中輕輕拔出。

註:圖解中所示插卡的位置為示意性說明,可能與原始位置有所差異。

7 準備好要安裝的插卡。

請參閱插卡隨附的說明文件,以獲得有關組態插卡、完成內部連接或 為電腦自訂插卡的資訊。

警示:某些網路配接器會在連接至網路時自動啟動電腦。為防止觸電、被 轉動的扇片割傷或其他意外傷害,在安裝任何插卡之前請務必從電源插座上 拔下電腦的電源線。

將插卡插入連接器,平穩地向下按壓。確定插卡已完全安插至插槽。

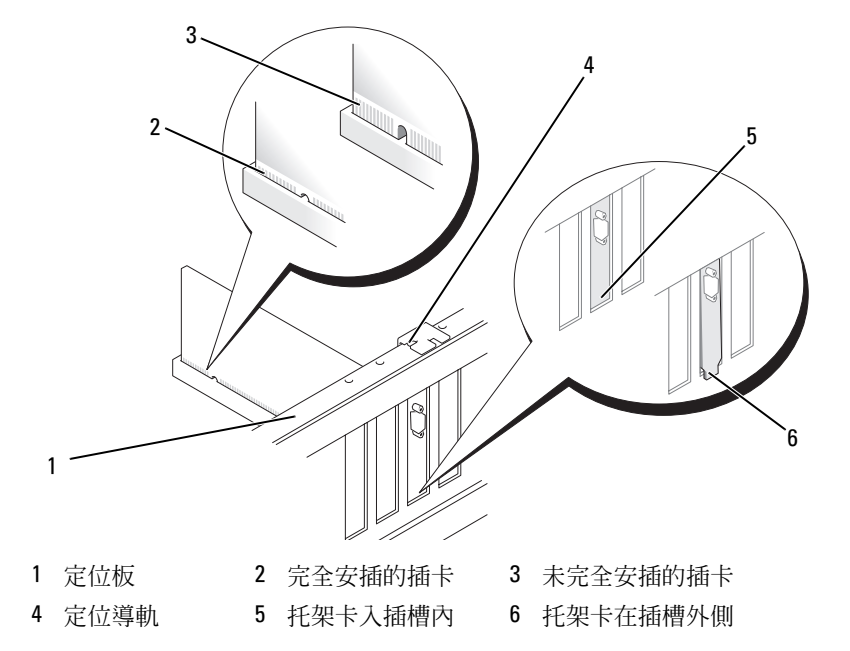

- 如果您要將 PCI Express 卡安裝到 x16 卡連接器中,請調整插卡的位置 以使固定插槽與固定彈片對齊。
- 將插卡插入連接器,平穩地向下按壓。確定插卡已完全安插至插槽。

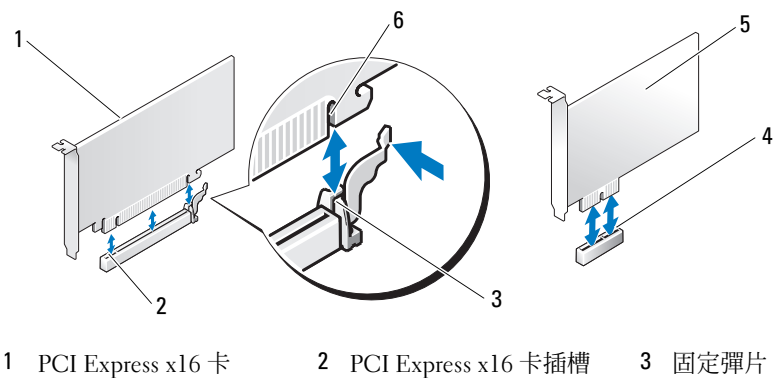

- 4 PCI Express x1 卡插槽 5 PCI Express x1 卡 6 固定插槽
	-

- 裝回插卡固定托架,並請確定:
	- 引導箝位與引導槽口對齊。
	- 所有插卡和填塞托架的頂端均與定位板平齊。
	- 插卡或填塞托架頂端的槽口與定位導軌契合。

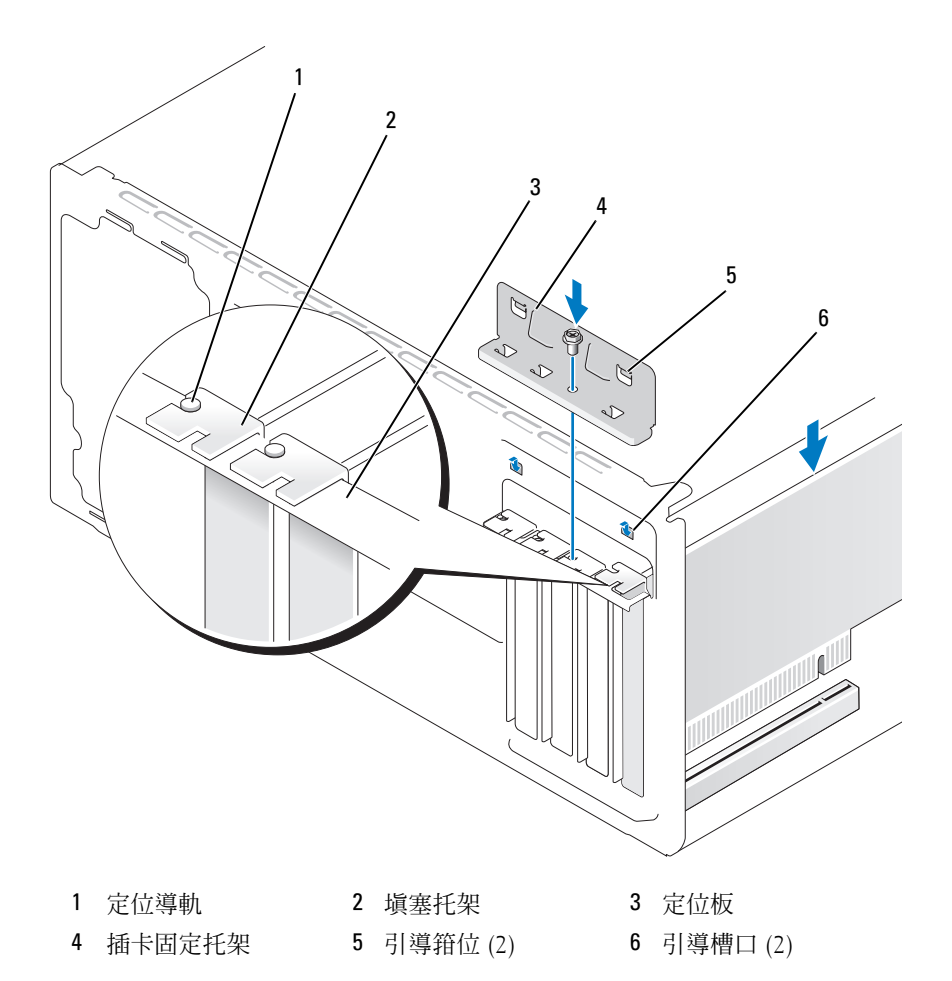

裝回並擰緊螺絲以固定插卡固定托架。

13 連接所有應連接至插卡的纜線。

請參閱插卡的說明文件,以獲得有關插卡纜線連接狀況的資訊。

- ■■ 注意事項:請勿將插卡纜線纏繞在插卡上或插卡後。將續線纏繞在插卡上 會使機箱蓋無法蓋好,或導致設備損壞。
- 注意事項: 若要連接網路纜線, 請先將該纜線插入網路裝置, 然後再將其 插入電腦。
- 14 裝回機箱蓋,將電腦和裝置重新連接至電源插座,然後將它們開啟。
- 15 如果您已安裝音效卡,請:
	- a 進入系統設定程式 (請參閱第 149 [頁的 「系統設定程式」](#page-148-0)), 跳至 Onboard Devices ( 機載裝置 ) 並選擇 Integrated Audio ( 內建音效 ), 然後將設定變更為 Off ( 關閉 )。
	- b 將外接式音效裝置連接至音效卡的連接器。請勿將外接式音效裝置 連接至背面板上的麥克風、喇叭 / 耳機或信號線輸入連接器 ( 請參 閱第 18 [頁的 「](#page-17-0)背面板連接器」 )。
- 16 如果您已安裝附加的網路配接器,並希望停用內建網路配接器,請:
	- a 進入系統設定程式 (請參閱第 149 [頁的 「系統設定程式」](#page-148-0)), 跳至 Onboard Devices ( 機載裝置 ) 並選擇 Integrated NIC ( 內建 NIC), 然後將設定變更為 Off ( 關閉 )。
	- b 將網路纜線連接至附加網路配接器的連接器。請勿將網路纜線連接 至背面板上的內建連接器 ( 請參閱第 18 [頁的 「](#page-17-0)背面板連接器」 )。
- 17 請按照插卡說明文件中的說明,安裝插卡所需的所有驅動程式。

#### <span id="page-93-0"></span>卸下 PCI/PCI Express 卡

- 1 請按照第 77 頁的 「開始[操作之前」](#page-76-1)中的程序進行操作。
- 2 卸下機箱蓋 ( 請參閱第 78 [頁的 「](#page-77-1)卸下機箱蓋」 )。
- 3 擰下固定插卡固定托架的螺絲。
- 4 提起插卡固定托架並將其置於安全位置。
- 5 如果您要更換已經安裝在電腦內的插卡,請卸下插卡。 如有必要,請拔下連接至插卡的所有纜線。
	- 如果是 PCI 卡,請抓住該插卡的頂端邊角,然後將其從連接器中 輕輕拔出。
	- 如果是 PCI Express 卡,請拉動固定彈片,抓住該插卡的頂端邊 角,然後將其從連接器中輕輕拔出。
- 94 | 卸下與安裝零件

6 如果您要永久地卸下插卡,請在空置的插卡插槽開口中安裝一個填塞 托架。

#### **么 註**: 您必須在空置的插卡插槽開口上安裝填塞托架, 以維護電腦的 FCC 認證。該托架還可以防止灰塵落入電腦。

- 7 裝回插卡固定托架,並請確定:
	- 引導箝位與引導槽口對齊。
	- 所有插卡和填塞托架的頂端均與定位板平齊。
	- 插卡或填塞托架頂端的槽口與定位導軌契合。
- 8 裝回並擰緊螺絲以固定插卡固定托架。
- 注意事項: 若要連接網路纜線, 請先將該纜線插入網路裝置, 然後再將其 插入電腦。
- 9 裝回機箱蓋,將雷腦和裝置重新連接至雷源插座,然後將它們開啓。
- 10 從作業系統中移除插卡的驅動程式。
- 11 如果您已卸下音效卡,請:
	- a 進入系統設定程式 (請參閱第 149 [頁的 「系統設定程式」](#page-148-0)), 跳至 Onboard Devices (機載裝置)並選擇 Integrated Audio (內建音效), 然後將設定變更為 On (開啓)。
	- b 將外接式音效裝置連接至電腦背面板上的音效連接器 ( 請參閱[第](#page-17-0) 18 [頁的 「](#page-17-0)背面板連接器」 )。
- 12 如果您已卸下附加的網路連接器,請:
	- a 進入系統設定程式 ( 請參閱第 149 [頁的 「系統設定程式」](#page-148-0) ),跳至 Onboard Devices (機載裝置)並選擇 Integrated NIC (內建 NIC), 然後將設定變更為 On (開啓)。
	- b 將網路纜線連接至電腦背面板上的內建連接器 ( 請參閱第 18 [頁的](#page-17-0) 「背面板[連接](#page-17-0)器」 )。

# 前蓋

#### 警示:開始執行本章節中的任何程序之前,請遵循 《產品資訊指南》中的 安全說明。

警示:為防止觸電、被轉動的扇片割傷或其他意外傷害,在打開護蓋之前 請務必從電源插座上拔下電腦的電源線。

## <span id="page-95-0"></span>卸下前蓋

- 1 請按照第 77 頁的 「開始[操作之前」](#page-76-1)中的程序進行操作。
- 2 卸下機箱蓋 ( 請參閱第 78 [頁的 「](#page-77-1)卸下機箱蓋」 )。

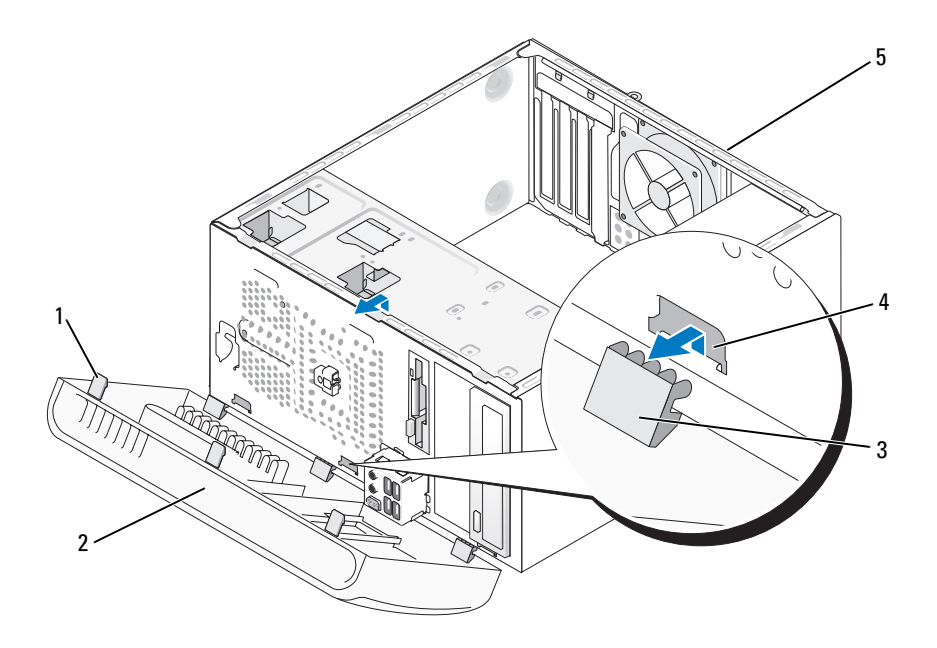

- 1 前蓋夾 (3) 2 前蓋 3 前蓋箝位 (3)
	-
- 4 前蓋箝位插槽 (3) 5 電腦背面
- 3 一次抓住一個前蓋夾並將其提起,使其從前面板釋放。
- 4 旋轉前蓋並將其從電腦正面拉出,以使前蓋箝位從前蓋箝位插槽中 釋放。
- 5 將前蓋置於安全位置。

# <span id="page-96-0"></span>裝回前蓋

1 對齊前蓋箝位並將其插入前蓋箝位插槽。

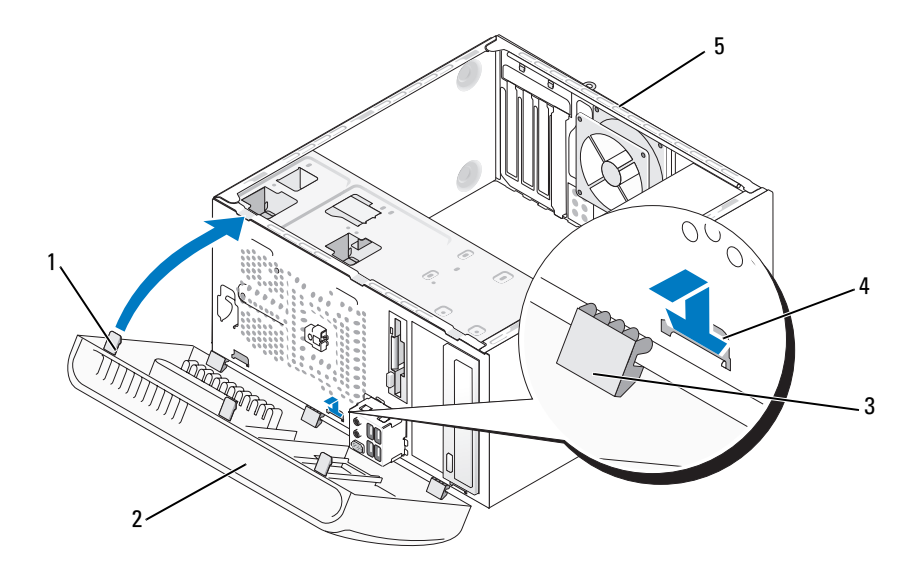

1 前蓋夾 (3) 2 前蓋 3 前蓋箝位 (3)

4 前蓋箝位插槽 (3) 5 電腦背面

2 朝電腦方向旋轉前蓋,直至其卡入到前面板上的正確位置。

# 磁碟機

您的電腦支援以下裝置的組合:

- 至多兩個序列 ATA 硬碟機
- 一個可選軟碟機或一個可選媒體讀卡器
- 至多兩個 CD 或 DVD 磁碟機

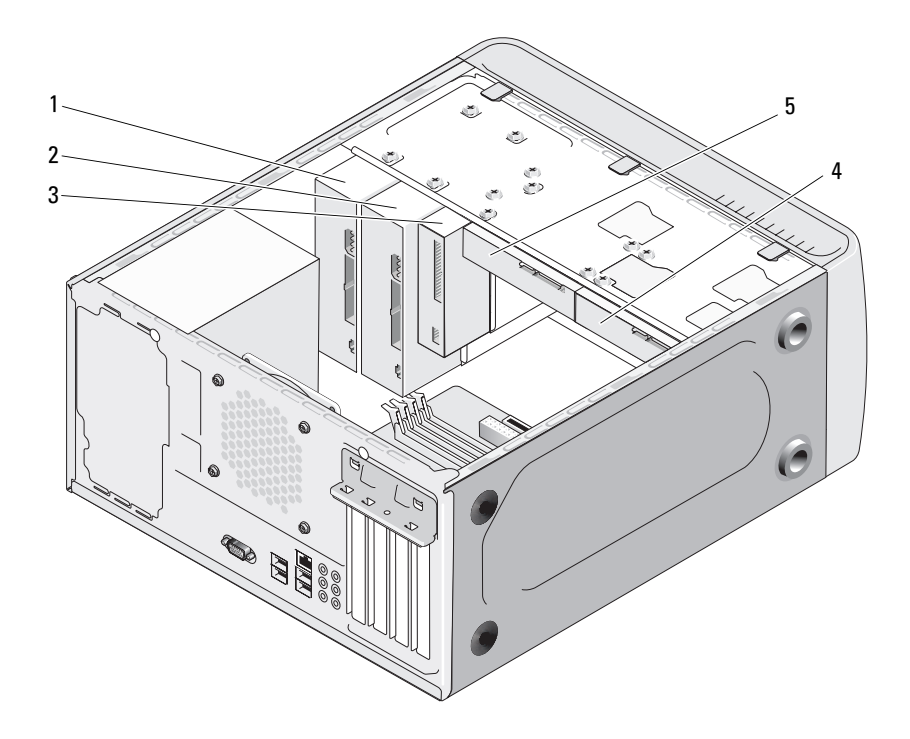

- 1 CD 或 DVD 磁碟機 2 可選 CD 或 DVD 磁 3 軟碟機或媒體讀卡器 碟機
- 4 可選硬碟機 5 硬碟機

#### 建議的磁碟機纜線連接

- 將序列 ATA 硬碟機連接至主機板上標有 「SATA0」或 「SATA1」的連 接器上。
- 將序列 ATA CD 或 DVD 磁碟機連接至主機板上標有 「SATA2」或 「SATA3」的連接器上。

### 連接磁碟機纜線

安裝磁碟機時,請將兩條纜線 ( 一條直流電源線和一條資料纜線 ) 連接至 磁碟機背面。

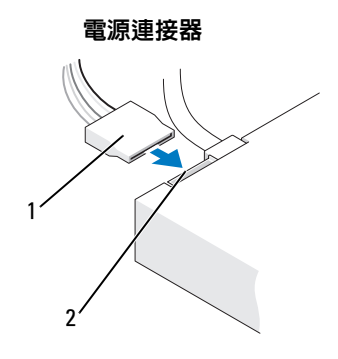

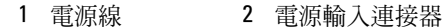

# 磁碟機介面連接器

磁碟機纜線連接器採用鎖定式設計,以確保正確插接。在連接之前,請將 纜線上的纜線連接器鎖件與磁碟機正確對齊。

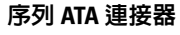

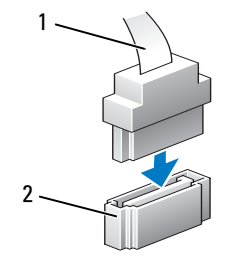

1 介面纜線 2 介面連接器

#### 連接與拔下磁碟機纜線

連接和拔下序列 ATA 資料纜線時,請使用拉片拔下纜線。

序列 ATA 介面連接器採用鎖定式設計,以確保正確插接;亦即,若一個 連接器上有一個槽口或缺少一根插腳,另一個連接器上就會有恰好能與它 接合的彈片或實心插孔。

#### 硬碟機

警示:開始執行本章節中的任何程序之前,請遵循 《產品資訊指南》中的 安全說明。

警示:為防止觸電、被轉動的扇片割傷或其他意外傷害,在打開護蓋之前 請務必從電源插座上拔下電腦的電源線。

● 注意事項:為避免損壞磁碟機,請勿將其放置在堅硬的表面上,而應該把 它放置在有足夠彈性的表面上 ( 例如泡沫墊 )。

● 注意事項: 如果您要更換的硬碟機内有要保留的資料,請先備份您的檔 案,然後開始執行此程序。

請查看磁碟機說明文件,以確認該磁碟機的組態適合您的電腦。

#### 卸下硬碟機

- 1 請按照第 77 頁的 「開始[操作之前」](#page-76-1)中的程序進行操作。
- 2 卸下機箱蓋 (請參閱第 78 [頁的 「](#page-77-1)卸下機箱蓋」)。
- 3 從磁碟機上拔下電源線和資料纜線。
- 4 從主機板上拔下資料纜線。

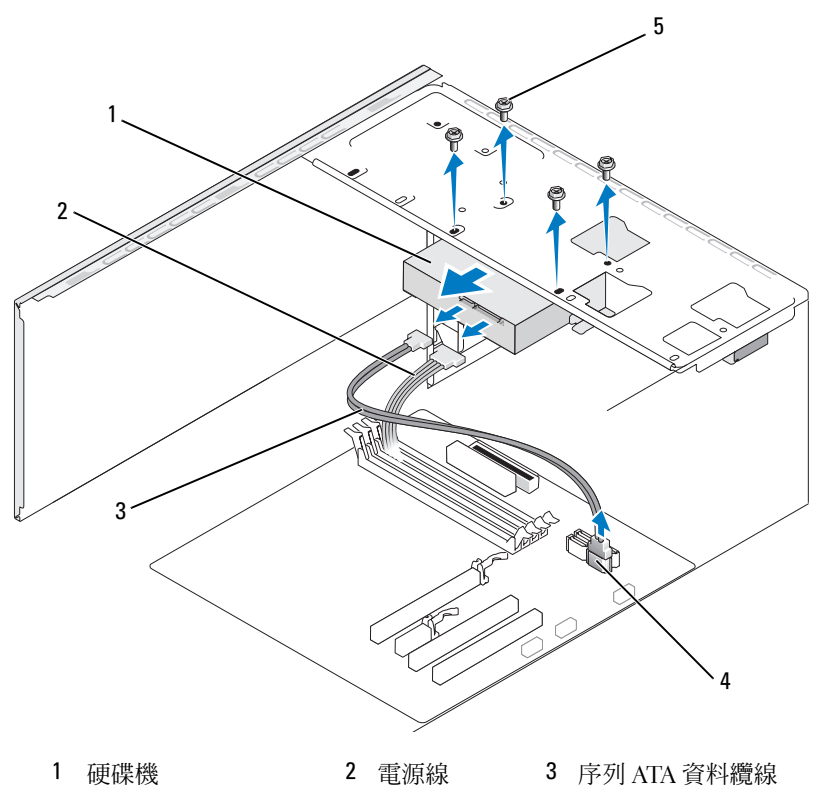

主機板連接器 5 螺絲 (4)

- 5 擰下固定硬碟機的四個螺絲。
- 將磁碟機從電腦的正面滑出。
- 如果卸下此磁碟機會變更磁碟機組態,請務必在系統設定程式中反映 這些變更。當您重新啟動電腦時,請進入系統設定程式 ( 請參閱第 [149](#page-148-0) [頁的 「系統設定程式」](#page-148-0) ),然後跳至系統設定程式的 Drives ( 磁碟機 ) 區段,並在 Drive 0 through 3 (磁碟機 0 至磁碟機 3) 下,將磁碟機設 定為正確的組態。
- 裝回機箱蓋 ( 請參閱第 142 [頁的 「裝](#page-141-0)回機箱蓋」 )。
- 將電腦與其他裝置連接至電源插座。

#### 安裝硬碟機

- 請按照第 77 頁的 「開始[操作之前」](#page-76-1)中的程序進行操作。
- 卸下機箱蓋 ( 請參閱第 78 [頁的 「](#page-77-1)卸下機箱蓋」 )。
- 3 請查看磁碟機說明文件,以確認該磁碟機的組態適合您的電腦。
- 將硬碟機滑入硬碟機支架。
- 請將硬碟機中的插槽與硬碟機支架中的導軌對齊。

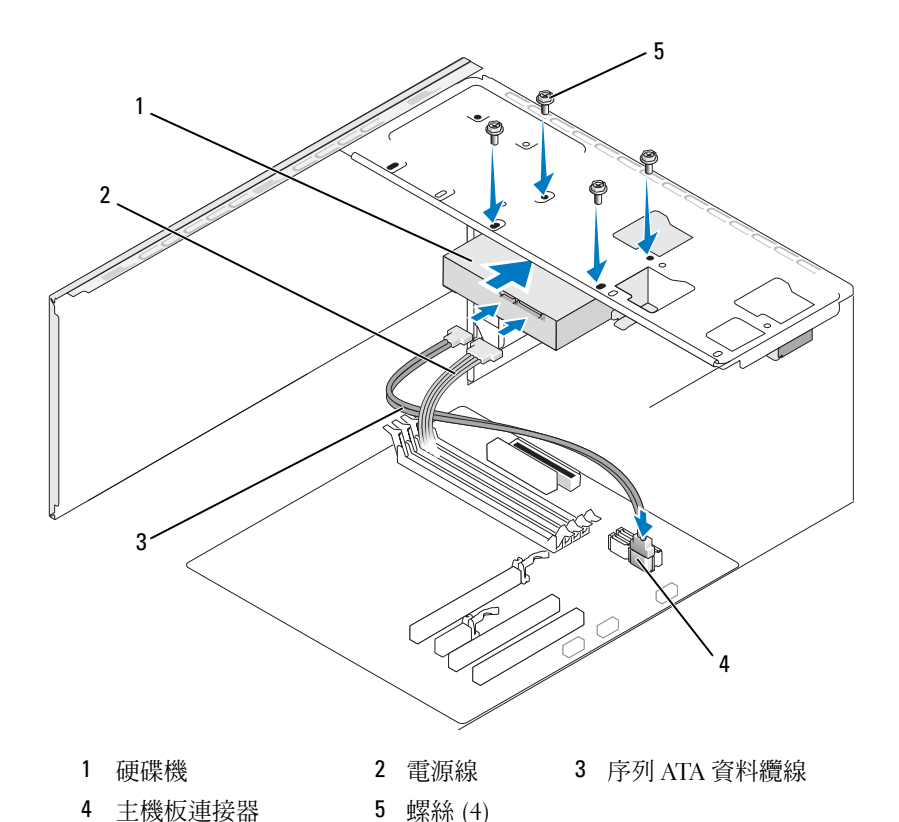

- 
- 裝回並擰緊四個螺絲以固定硬碟機。
- 將電源線和資料纜線連接至磁碟機。
- 將資料纜線連接至主機板。
- 9 檢杳所有纜線,確定其連接正確且插接穩固。
- 10 裝回機箱蓋 ( 請參閱第 142 [頁的 「裝](#page-141-0)回機箱蓋」 )。
- 注意事項:若要連接網路續線,請先將該續線插入網路連接埠或裝置,然 後再將其插入電腦。
- 11 將電腦和裝置連接至電源插座,然後將它們開啟。
- 12 請參閱磁碟機隨附的說明文件,以獲得有關安裝磁碟機作業所需所有 軟體的說明。
- 13 檢查系統設定程式以獲得磁碟機組態變更資訊 ( 請參閱第 150 [頁的](#page-149-0) [「進入系統設定程式」](#page-149-0) )。

# 安裝第二個硬碟機

- 警示:開始執行本章節中的任何程序之前,請遵循 《產品資訊指南》中的 安全說明。
- △ 警示:為防止觸電、被轉動的扇片割傷或其他意外傷害,在打開護蓋之前 請務必從電源插座上拔下電腦的電源線。
- 注意事項:為避免損壞磁碟機,請勿將其放置在堅硬的表面上,而應該把 它放置在有足夠彈性的表面上 ( 例如泡沫墊 )。
	- 1 請按照第 77 頁的 「開始[操作之前」](#page-76-1)中的程序進行操作。
	- 2 卸下機箱蓋 (請參閱第 78 [頁的 「](#page-77-1)卸下機箱蓋」)。
	- 3 請查看磁碟機說明文件,以確認該磁碟機的組態適合您的電腦。
	- 4 將第二個硬碟機滑入第二個硬碟機支架。
	- 5 請將第二個硬碟機中的插槽與第二個硬碟機支架中的導軌對齊。

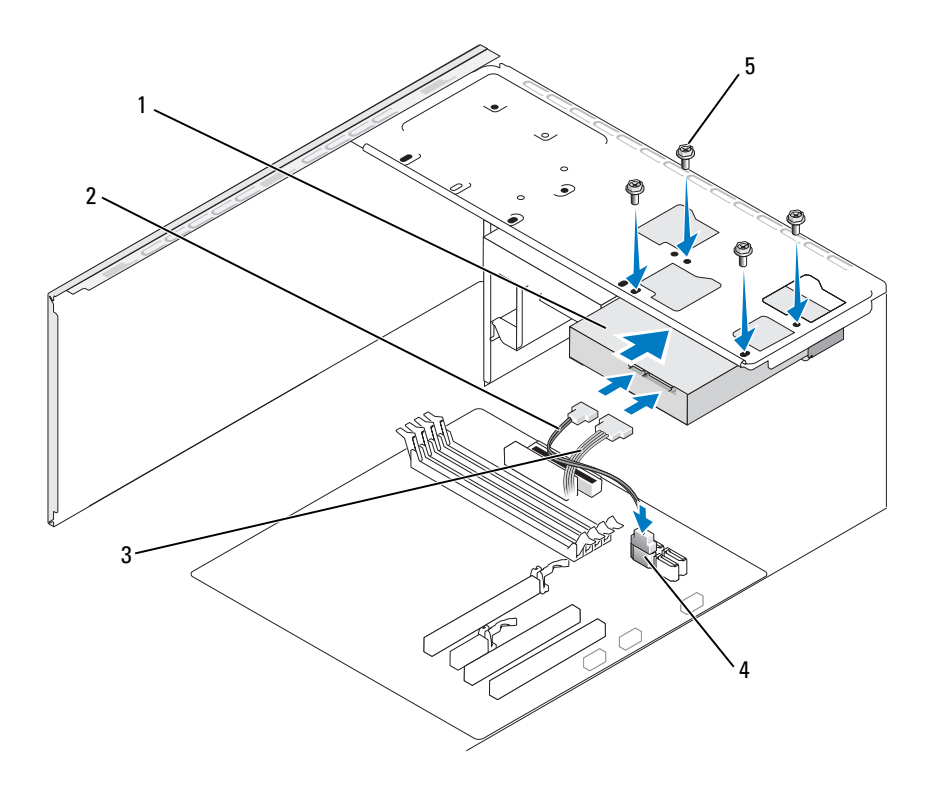

- 1 第二個硬碟機 (可選) 2 序列 ATA 資料纜線 3 電源線 4 主機板連接器 5 螺絲 (4)
- 裝回並擰緊四個螺絲以固定硬碟機。
- 將電源線和資料纜線連接至磁碟機。
- 將資料纜線連接至主機板。
- 9 檢查所有纜線,確定其連接正確且插接穩固。
- 裝回機箱蓋 ( 請參閱第 142 [頁的 「裝](#page-141-0)回機箱蓋」 )。
- 注意事項:若要連接網路纜線,請先將該纜線插入網路連接埠或裝置,然 後再將其插入電腦。
- 將電腦和裝置連接至電源插座,然後將它們開啟。
- 12 請參閱磁碟機隨附的說明文件,以獲得有關安裝磁碟機作業所需所有 軟體的說明。
- 13 檢查系統設定程式以獲得磁碟機組態變更資訊 ( 請參閱第 150 [頁的](#page-149-0) [「進入系統設定程式」](#page-149-0) )。

#### 軟碟機

- 警示:開始執行本章節中的任何程序之前,請遵循 《產品資訊指南》中的 安全說明。
- ∕个 警示:為防止觸電、被轉動的扇片割傷或其他意外傷害,在打開護蓋之前 請務必從電源插座上拔下電腦的電源線。

■ 註:如果您要添加軟碟機,請參閱第 107 頁[的 「安裝軟碟機」](#page-106-0)。

#### 卸下軟碟機

- 1 請按照第 77 頁的 「開始[操作之前」](#page-76-1)中的程序進行操作。
- 2 卸下機箱蓋 ( 請參閱第 78 [頁的 「](#page-77-1)卸下機箱蓋」 )。
- 3 卸下前蓋 (請參閱第 96 百的 「卸下前蓋」)。

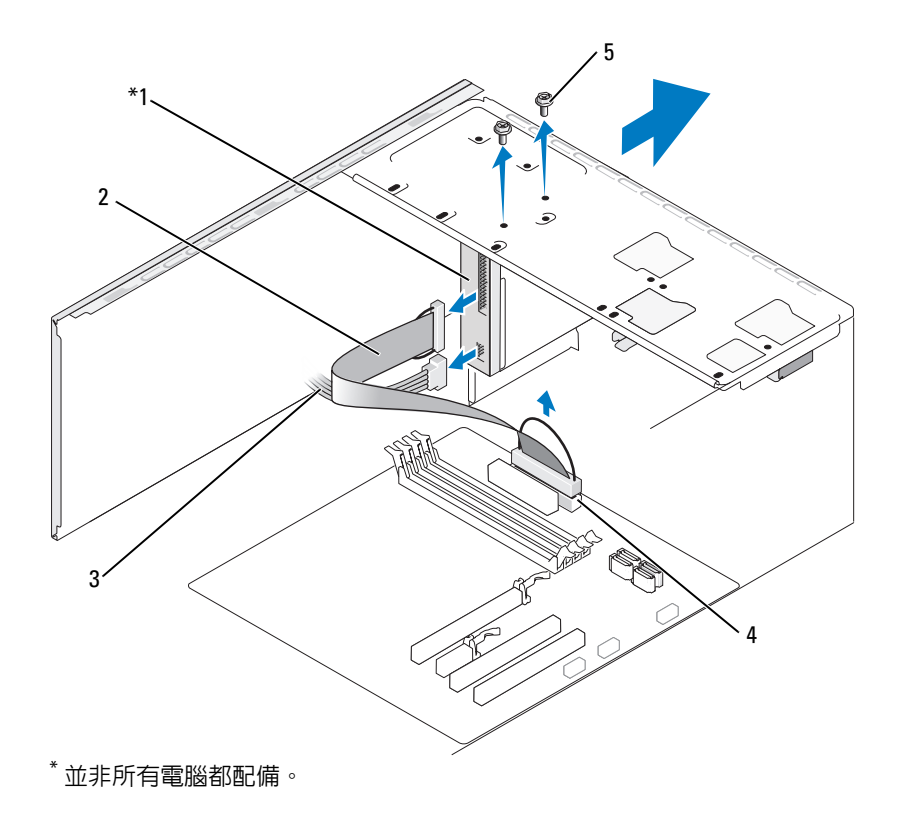

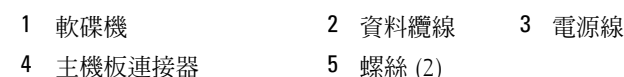

從軟碟機背面拔下電源線和資料纜線。

■ 註: 如果您已安裝 PCI Express x16 卡, 則此插卡可能會遮蓋軟碟機連接 器。拔下軟碟機纜線之前請先卸下此插卡 ( 請參閱第 94 [頁的 「卸下](#page-93-0) [PCI/PCI Express](#page-93-0) 卡」)。

- 從主機板上拔下資料纜線。
- 擰下固定軟碟機的兩個螺絲。
- 將軟碟機從電腦的正面滑出。
- 如果不打算更換軟碟機,請重新安裝軟碟機面板插件 ( 請參閱第 [110](#page-109-0) [頁的 「媒體](#page-109-0)讀卡器」 )。
- 裝回前蓋 ( 請參閱第 97 [頁的 「裝](#page-96-0)回前蓋」 )。
- 裝回機箱蓋 ( 請參閱第 142 [頁的 「裝](#page-141-0)回機箱蓋」 )。
- 將電腦和裝置連接至電源插座,然後將它們開啟。
- 檢查系統設定程式以獲得相應的磁碟機選項變更資訊 ( 請參閱第 [150](#page-149-0) [頁的 「進入系統設定程式」](#page-149-0) )。

#### <span id="page-106-0"></span>安裝軟碟機

- 請按照第 77 頁的 「開始[操作之前」](#page-76-1)中的程序進行操作。
- 卸下機箱蓋 ( 請參閱第 78 [頁的 「](#page-77-1)卸下機箱蓋」 )。
- 卸下前蓋 ( 請參閱第 96 [頁的 「](#page-95-0)卸下前蓋」 )。
- 4 如果您要安裝新軟碟機而不是裝回軟碟機,請從 FlexBay 卸下可拆除金 屬板 ( 請參閱第 109 頁的 「卸下 [FlexBay](#page-108-0) 可拆除金屬板」 )。
- 輕輕將軟碟機滑入 FlexBay 插槽。
- 將軟碟機中的螺絲插槽與 FlexBay 插槽中的螺絲孔對齊。
- 擰緊兩個螺絲以固定軟碟機。
- 將電源線和資料纜線連接至軟碟機。
- 將資料纜線的另一端連接至主機板上標有 「FLOPPY」的連接器 ( 請 參閱第 81 [頁的 「主機](#page-80-0)板元件」 ) 並將纜線從護罩上的固定夾中穿過。

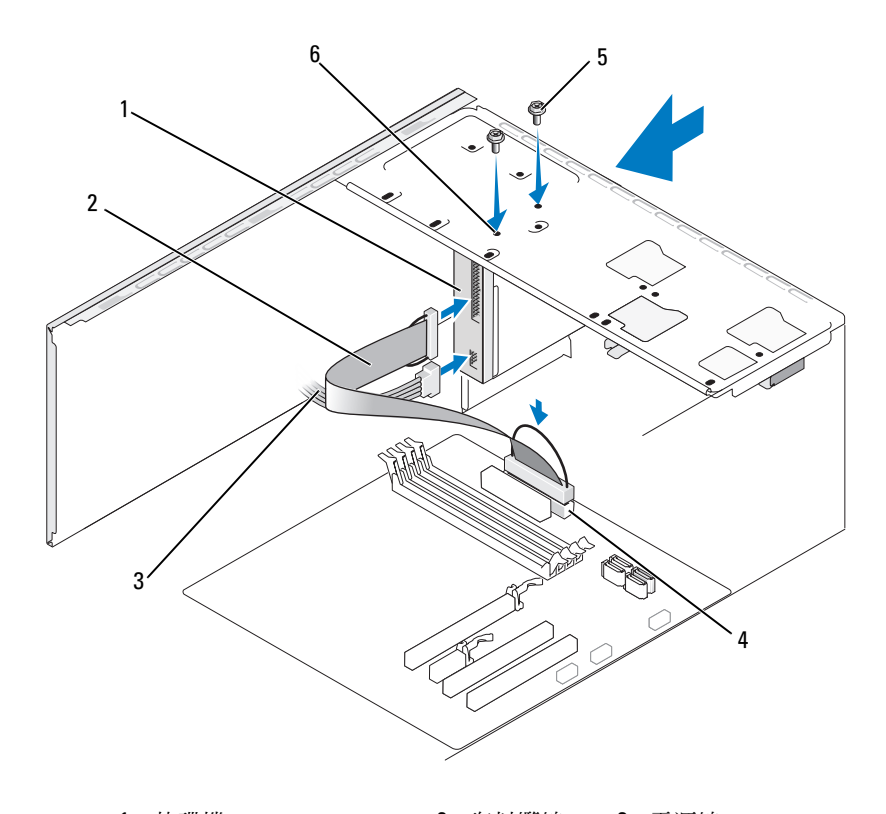

- 1 軟碟機 2 資料纜線 3 電源線 4 主機板連接器 5 螺絲 (2) 6 螺絲孔 (2)
- 10 檢查所有纜線的連接狀況,然後整理好纜線,以避免阻塞風扇和散熱 通風孔之間的空氣流通。
- 11 裝回前蓋 ( 請參閱第 97 [頁的 「裝](#page-96-0)回前蓋」 )。
- 12 裝回機箱蓋 ( 請參閱第 142 [頁的 「裝](#page-141-0)回機箱蓋」 )。
- 注意事項: 若要連接網路纜線, 請先將該纜線插入網路裝置, 然後再將其 插入電腦。
- 13 將電腦和裝置連接至電源插座,然後將它們開啓。 請參閱磁碟機隨附的說明文件,以獲得有關安裝磁碟機作業所需所有 軟體的說明。
- 108 | 卸下與安裝零件
- 14 進入系統設定程式 ( 請參閱第 149 [頁的「系統設定程式」](#page-148-0)) 並選擇相應 的 Diskette Drive ( 磁碟機 ) 選項。
- 15 執行 Dell Diagnostics ( 請參閱第 65 頁的 「[Dell Diagnostics](#page-64-0)」 ) 以確認 電腦作業正常。

### <span id="page-108-0"></span>卸下 FlexBay 可拆除金屬板

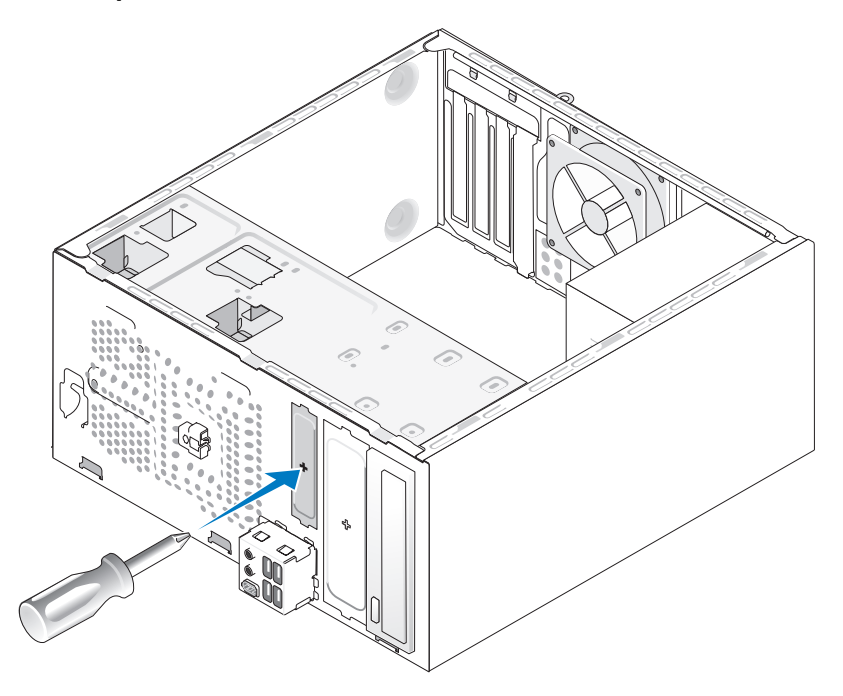

將十字槽螺絲起子的頂端與可拆除金屬板上的插槽對齊,並向外旋轉螺絲 起子以使金屬板脫落卸下。

#### <span id="page-109-0"></span>裝回磁碟機面板插件

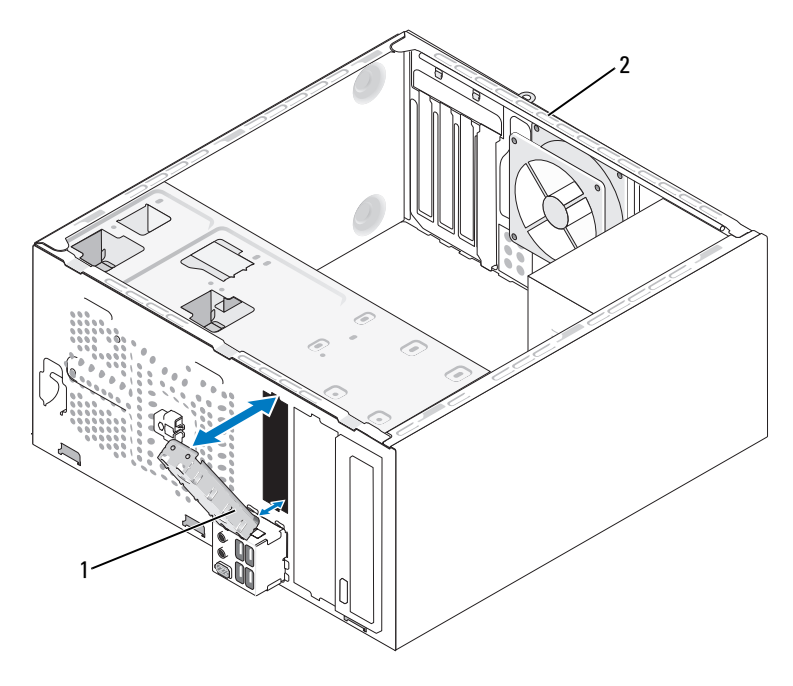

1 磁碟機面板插件 (可選) 2 電腦背面

- 1 將磁碟機面板插件沿著軟碟機空置的插槽的邊緣對齊。
- 2 推動面板插件。磁碟機面板插件會鎖定到位。
- 註:若要符合 FCC 條例,建議您無論何時將軟碟機從電腦中卸下,都要裝 回磁碟機面板插件。

#### 卸下磁碟機面板插件

從機箱中推出磁碟機面板插件以將其釋放。則會釋放磁碟機面板插件。

## <span id="page-109-1"></span>媒體讀卡器

警示:開始執行本章節中的任何程序之前,請遵循 《產品資訊指南》中的 安全說明。

 $\bigwedge$ 、警示:為防止觸電、被轉動的扇片割傷或其他意外傷害,在打開護蓋之前 請務必從電源插座上拔下電腦的電源線。

#### 卸下媒體讀卡器

- 1 請按照第 77 頁的 「開始[操作之前」](#page-76-0)中的程序進行操作。
- 2 卸下機箱蓋 ( 請參閱第 78 [頁的 「](#page-77-0)卸下機箱蓋」 )。
- 3 卸下前蓋 ( 請參閱第 96 [頁的 「](#page-95-0)卸下前蓋」 )。

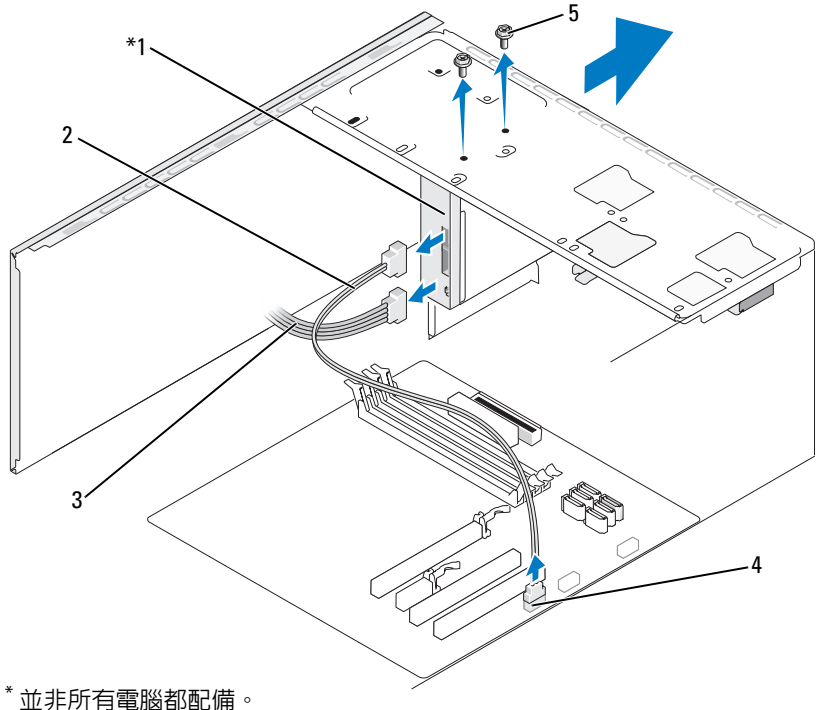

- 1 媒體讀卡器 2 資料纜線 3 電源線 4 主機板連接器 5 螺絲 (2)
- 
- 4 將 FlexBay USB 纜線和電源線從媒體讀卡器背面和主機板上的內建 USB 連接器上拔下 ( 請參閱第 81 [頁的 「主機](#page-80-0)板元件」 )。
- 5 擰下固定媒體讀卡器的兩個螺絲。
- 6 將媒體讀卡器從電腦的正面滑出。
- 7 如果不打算重新安裝媒體讀卡器,請裝回磁碟機面板插件 (請參閱[第](#page-109-0) [頁的 「裝](#page-109-0)回磁碟機面板插件」 )。
- 裝回前蓋 ( 請參閱第 97 [頁的 「裝](#page-96-0)回前蓋」 )。
- 裝回機箱蓋 ( 請參閱第 142 [頁的 「裝](#page-141-0)回機箱蓋」 )。
- 將電腦和裝置連接至電源插座,然後將它們開啟。

#### 安裝媒體讀卡器

- 請按照第 77 頁的 「開始[操作之前」](#page-76-0)中的程序進行操作。
- 卸下機箱蓋 ( 請參閱第 78 [頁的 「](#page-77-0)卸下機箱蓋」 )。
- 卸下前蓋 ( 請參閱第 96 [頁的 「](#page-95-0)卸下前蓋」 )。
- 4 如果您要安裝新媒體讀卡器而不是裝回媒體讀卡器,請從 FlexBay 卸下 可拆除金屬板 ( 請參閱第 109 頁的 「卸下 [FlexBay](#page-108-0) 可拆除金屬板」 )。
- 將媒體讀卡器從其包裝中取出。
- 輕輕將媒體讀卡器滑入 FlexBay 插槽。
- 將媒體讀卡器中的螺絲插槽與 FlexBay 中的螺絲孔對齊。
- 擰緊固定媒體讀卡器的兩個螺絲。

4 註:請務必在連接 FlexBay 纜線之前安裝媒體讀卡器。

 將 FlexBay USB 纜線連接至媒體讀卡器背面和主機板上的內建 USB 連 接器 ( 請參閱第 81 [頁的 「主機](#page-80-0)板元件」 )。

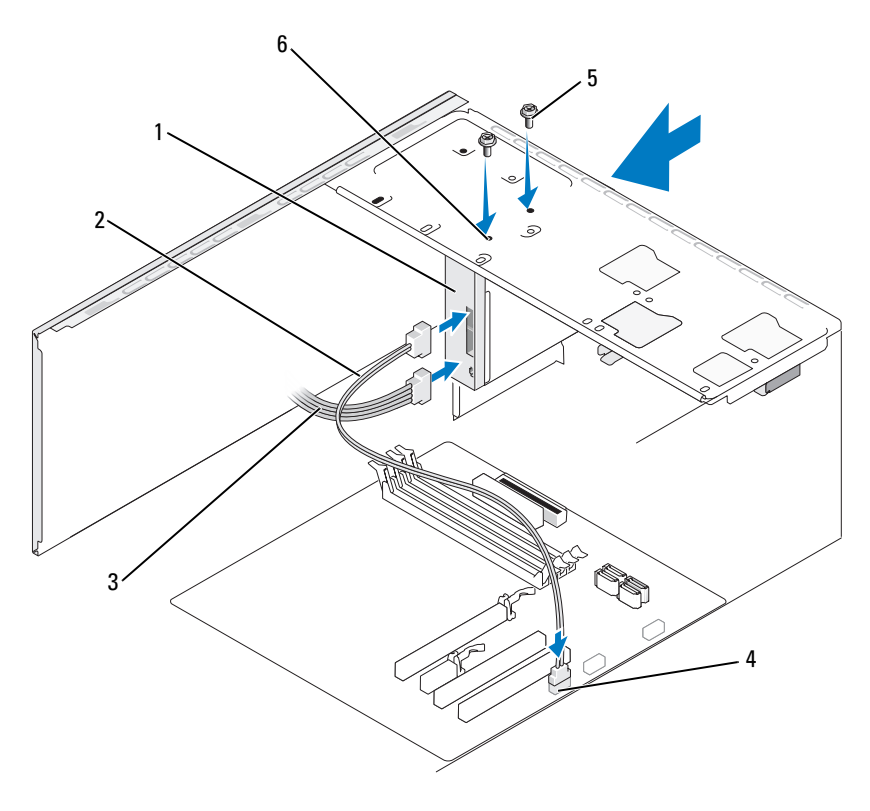

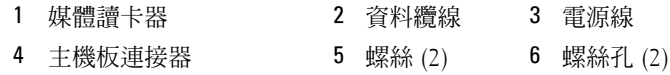

- 裝回前蓋 ( 請參閱第 97 [頁的 「裝](#page-96-0)回前蓋」 )。
- 裝回機箱蓋 ( 請參閱第 142 [頁的 「裝](#page-141-0)回機箱蓋」 )。
- 將電腦和裝置連接至電源插座,然後將它們開啟。

## CD 或 DVD 磁碟機

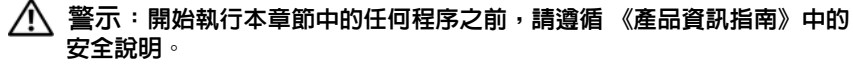

警示:為防止觸電、被轉動的扇片割傷或其他意外傷害,在打開護蓋之前 請務必從電源插座上拔下電腦的電源線。

#### 卸下 CD 或 DVD 磁碟機

- 請按照第 77 頁的 「開始[操作之前」](#page-76-0)中的程序進行操作。
- 卸下機箱蓋 ( 請參閱第 78 [頁的 「](#page-77-0)卸下機箱蓋」 )。
- 卸下前蓋 ( 請參閱第 96 [頁的 「](#page-95-0)卸下前蓋」 )。
- 從主機板連接器上拔下 CD 或 DVD 磁碟機資料纜線。
- 從光碟機背面拔下電源線和 CD 或 DVD 磁碟機資料纜線。

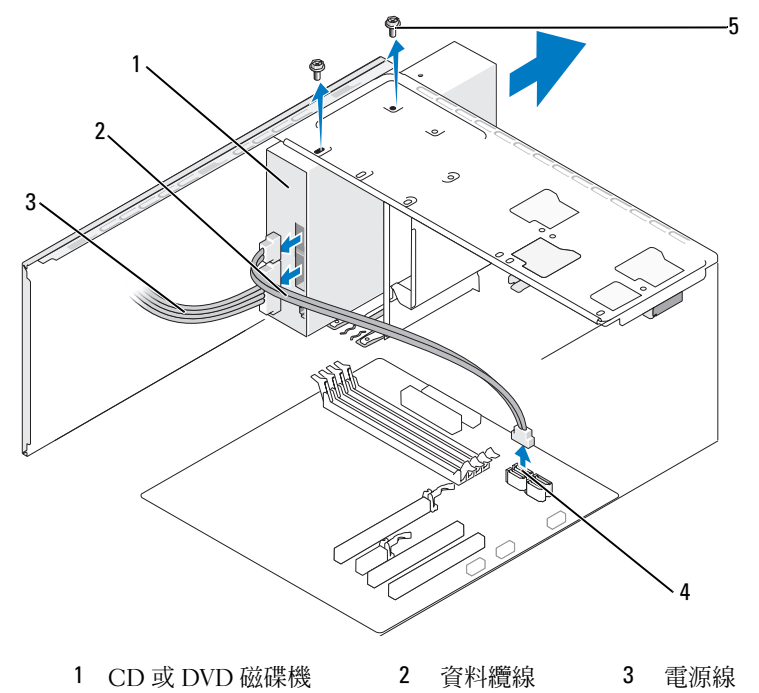

主機板連接器 5 螺絲 (2)

- 擰下固定 CD 或 DVD 磁碟機的兩個螺絲。
- 將 CD 或 DVD 磁碟機從電腦的正面滑出。
- 如果不打算更換磁碟機,請裝回磁碟機面板插件 ( 請參閱第 110 [頁的](#page-109-1) [「媒體](#page-109-1)讀卡器」 )。
- 裝回磁碟機面板插件 ( 請參閱第 110 [頁的 「裝](#page-109-0)回磁碟機面板插件」 )。
- 裝回前蓋 ( 請參閱第 97 [頁的 「裝](#page-96-0)回前蓋」 )。
- 114 | 卸下與安裝零件
- 裝回機箱蓋 ( 請參閱第 142 [頁的 「裝](#page-141-0)回機箱蓋」 )。
- 將電腦和裝置連接至電源插座,然後將它們開啟。
- 在系統設定程式中組態磁碟機 ( 請參閱第 150 [頁的 「進入系統設定](#page-149-0) [程式」](#page-149-0) )。

#### 安裝 CD 或 DVD 磁碟機

- 請按照第 77 頁的 「開始[操作之前」](#page-76-0)中的程序進行操作。
- 卸下機箱蓋 ( 請參閱第 78 [頁的 「](#page-77-0)卸下機箱蓋」 )。
- 卸下前蓋 ( 請參閱第 96 [頁的 「](#page-95-0)卸下前蓋」 )。
- 輕輕地將 CD 或 DVD 磁碟機滑入到位。
- 將 CD 或 DVD 磁碟機中的螺絲孔與 CD 或 DVD 磁碟機支架中的螺絲 孔對齊。
- 裝回並擰緊固定 CD 或 DVD 磁碟機的兩個螺絲。
- 將電源線和資料纜線連接至磁碟機。
- 將資料纜線連接至主機板上的主機板連接器。

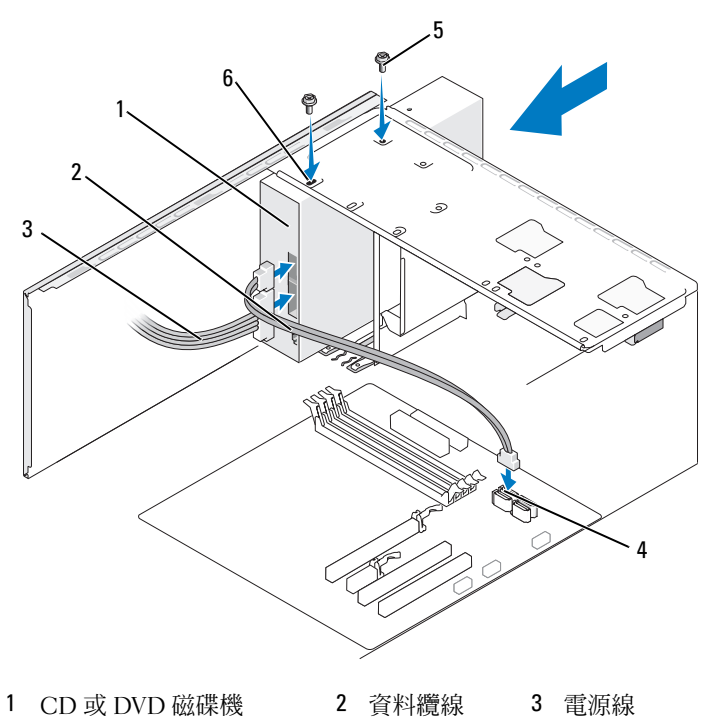

- 4 主機板連接器 5 螺絲 (2) 6 螺絲孔 (2)
- 9 裝回前蓋 ( 請參閱第 97 [頁的 「裝](#page-96-0)回前蓋」 )。

10 裝回機箱蓋 ( 請參閱第 142 [頁的 「裝](#page-141-0)回機箱蓋」 )。

- 注意事項: 若要連接網路纜線,請先將該纜線插入網路裝置, 然後再將其 插入電腦。
- 11 將電腦和裝置連接至電源插座,然後將它們開啟。 請參閱磁碟機隨附的說明文件,以獲得有關安裝磁碟機作業所需所有 軟體的說明。
- 12 進入系統設定程式 ( 請參閱第 149 [頁的「系統設定程式」](#page-148-0)) 並選擇相應 的 Drive ( 磁碟機 ) 選項。
- 13 執行 Dell Diagnostics ( 請參閱第 65 頁的 「[Dell Diagnostics](#page-64-0)」 ) 以確認 電腦作業正常。

#### 安裝第二個 CD 或 DVD 磁碟機

- 請按照第 77 頁的 「開始[操作之前」](#page-76-0)中的程序進行操作。
- 卸下機箱蓋 ( 請參閱第 78 [頁的 「](#page-77-0)卸下機箱蓋」 )。
- 卸下前蓋 ( 請參閱第 96 [頁的 「](#page-95-0)卸下前蓋」 )。

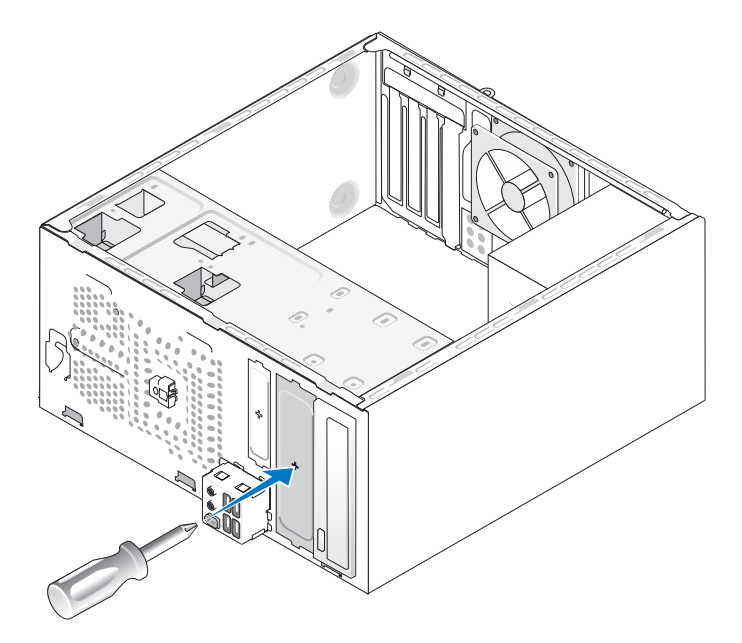

- 4 將十字槽螺絲起子的頂端與可拆除金屬板上的插槽對齊,並向外旋轉 螺絲起子以使金屬板脫落。
- 輕輕地將磁碟機滑入到位。
- 將 CD 或 DVD 磁碟機中的螺絲孔與 CD 或 DVD 磁碟機支架中的螺絲 孔對齊。
- 裝回並擰緊固定 CD 或 DVD 磁碟機的兩個螺絲。
- 將電源線和資料纜線連接至磁碟機。
- 將資料纜線連接至主機板上的主機板連接器。

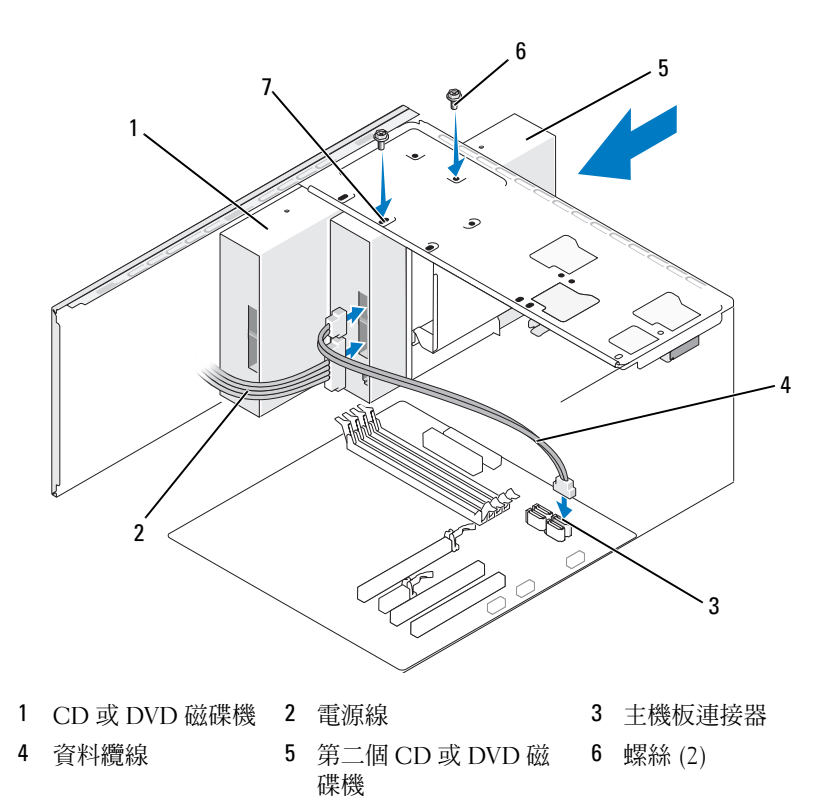

- 螺絲孔 (2)
- 10 檢查所有纜線的連接狀況,然後整理好纜線,以避免阻塞風扇和散熱 通風孔之間的空氣流通。
- 裝回並擰緊固定 CD 或 DVD 磁碟機的兩個螺絲。
- 裝回前蓋 ( 請參閱第 97 [頁的 「裝](#page-96-0)回前蓋」 )。
- 裝回機箱蓋 ( 請參閱第 142 [頁的 「裝](#page-141-0)回機箱蓋」 )。
- △ 注意事項: 若要連接網路纜線,請先將該纜線插入網路裝置, 然後再將其 插入電腦。
- 將電腦和裝置連接至電源插座,然後將它們開啟。 請參閱磁碟機隨附的說明文件,以獲得有關安裝磁碟機作業所需所有 軟體的說明。
- 118 | 卸下與安裝零件
- 15 進入系統設定程式 ( 請參閱第 149 [頁的「系統設定程式」](#page-148-0)) 並選擇相應 的 Drive ( 磁碟機 ) 選項。
- 16 執行 Dell Diagnostics ( 請參閱第 65 頁的 「[Dell Diagnostics](#page-64-0)」 ) 以確認 電腦作業正常。

### 裝回 CD 或 DVD 面板插件

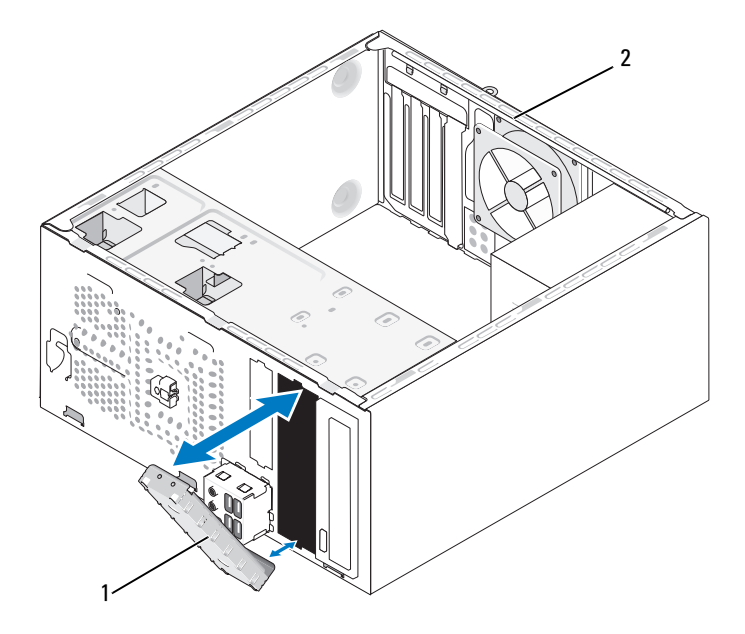

1 CD 或 DVD 面板插件 ( 可選 ) 2 電腦背面

- 1 將 CD 或 DVD 面板插件沿著 CD 或 DVD 空置的插槽的邊緣對齊。
- 2 推動面板。 CD 或 DVD 面板插件會鎖定到位。
- $\mathbb{Z}$  註:若要符合 FCC 條例,建議您無論何時從電腦中卸下 CD 或 DVD,都要裝 回 CD 或 DVD 面板插件。

#### 卸下 CD 或 DVD 面板插件

從機箱中推出 CD 或 DVD 面板插件以將其釋放。則會釋放 CD 或 DVD 面板插件。

電池

### 更換電池

#### 警示:開始執行本章節中的任何程序之前,請遵循 《產品資訊指南》中的 安全說明。

■ 注意事項:為防止靜電損壞電腦内部元件,在碰觸電腦的任何電子元件之 前,請先導去您身上的靜電。您可以碰觸電腦機箱未上漆的金屬表面,以導 去身上的靜電。

幣式電池可維護電腦的組態、日期以及時間資訊,可以使用數年。如果您 每次開啟電腦後都需要重設時間和日期資訊,請更換電池。

∕个、警示:如果新電池安裝不正確,可能會引起爆炸。請僅以相同或由製造廠 商推薦的同類型電池來更換原有的電池。請按照製造廠商的說明來丟棄用過 的電池。

若要更換雷池,請:

- <span id="page-119-0"></span>1 記錄系統設定程式中的所有螢幕資訊 ( 請參閱第 149 [頁的 「系統設定](#page-148-0) [程式」](#page-148-0) ),以便可以在[步驟](#page-120-0) 9 中恢復正確的設定。
- 2 請按照第 77 頁的 「開始[操作之前」](#page-76-0)中的程序進行操作。
- 3 卸下機箱蓋 ( 請參閱第 78 [頁的 「](#page-77-0)卸下機箱蓋」 )。
- 4 找到電池槽 ( 請參閱第 81 [頁的 「主機](#page-80-0)板元件」 )。
- 5 請小心地按下電池旁邊的釋放拉桿,雷池將會彈出。
- 6 將新電池插入插槽中,使標有 「+」的一面朝上,然後將其卡入到 位。

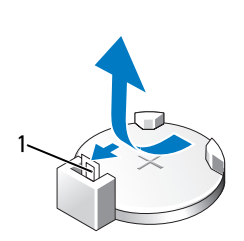

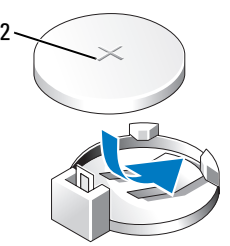

1 電池釋放拉桿 2 電池 (正極)

- 7 裝回機箱蓋 ( 請參閱第 142 [頁的 「裝](#page-141-0)回機箱蓋」 )。
- <span id="page-120-0"></span>△ 注意事項: 若要連接網路纜線,請先將該纜線插入網路裝置, 然後再將其 插入電腦。
	- 8 將電腦和裝置連接至電源插座,然後將它們開啟。
	- 9 進入系統設定程式 ( 請參閱第 149 頁的 「系統設定程式 」 ), 並恢復您 [在步驟](#page-119-0) 1 中記錄的設定。然後跳至 Maintenance ( 維護 ) 區段,並在 Event Log ( 事件記錄 ) 中清除電池電能不足和其他與電池更換相關的 錯誤。
- 10 妥善處理舊電池。

請參閱 《產品資訊指南》,以獲得電池處理的資訊。

# 電源供應器

- 警示:開始執行本章節中的任何程序之前,請遵循 《產品資訊指南》中的 安全說明。
- 注意事項:為防止靜電損壞電腦内部元件,在碰觸電腦的任何電子元件之 前,請先導去您身上的靜電。您可以碰觸電腦機箱未上漆的金屬表面,以導 去身上的靜電。

#### 裝回電源供應器

- 1 請按照第 77 頁的 「開始[操作之前」](#page-76-0)中的程序進行操作。
- 2 卸下機箱蓋 ( 請參閱第 78 [頁的 「](#page-77-0)卸下機箱蓋」 )。
- 3 從主機板和磁碟機上拔下直流電源線。

從主板機和磁碟機上拔下直流雷源線時,注意電腦機箱中彈片下面直 流電源線的線路走向。重新連接這些纜線時必須正確佈線,以避免纜 線被擠壓或捲曲。

- 4 從電源供應器一側的固定夾中拔下硬碟機纜線、CD 或 DVD 磁碟機資 料纜線、前面板排線和其他一些纜線。
- 5 擰下將電源供應器連接至電腦機箱背面的四個螺絲。

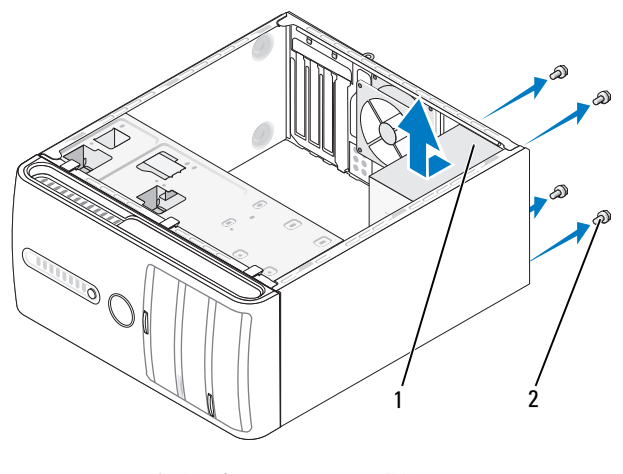

1 電源供應器 2 螺絲 (4)

- 6 將電源供應器朝著電腦正面方向滑出並將其提出。
- 7 將更換電源供應器放入並朝著電腦背面方向滑出。
- 8 裝回並擰緊將電源供應器固定至電腦機箱背面的四個螺絲。

 $\bigwedge$ 、警示:不裝回並擰緊所有的螺絲可能導致觸電,因為這些螺絲是系統接地 的關鍵零件。

- 注意事項:將直流電源線從機箱彈片中穿過。纜線必須正確插接,以避免 損壞纜線。
	- 9 將直流電源線重新連接至主機板和磁碟機。
- 10 將硬碟機纜線、CD 或 DVD 磁碟機資料纜線、前面板排線固定至電源 供應器一側的固定夾。

■ 註: 仔細檢查所有纜線的連接狀況, 以確保它們已固定好。

- 11 裝回機箱蓋 ( 請參閱第 142 [頁的 「裝](#page-141-0)回機箱蓋」 )。
- 12 將電腦和裝置連接至電源插座,然後將它們開啟。
- 13 執行 Dell Diagnostics ( 請參閱第 65 頁的 「[Dell Diagnostics](#page-64-0)」 ) 以確認 電腦作業正常。

# <span id="page-122-1"></span>處理器

警示:開始執行本章節中的任何程序之前,請遵循 《產品資訊指南》中的 安全說明。

● 注意事項:為防止靜電損壞雷腦内部元件,在碰觸雷腦的任何雷子元件之 前,請先導去您身上的靜電。您可以碰觸電腦機箱未上漆的金屬表面,以導 去身上的靜電。

#### <span id="page-122-0"></span>卸下處理器

- 1 請按照第 77 頁的 「開始[操作之前」](#page-76-0)中的程序進行操作。
- 2 卸下機箱蓋 ( 請參閱第 78 [頁的 「](#page-77-0)卸下機箱蓋」 )。
- 3 請小心地拔下並移開插接在散熱器組件周圍的所有纜線。
- 4 將箝位拉桿沿逆時針方向旋轉 180 度,以從托架突起中釋放箝位夾。
- 5 從反面的托架突起釋放箝位來。
- /八 警示:雖然具有塑膠保護層,但是散熱器組件在正常作業時仍然會很熱。 在碰觸該組件之前,請務必留出足夠的時間使其散熱。
- 注意事項:處理器和散熱器之間可能存在強性熱脂黏合劑。分離散熱器組 件和處理器時,請勿用力過大,以免損壞處理器。
	- 6 輕輕地向上旋轉散熱器組件,並將其從電腦中卸下。將散熱器組件底 部向上放置,使熱酯朝上。

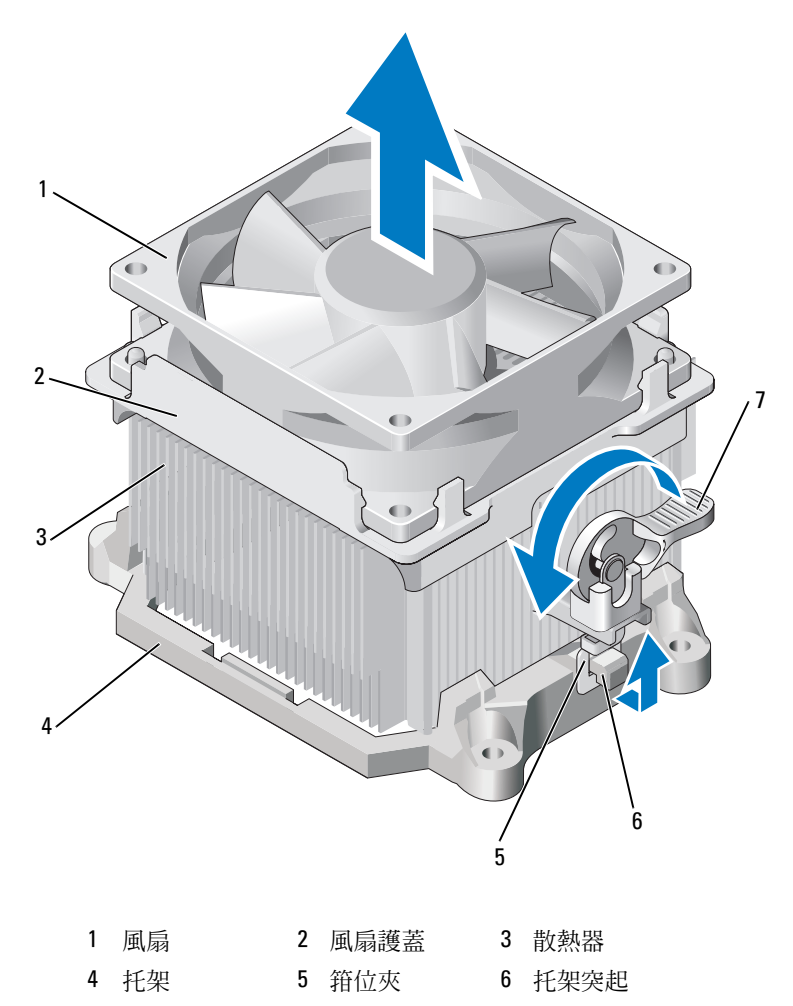

- 箝位拉桿
- 注意事項:除非新處理器需要新的散熱器,否則更換處理器時請繼續使用 原來的散熱器組件。
	- 7 垂直向上拉動釋放村桿,直至處理器釋放為止。

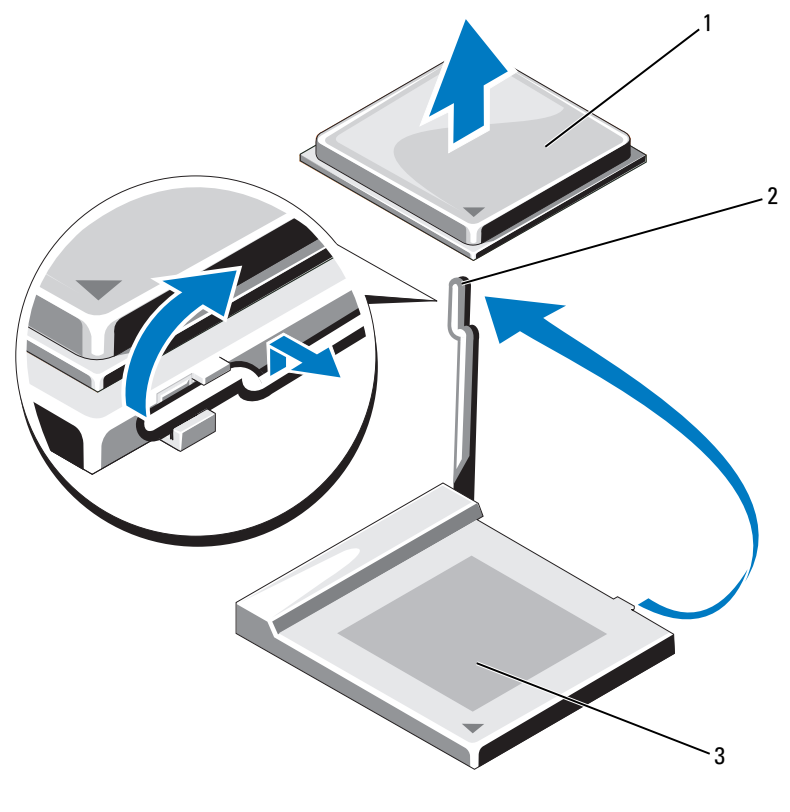

1 處理器 2 釋放拉桿 3 插槽

● 注意事項: 卸下處理器時請小心不要弄彎任何插腳。弄彎插腳可能會使處 理器永久損壞。

8 從插槽中卸下處理器。

使釋放拉桿在釋放位置保持伸展狀態,以便可以在插槽中安裝新處理 器。

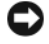

● 注意事項: 卸下處理器後, 請小心不要將熱酯沾到處理器插腳上。熱脂沾 到插腳上可能會使處理器永久損壞。

### <span id="page-125-0"></span>安裝處理器

- 注意事項:您可以碰觸雷腦背面未上漆的金屬表面,以導去身上的靜電。
- 1 請按照第 77 頁的 「開始[操作之前」](#page-76-0)中的程序進行操作。
- 注意事項: 打開處理器包裝時,請小心不要弄彎任何插腳。弄彎插腳可能 會使處理器永久損壞。
	- 2 打開新的處理器句裝時,請小心不要弄彎任何處理器插腳。
	- 3 將插槽上的釋放拉桿完全拉開。
- 注意事項:您必須將處理器正確放置到插槽中,以避免在開啓電腦時永久 損壞處理器和電腦。
	- 4 將處理器的插腳 1 邊角與插槽的插腳 1 邊角對齊。

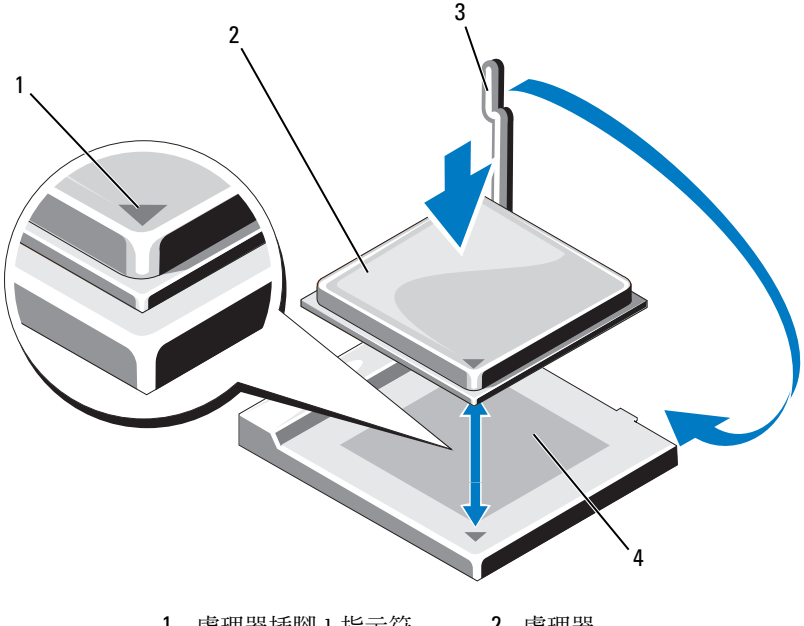

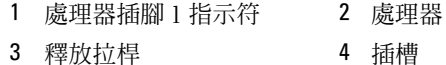

- ← 注意事項:為避免損壞,請確定將處理器與插槽正確對齊,並且在安裝處 理器時請勿用力過大。
- 5 輕輕地將處理器置入插槽,並確定處理器已放置正確。
- 6 輕輕按下處理器後,將釋放拉桿向後朝著主機板旋轉,直至將其卡入 到位,即可固定處理器。
- 7 清除散熱器底部的熱脂。
- 注意事項:請務必塗抹新熱酯。新熱脂對於確保足夠的熱黏合度具有重要 作用,這是最佳化處理器作業必需的。
	- 8 將新熱脂塗抹到處理器的頂部。
- 注意事項:請確定軟碟機和音效纜線未發生纏繞,以免安裝散熱器組件時 擠壓在一起。
	- 9 安裝散熱器組件的步驟:
		- a 將散熱器和風扇組件放回散熱器組件托架。
		- b 確定兩個箝位夾已與兩個托架突起對齊。
		- c 將散熱器風扇組件放置到位,並沿順時針方向將箝位拉桿旋轉 180 度以固定散熱器和風扇組件。
- 注意事項:請確定散熱器組件已裝好並固定到位。

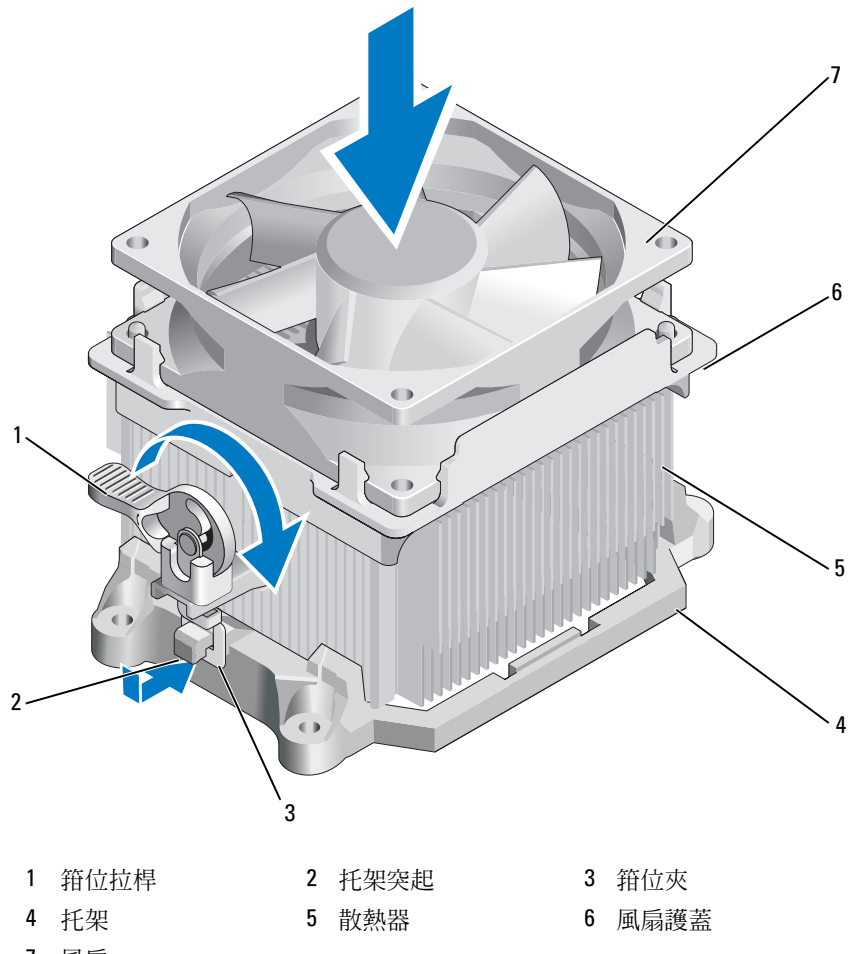

- 風扇
- 10 卸下散熱器組件之前,請連接拔下的所有纜線。
- 裝回機箱蓋 ( 請參閱第 142 [頁的 「裝](#page-141-0)回機箱蓋」 )。
- 將電腦和裝置連接至電源插座,然後將它們開啟。
- 13 執行 [Dell Diagnostics](#page-64-0) (請參閱第 65 頁的 「Dell Diagnostics」)以確認 電腦作業正常。

# I/O 面板

- 警示:開始執行本章節中的任何程序之前,請遵循 《產品資訊指南》中的 安全說明。
- 警示:為防止觸電、被轉動的扇片割傷或其他意外傷害,在打開護蓋之前 請務必從電源插座上拔下電腦的電源線。

∕个、警示:散熱器組件、電源供應器和其他元件正常作業時可能會很熱。在碰 觸這些元件之前,請務必留出足夠的時間使其散熱。

● 注意事項:為防止靜電損壞電腦内部元件,在碰觸電腦的任何電子元件之 前,請先導去您身上的靜電。您可以碰觸電腦機箱未上漆的金屬表面,以導 去身上的靜電。

## 卸下 I/O 面板

- 註:拔下所有纜線時,請注意其插接方式以便安裝新 I/O 面板時可以正確地 重新插回纜線。
	- 1 請按照第 77 頁的 「開始[操作之前」](#page-76-0)中的程序進行操作。
- 2 卸下機箱蓋 ( 請參閱第 78 [頁的 「](#page-77-0)卸下機箱蓋」 )。
- 3 卸下前蓋 (請參閱第 96 百的 「制下前蓋」)。
- △ 注意事項:將 I/O 面板從電腦滑出時,請務必特別小心。粗心可能會損壞纜 線連接器和纜線佈線夾。
	- 4 從主機板上拔下所有連接至 I/O 面板的纜線。
	- 5 擰下固定 I/O 面板的螺絲。
	- 6 向下滑動 I/O 面板以使 I/O 面板箝位從 I/O 面板箝位插槽中釋放。
	- 7 小心地將 I/O 面板從電腦中卸下。

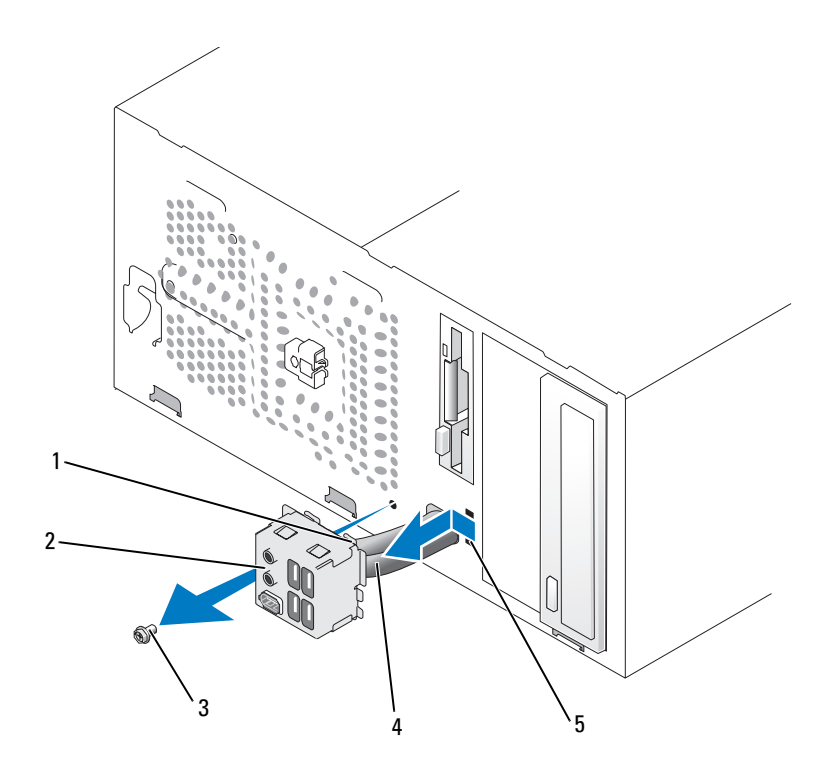

1 I/O 面板箝位 2 I/O 面板 3 螺絲

4 纜線 <sub>5 I/O</sub> 面板箝位插槽

# 安裝 I/O 面板

- 1 將 I/O 面板置入插槽。
- 注意事項:將 I/O 面板滑入電腦中時,小心不要損壞纜線連接器和纜線佈線 夾。
	- 2 將 I/O 面板箝位和 I/O 面板箝位插槽對齊,並將 I/O 面板箝位滑入 I/O 面板箝位插槽。
	- 3 裝回並擰緊固定 I/O 面板的螺絲。
	- 4 將纜線重新連接至主機板。
	- 5 裝回前蓋 ( 請參閱第 97 [頁的 「裝](#page-96-0)回前蓋」 )。
- 裝回機箱蓋 ( 請參閱第 142 [頁的 「裝](#page-141-0)回機箱蓋」 )。
- 將電腦和裝置連接至電源插座,然後將它們開啟。
- 執行 Dell Diagnostics ( 請參閱第 65 頁的 「[Dell Diagnostics](#page-64-0)」 ) 以確認 電腦作業正常。

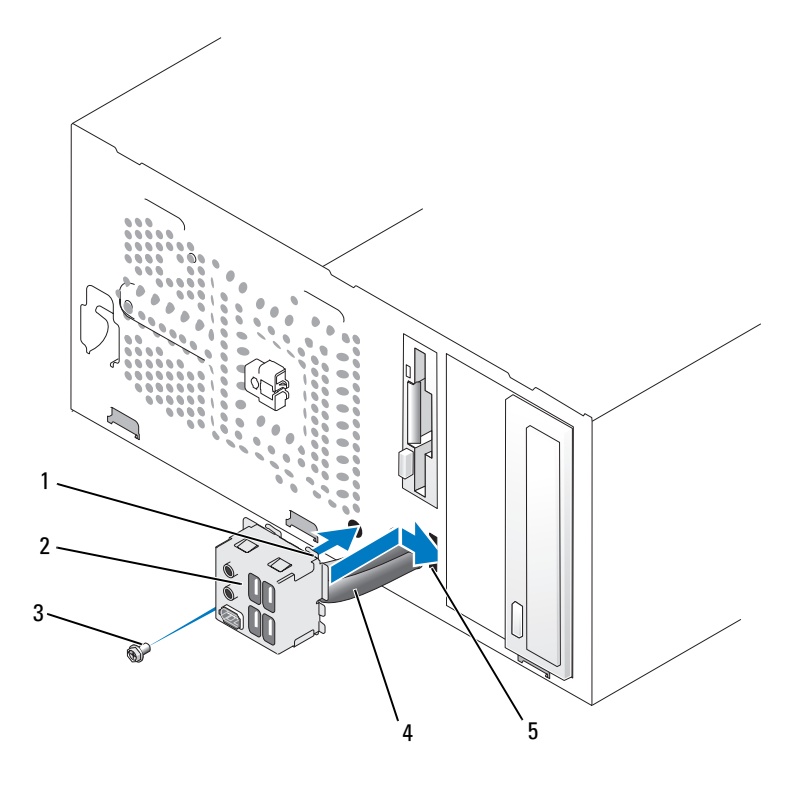

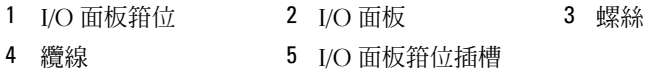

# 處理器風扇

- 警示:開始執行本章節中的任何程序之前,請遵循 《產品資訊指南》中的 安全說明。
- 警示:為防止觸電、被轉動的扇片割傷或其他意外傷害,在打開護蓋之前 請務必從電源插座上拔下電腦的電源線。
- ∕个 警示:散熱器組件、電源供應器和其他元件正常作業時可能會很熱。在碰 觸這些元件之前,請務必留出足夠的時間使其散熱。
- 注意事項:為防止靜電損壞電腦內部元件,在碰觸電腦的任何電子元件之 前,請先導去您身上的靜電。您可以碰觸電腦機箱未上漆的金屬表面,以導 去身上的靜電。

#### 卸下處理器風扇

- 1 請按照第 77 頁的 「開始[操作之前」](#page-76-0)中的程序進行操作。
- 2 卸下機箱蓋 (請參閱第78 百的 「卸下機箱蓋」)。
- 3 請小心地拔下並移開插接在散熱器組件周圍的所有纜線。
- 警示:雖然具有塑膠保護層,但是散熱器組件在正常作業時仍然會很熱。 在碰觸該組件之前,請務必留出足夠的時間使其散熱。
	- 4 卸下散熱器組件 ( 請參閱第 123 [頁的 「](#page-122-0)卸下處理器」中的步驟 6)。
	- 5 從主機板上拔下處理器風扇纜線 ( 請參閱第 81 [頁的「主機](#page-80-0)板元件」)。
	- 6 請務必從處理器風扇組件頂部的佈線夾上將所有纜線全部拔下。
	- 7 清除先前接觸處理器之散熱器表面的熱脂。

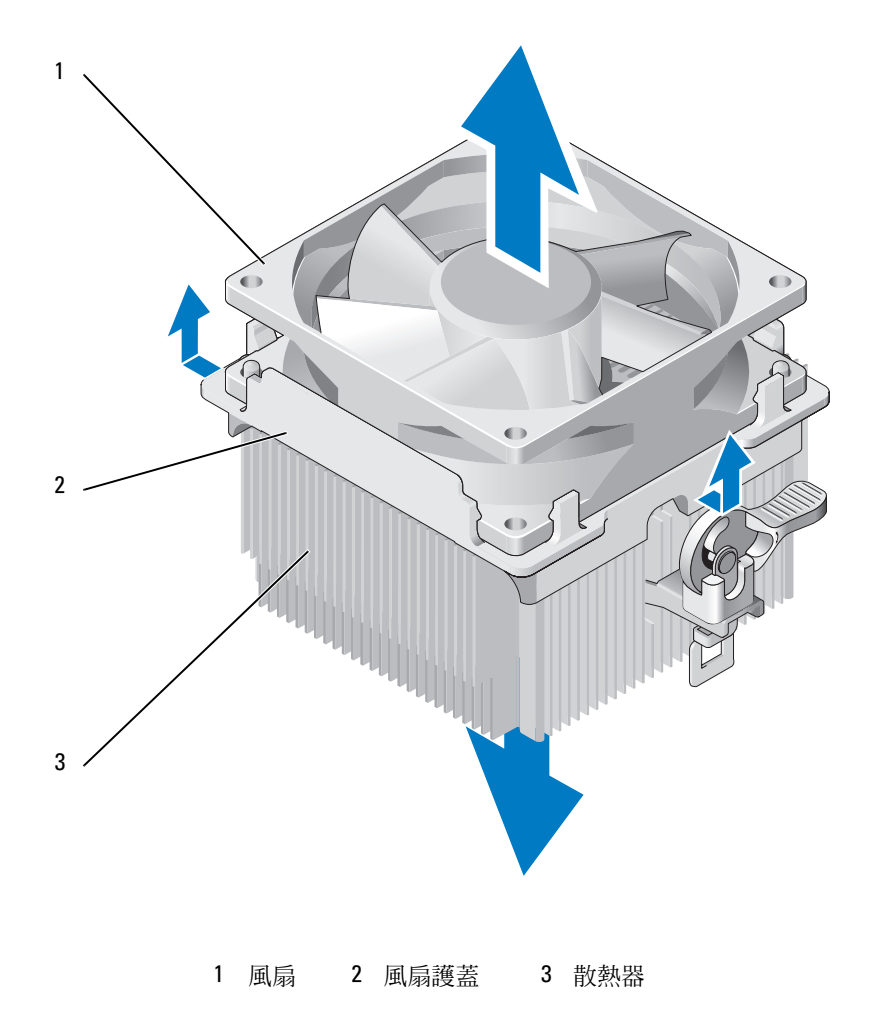

8 一隻手適度用力穩固地抓住散熱器,將風扇護蓋從散熱器中向上拉出。

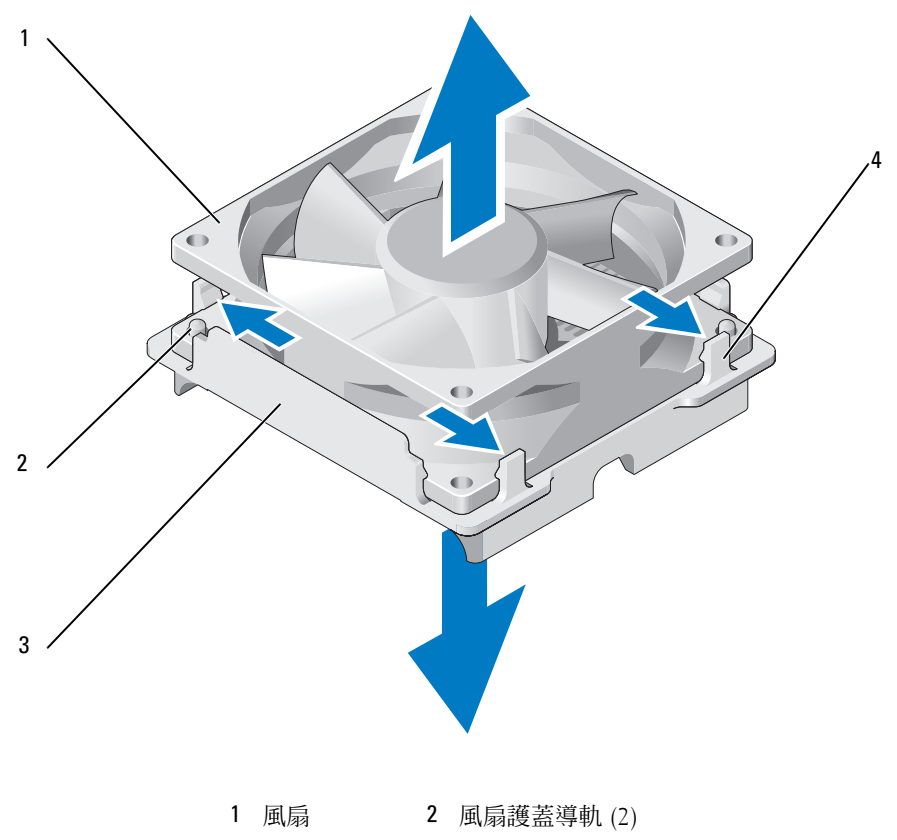

3 風扇護蓋 4 風扇護蓋夾 (4)

● 注意事項:請勿碰觸扇片以免損壞扇片。

9 將位於一側的兩個風扇護蓋夾拉出,並從風扇護蓋輕輕提起風扇。

10 將位於另一側的兩個風扇護蓋夾拉出,並從風扇護蓋輕輕提起風扇以 將其釋放。

## 安裝處理器風扇

- 注意事項:重新安裝風扇時,請確保未擠壓在主機板和風扇之間穿過的 線。
	- 將風扇中的孔與風扇護蓋上的導軌對齊。
	- 同時按壓風扇和風扇護蓋,直至風扇護蓋夾卡入到位。

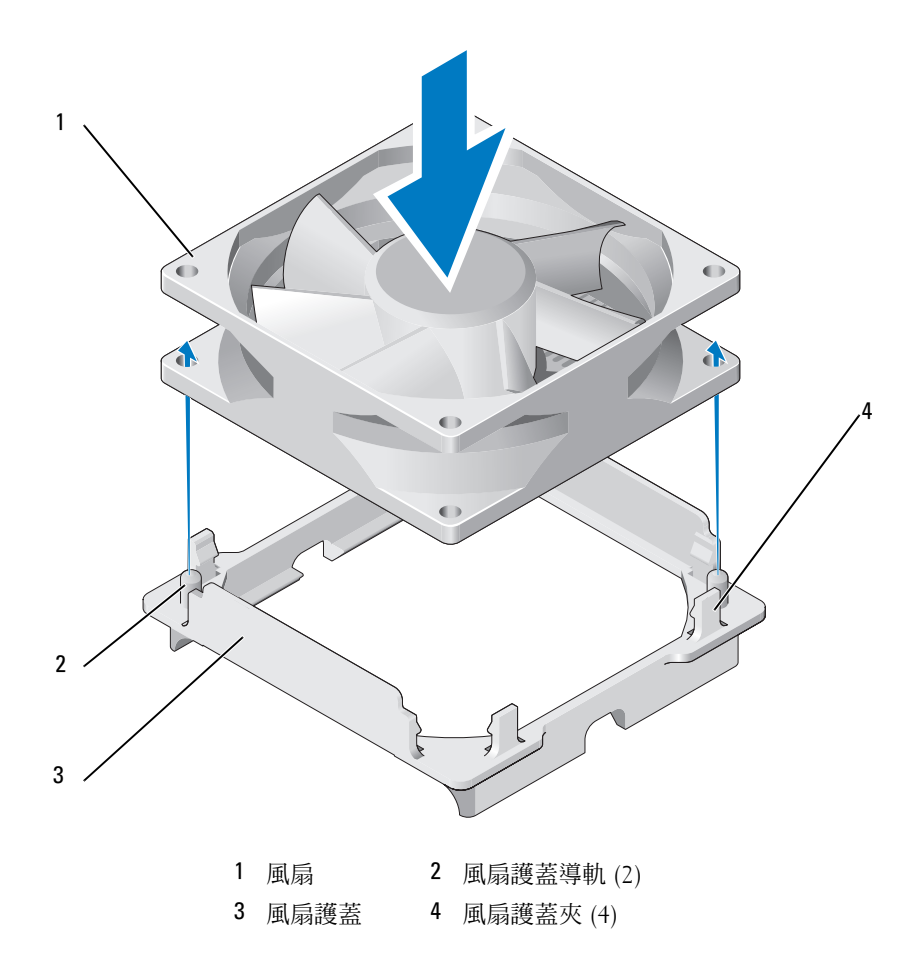

3 將散熱器和風扇組件對齊並進行按壓,直至兩者均卡入到位。

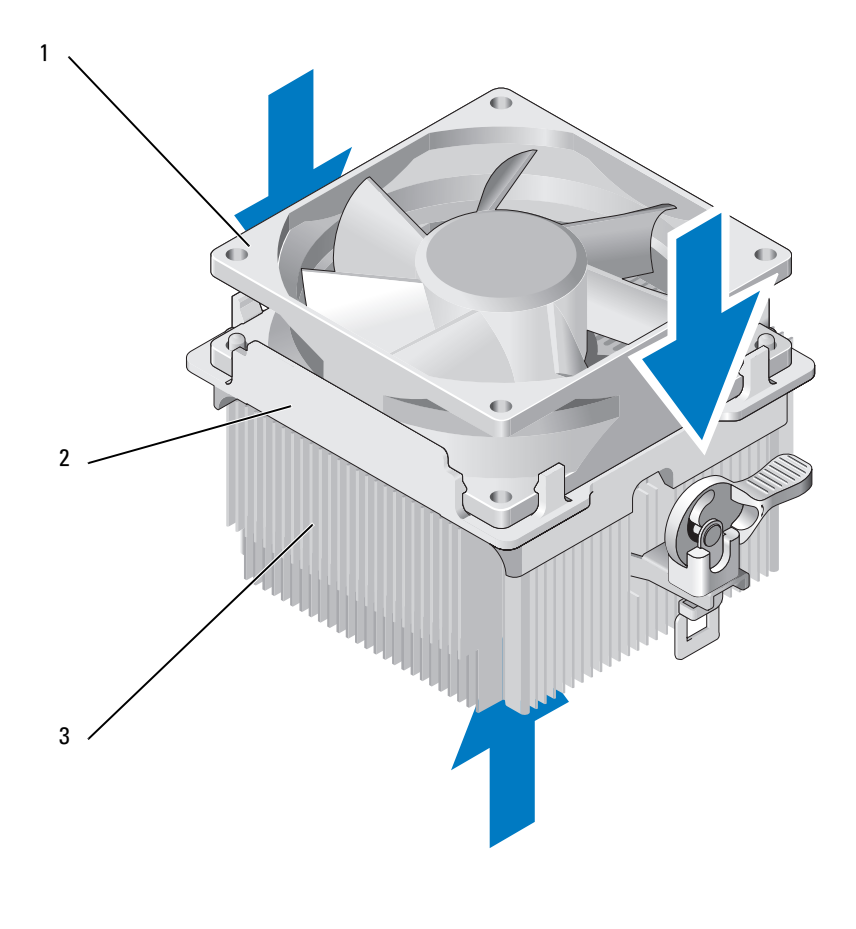

風扇 2 風扇護蓋 3 散熱器

裝回散熱器組件 ( 請參閱第 126 [頁的 「安裝處](#page-125-0)理器」中的步驟 9)。

裝回從處理器風扇組件頂部的佈線夾上拔下的纜線。

 將處理器風扇纜線連接至主機板 ( 請參閱第 81 [頁的「主機](#page-80-0)板元件」)。 ● 注意事項:確定風扇已裝好並固定到位。

- 7 裝回機箱蓋 ( 請參閱第 142 [頁的 「裝](#page-141-0)回機箱蓋」 )。
- 8 將電腦和裝置連接至電源插座,然後將它們開啟。

# 機箱風扇

- 警示:開始執行本章節中的任何程序之前,請遵循 《產品資訊指南》中的 安全說明。
- △ 警示:為防止觸電、被轉動的扇片割傷或其他意外傷害,在打開護蓋之前 請務必從電源插座上拔下電腦的電源線。

∕个 警示:散熱器組件、電源供應器和其他元件正常作業時可能會很熱。在碰 觸這些元件之前,請務必留出足夠的時間使其散熱。

● 注意事項:為防止靜電損壞電腦内部元件,在碰觸電腦的任何電子元件之 前,請先導去您身上的靜電。您可以碰觸電腦機箱未上漆的金屬表面,以導 去身上的靜電。

## 卸下機箱風扇

請按照第 77 頁的 「開始[操作之前」](#page-76-0)中的程序進行操作。

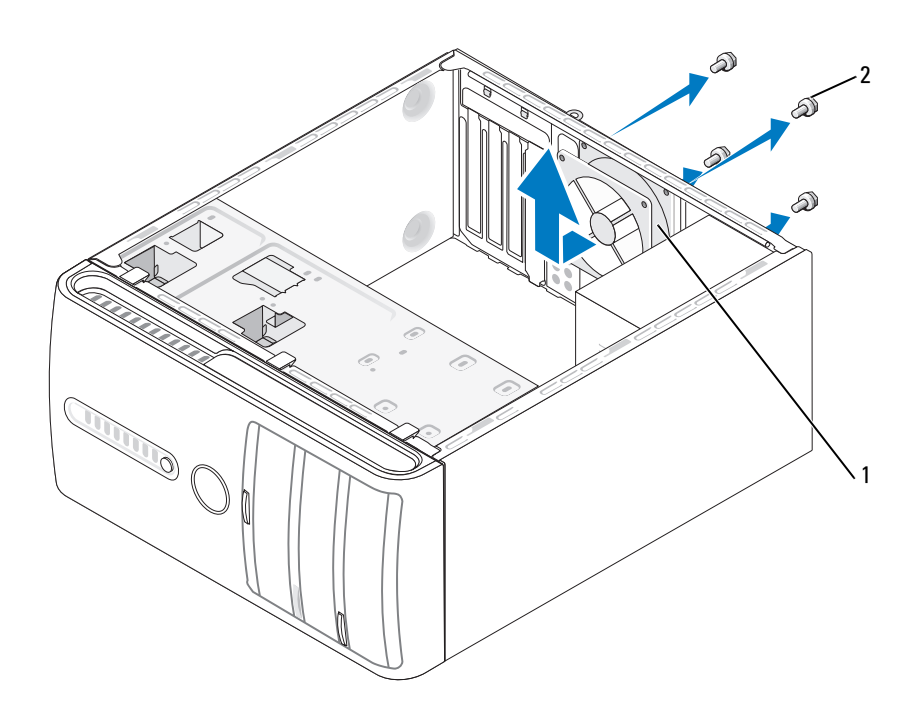

機箱風扇 2 螺絲 (4)

- 卸下機箱蓋 ( 請參閱第 78 [頁的 「](#page-77-0)卸下機箱蓋」 )。
- 3 從主機板上拔下機箱風扇纜線 (請參閱第 81 [頁的 「主機](#page-80-0)板元件」)。
- 擰下固定機箱風扇的四個螺絲。
- 將機箱風扇朝著電腦正面方向滑出並將其向上提起。

## 裝回機箱風扇

請按照第 77 頁的 「開始[操作之前」](#page-76-0)中的程序進行操作。

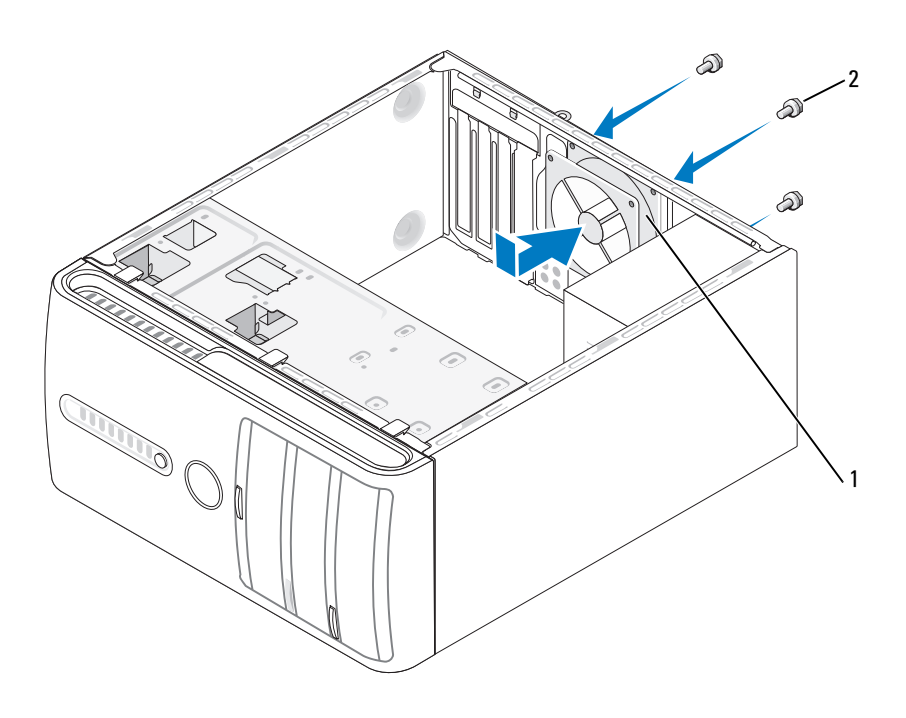

機箱風扇 2 螺絲 (4)

- 卸下機箱蓋 ( 請參閱第 78 [頁的 「](#page-77-0)卸下機箱蓋」 )。
- 將機箱風扇朝著電腦背面方向滑入到位。
- 將機箱風扇纜線連接至主機板 ( 請參閱第 81 [頁的 「主機](#page-80-0)板元件」 )。
- 擰緊固定機箱風扇的四個螺絲。
- 裝回機箱蓋 ( 請參閱第 142 [頁的 「裝](#page-141-0)回機箱蓋」 )。

主機板

卸下主機板

- △ 警示:為防止觸電、被轉動的扇片割傷或其他意外傷害,在打開護蓋之前 請務必從電源插座上拔下電腦的電源線。
- 警示:散熱器組件、電源供應器和其他元件正常作業時可能會很熱。在碰 觸這些元件之前,請務必留出足夠的時間使其散熱。
- □ 注意事項: 在碰觸電腦内部的任何元件之前,請碰觸未上漆的金屬表面 ( 例如電腦背面的金屬 ),以導去身上的靜電。作業過程中,應經常碰觸未上 漆的金屬表面,以導去可能損壞內建元件的靜電。
	- 1 請按照第 77 頁的 「開始[操作之前」](#page-76-0)中的程序進行操作。
	- 2 卸下機箱蓋 ( 請參閱第 78 [頁的 「](#page-77-0)卸下機箱蓋」 )。
	- 3 卸下主機板上所有附加的插卡 ( 請參閱第 90 [頁的 「插](#page-89-0)卡」 )。
	- 4 卸下處理器和散熱器組件 ( 請參閱第 123 [頁的 「處](#page-122-1)理器」 )。
	- 5 卸下記憶體模組 ( 請參閱第 89 [頁的 「](#page-88-0)卸下記憶體」 ) 並記下每個記憶 體模組是從哪個記憶體插槽中卸下,以便裝回主機板後,可以將記憶 體模組安裝回原來的位置。
	- 6 從主機板上拔下所有纜線。拔下所有纜線時,請注意其插接方式以便 安裝新主機板後可以正確地重新插回纜線。
	- 7 從主機板上擰下八個螺絲。
	- 8 向上提起並取出主機板。

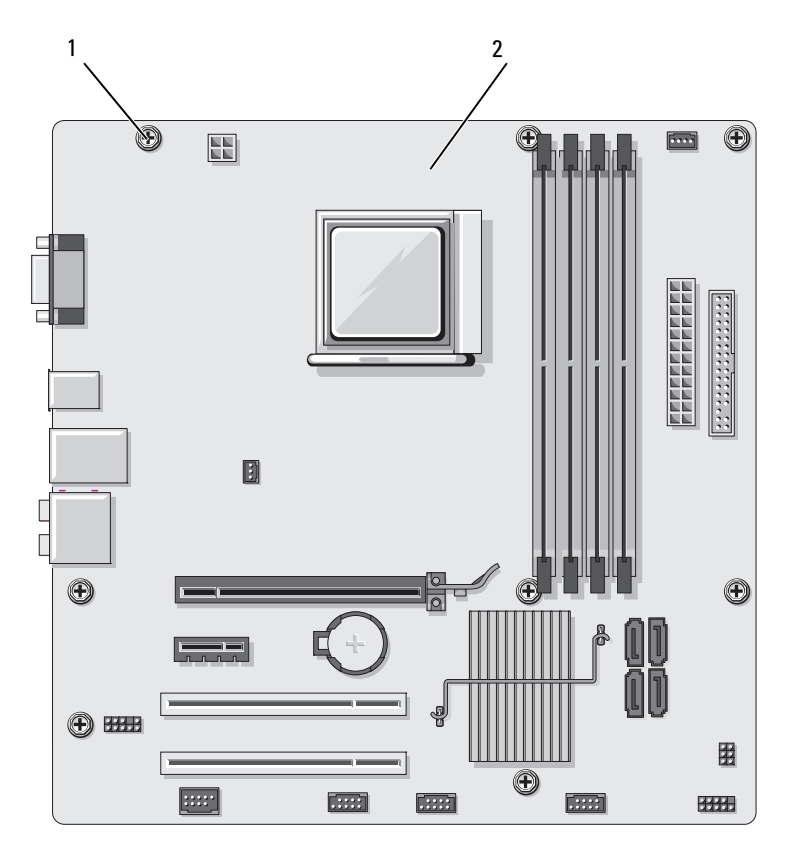

1 螺絲 (8) 2 主機板

9 將剛才卸下的主機板和更換主機板放置在一起進行比較,並確定它們 是否相同。

## 安裝主機板

- 1 輕輕地將主機板與機箱對齊,並將主機板朝著電腦背面方向滑出。
- 2 使用八個螺絲將主機板固定至機箱。
- 3 裝回從主機板上拔下的纜線。
- 4 裝回處理器和散熱器組件 ( 請參閱第 126 [頁的 「安裝處](#page-125-0)理器」 )。
- 注意事項:請確定散熱器組件已裝好並固定到位。
	- 5 將記憶體模組裝回其卸下之前的原記憶體插槽位置 ( 請參閱第 87 [頁的](#page-86-0) [「安裝記](#page-86-0)憶體」 )。
	- 6 裝回主機板上所有附加的插卡。
	- 7 裝回機箱蓋 ( 請參閱第 142 [頁的 「裝](#page-141-0)回機箱蓋」 )。
	- 8 將電腦和裝置連接至電源插座,然後將它們開啓。
	- 9 執行 Dell Diagnostics ( 請參閱第 65 頁的 「[Dell Diagnostics](#page-64-0)」 ) 以確認 電腦作業正常。

# <span id="page-141-0"></span>裝回機箱蓋

## 警示:開始執行本章節中的任何程序之前,請遵循 《產品資訊指南》中的 安全說明。

- 1 確定已連接並整理好所有纜線。
- 2 確定未將工具或多餘的零件遺留在電腦內部。
- 3 將機箱蓋底部的彈片與位於電腦邊緣的插槽對齊。
- 4 向下按壓機箱蓋並朝著電腦正面方向滑動,直至您聽到卡嗒聲或感覺 機箱蓋已安裝牢固。
- 5 確定機箱蓋已裝好。
- 6 使用平頭螺絲起子裝回並擰緊固定機箱蓋的兩個螺絲。

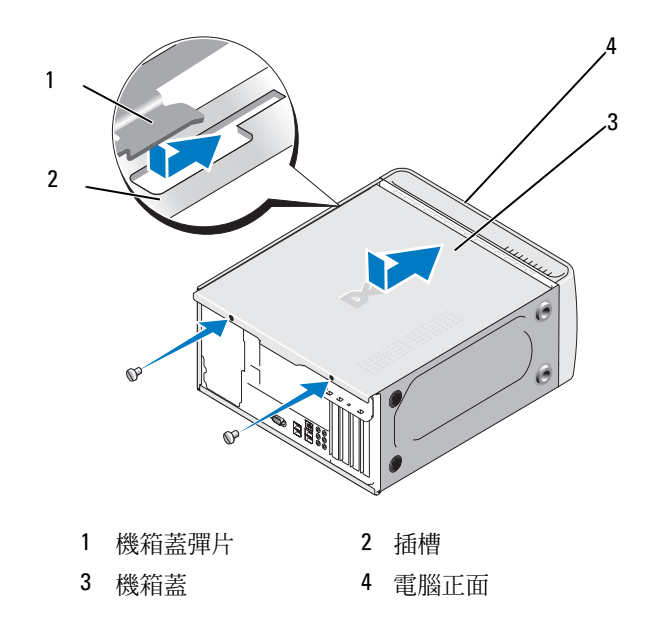

將電腦立起放好。

● 注意事項:若要連接網路纜線,請先將該纜線插入網路裝置,然後再將其 插入電腦。

△ 注意事項:確定系統的通風口未被阻塞。

## 144 | 卸下與安裝零件
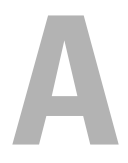

# 附錄

規格 處理器

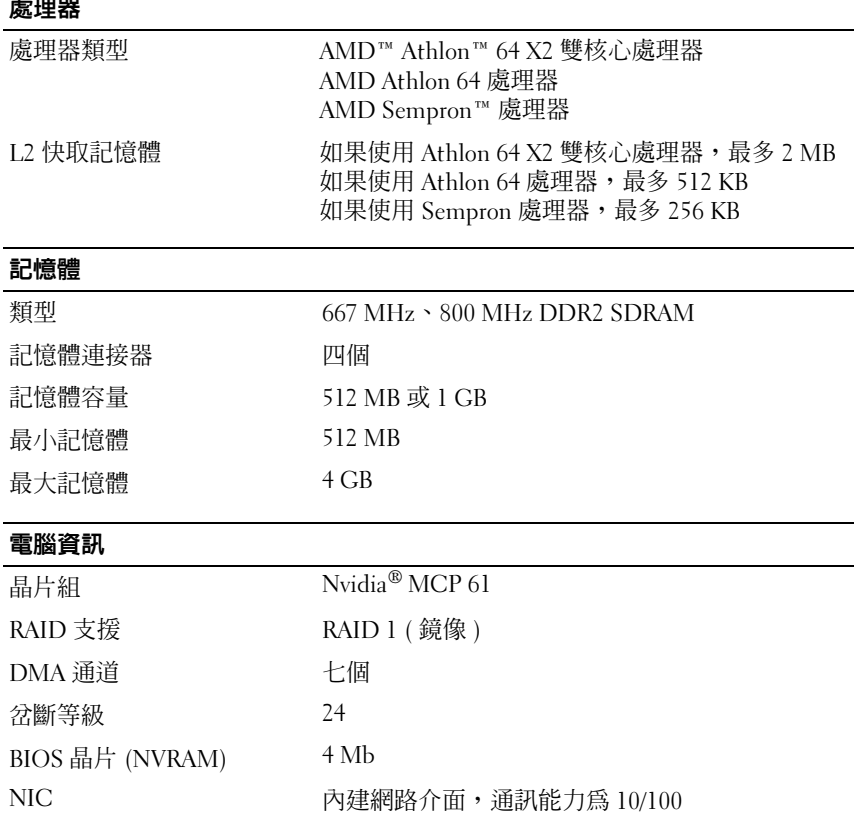

### 影像

類型 Nvidia 內建影像 (DirectX 9.0 Shader Model 3.0 圖形 處理器 ) 或可選 PCI Express x16 圖形卡

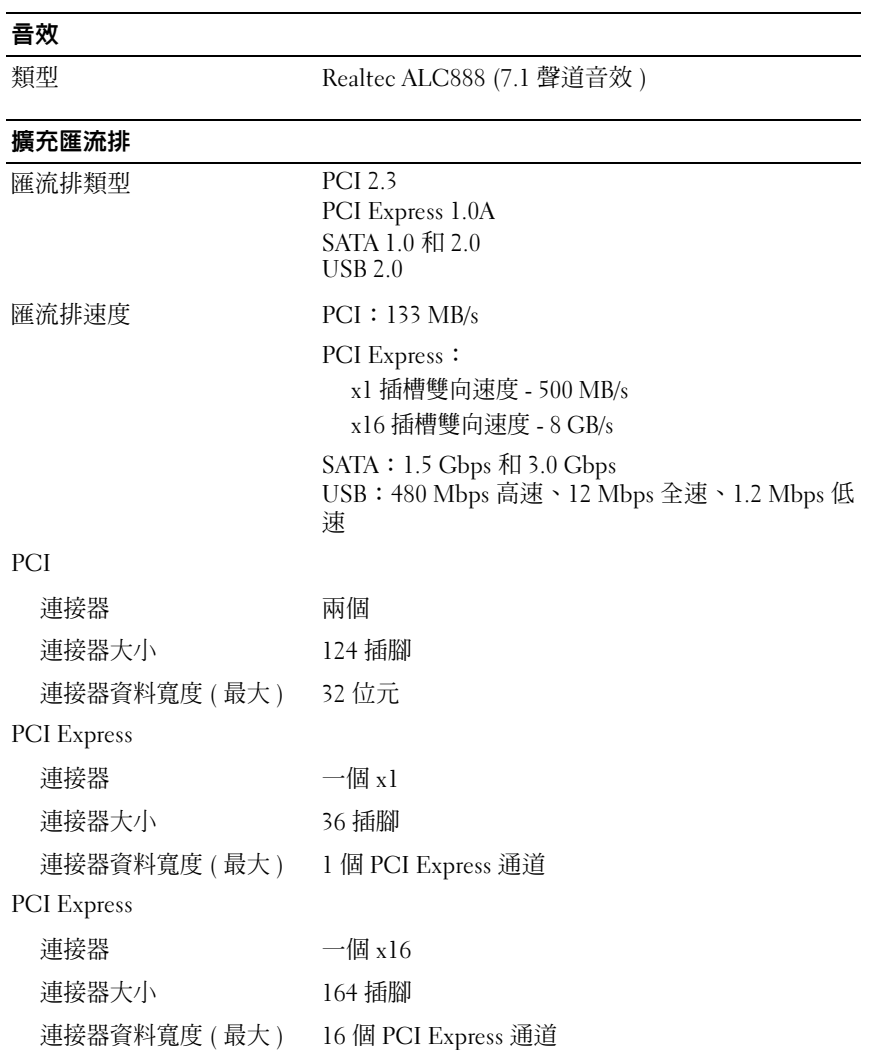

### 磁碟機

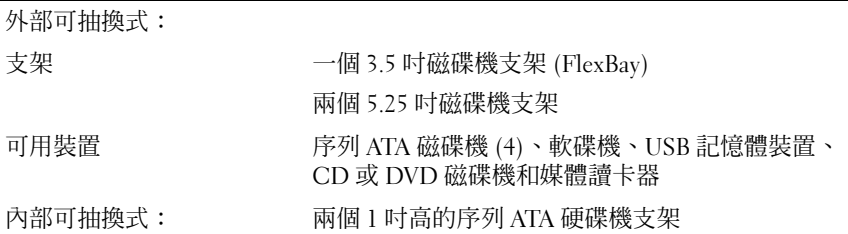

#### 連接器

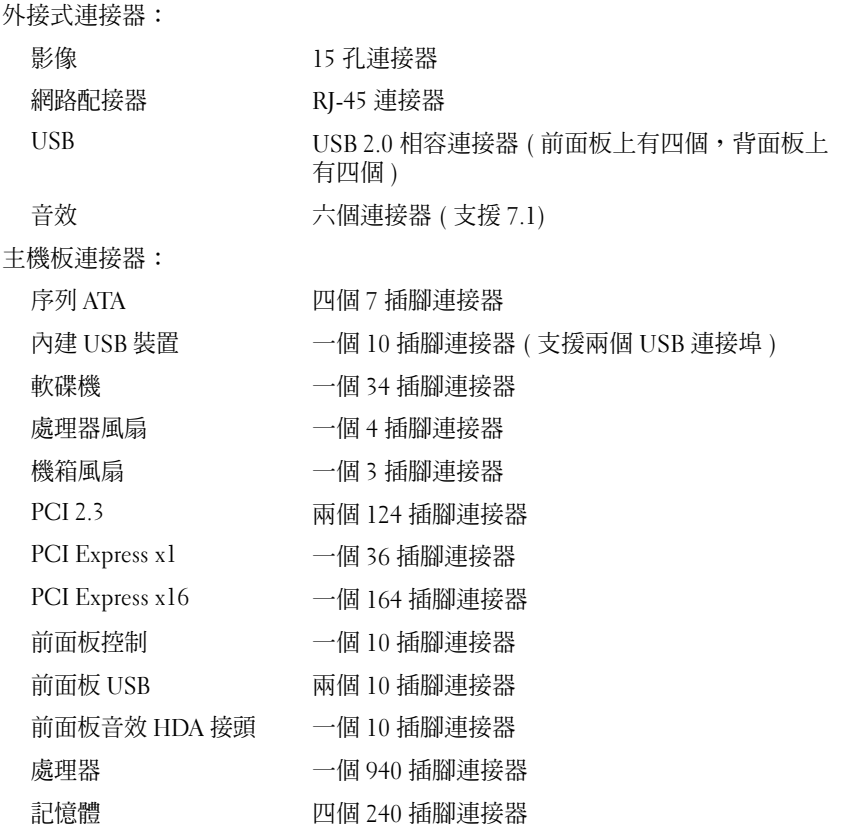

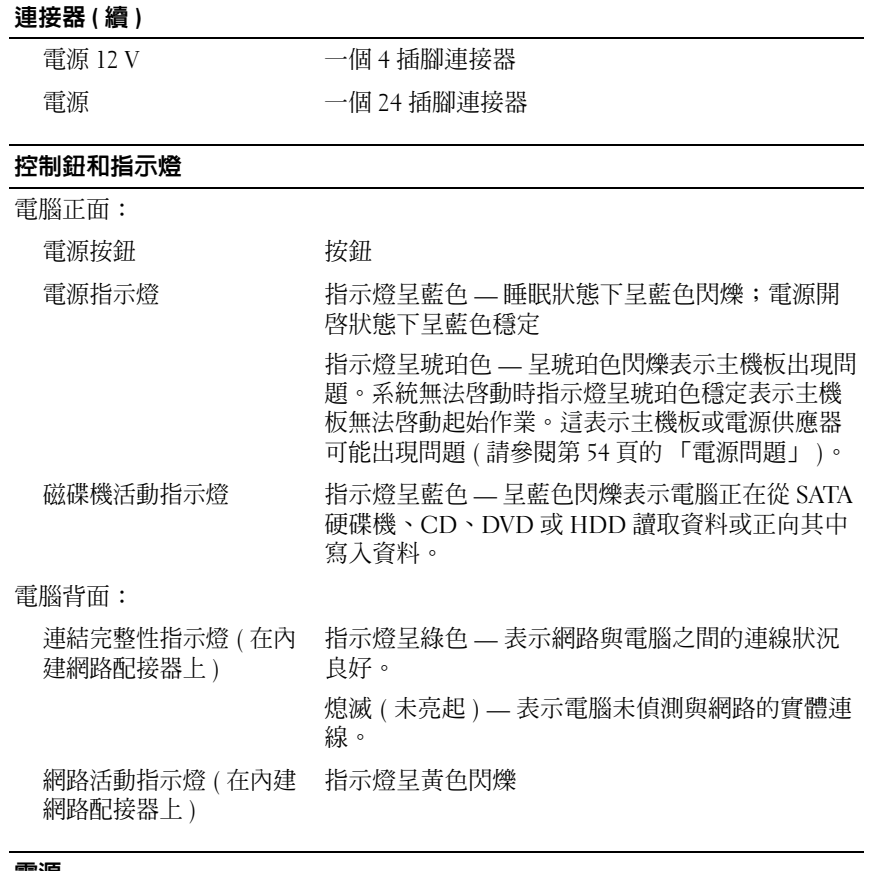

#### 電源

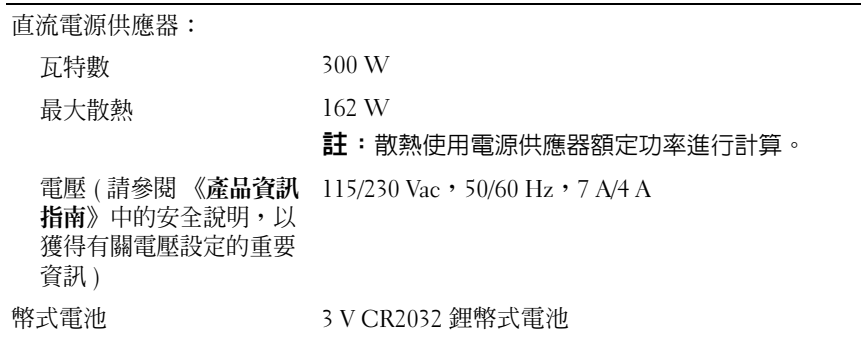

148 | 附錄

### 實體

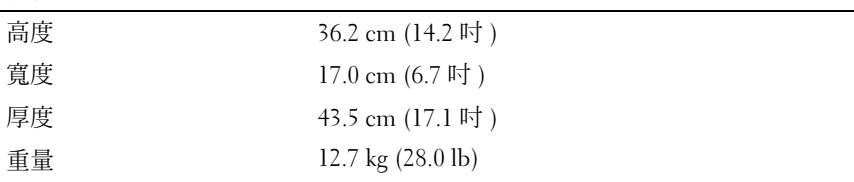

### 環境參數

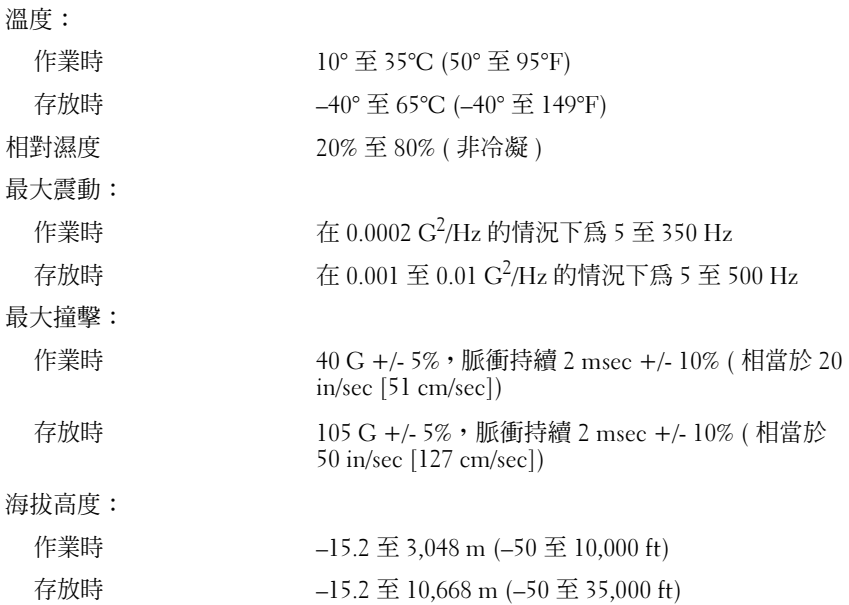

## <span id="page-148-0"></span>系統設定程式

### 概觀

可在以下情況下使用系統設定程式:

- 在添加、變更或卸下電腦硬體之後變更系統組態資訊
- 設定或變更使用者可選的選項,例如使用者密碼
- 讀取目前的記憶體容量或設定所安裝硬碟機的類型

使用系統設定程式之前,建議您記下系統設定程式的螢幕資訊,以備將來 參考。

● 注意事項:除非您是專業電腦使用者,否則請勿變更此程式的設定。某些 變更可能會導致電腦工作異常。

#### <span id="page-149-0"></span>進入系統設定程式

- <span id="page-149-1"></span>1 開啓 ( 或重新啓動 ) 雷腦。
- 2 當螢幕上顯示藍色 DELL™ 徽標時,您必須等待 F2 提示出現。
- 3 出現 F2 提示後,請立即按 <F2> 鍵。
	- **註:F2** 提示表示鍵盤已經起始化。該提示可能會出現很快,所以您必 須等待其顯示,然後按 <F2> 鍵。如果您在提示前按 <F2> 鍵,此按鍵動 作將無效。
- 4 如果您等待渦久,並且螢幕上已出現作業系統徽標,請繼續等待,直 至看到 Microsoft® Windows® 桌面。然後,關閉電腦 ( 請參[閱第](#page-76-0) 77 頁 [的 「關閉電腦」](#page-76-0) ) 並再試一次。

#### <span id="page-149-2"></span>系統設定程式螢幕

系統設定程式螢幕將會顯示有關電腦目前組態或可變更組態的資訊。螢幕 上的資訊分為四個區域:位於頂部的選單、主視窗、位於右側的 Item Help ( 項目說明 ) 欄位和底部列出的按鍵功能。

選項清單 — 此區域出現在系統設定程式視窗的上方。此標籤式選項包含定義電 腦組態的功能,包括所安裝硬體的功能、省電功能及安全保護功能。

選項區域 — 此區域包含各個選項的相關資訊。在此區域中,您可以檢視目前設 定並變更設定。使用右方向鍵和左方向鍵可反白顯示選項。按 <Enter> 鍵可使所 選選項成為現用選項。

說明區域 — 此區域會根據所選選項提供上下文相關的幫助。

按鍵功能 — 此區域出現在選項區域下方,並列出按鍵及其在現用系統設定程式 區域中的功能。

## <span id="page-150-0"></span>系統設定程式選項

么 註: 根據您的電腦和所安裝裝置的不同,本章節中列出的項目可能不會出 現,或者不會與列出的內容完全一致。

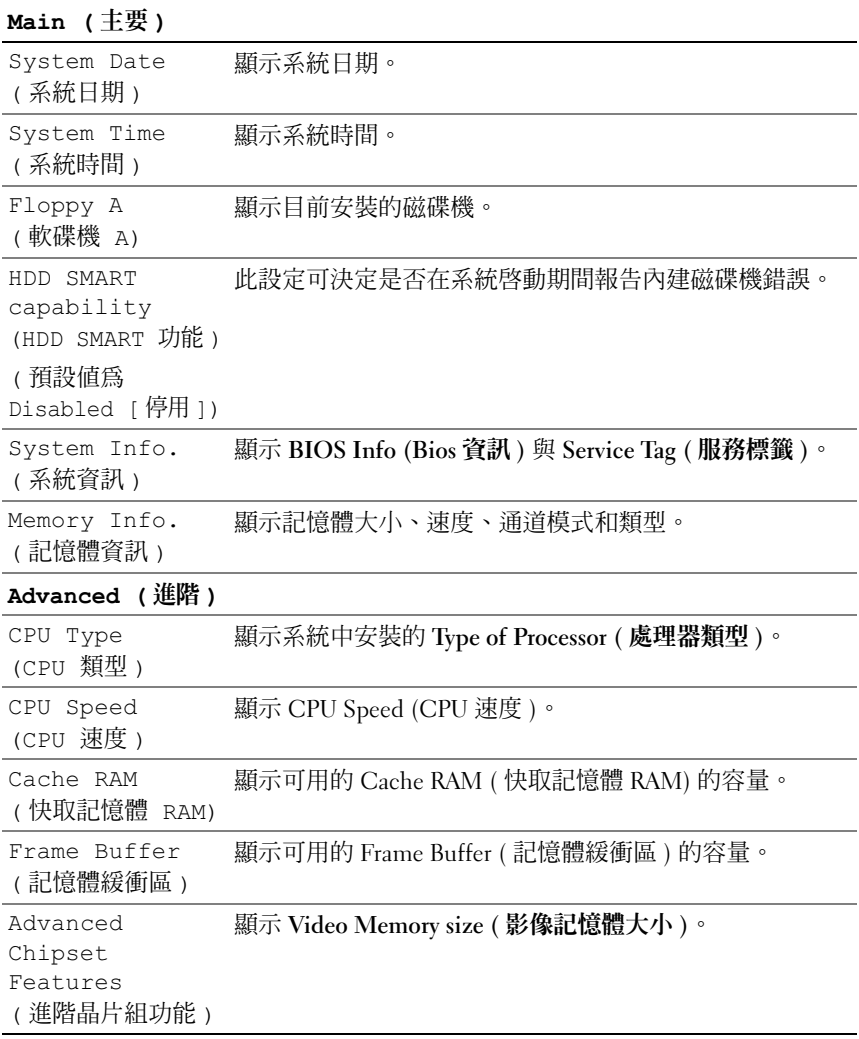

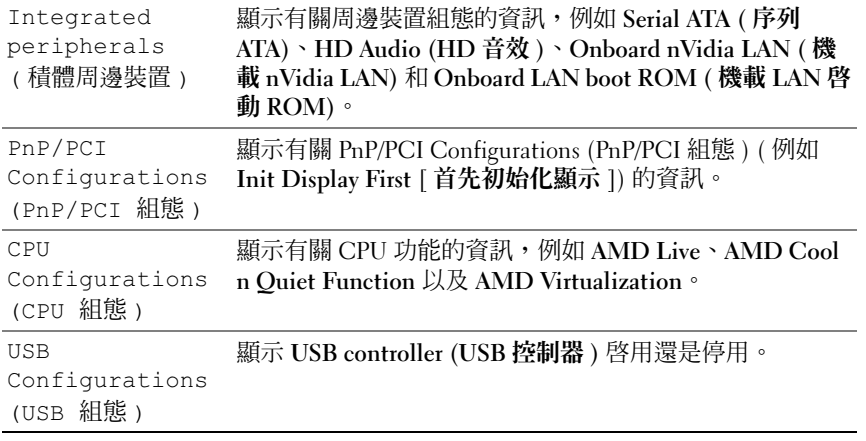

### Power ( 電源 )

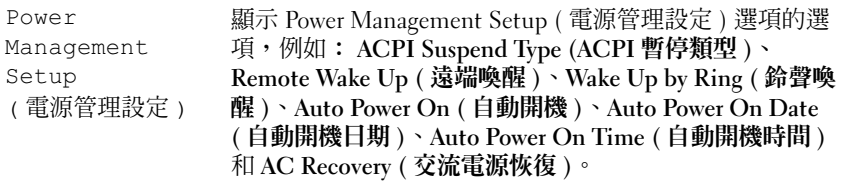

### BOOT (啓動)

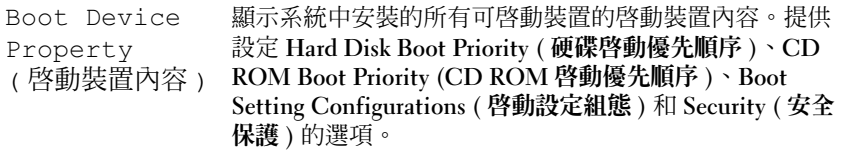

## Exit ( 結束 )

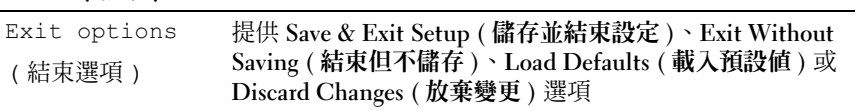

### Boot Sequence ( 啓動順序 )

此功能可讓您變更裝置的啟動裝置內容。

#### 選項設定

- Bootable Hard Drive ( 啓動硬碟機 ) = 電腦嘗試從硬碟機啓動。
- Onboard Floppy Drive (機載軟碟機) 電腦嘗試從軟碟機啓動。
- Onboard CD-ROM Drive ( 機載 CD-ROM 磁碟機 ) 電腦嘗試從 CD 磁碟機啟動。
- <span id="page-152-0"></span>• Integrated NIC (內建 NIC) — 電腦嘗試使用內建 NIC 啓動。

#### 變更啟動順序,以用於目前啟動

您可以使用此項功能,例如,將電腦重新啟動至 USB 裝置 ( 例如軟碟機、 記憶體鑰匙或 CD-RW 磁碟機 )。

- 1 如果您要啟動至 USB 裝置,請將 USB 裝置連接至 USB 連接器。
- 2 開啓 ( 或重新啓動 ) 雷腦。
- 3 當螢幕右上角出現 F2 = Setup, F12 = Boot Menu (F2 = 設 定,F12 = 啟動選單 ) 時,請按 <F12> 鍵。 如果您等待過久,並且螢幕上已出現作業系統徽標,請繼續等待,直 至看到 Microsoft Windows 桌面,然後關閉電腦 (請參閱第 77 [頁的](#page-76-0) [「關閉電腦」](#page-76-0) ) 並再試一次。
- 4 螢幕上將出現 Boot Menu ( 啓動選單 ), 其中會列出所有可用的啓動裝 置。
- 5 使用方向鍵選擇相應的裝置 ( 僅用於目前啓動 )。
- 註:若要啓動至 USB 裝置,該裝置必須為可啓動裝置。若要確定裝置是否 為可啟動裝置,請查看裝置說明文件。

#### 變更啟動順序,以用於今後啟動

- 1 進入系統設定程式 ( 請參閱第 150 [頁的 「進入系統設定程式」](#page-149-0) )。
- 2 按左方向鍵和右方向鍵反白顯示 Boot ( 啓動) 標籤。
- 3 按上方向鍵和下方向鍵反白顯示 Boot Device Property ( 啓動裝置內容 ), 然後按 <Enter> 鍵。
- 4 按上方向鍵和下方向鍵反白顯示您要變更的項目,然後按 <Enter> 鍵。

附錄 | 153

- 5 按上方向鍵和下方向鍵選擇您要變更的啟動裝置,然後按 <Enter> 鍵。
- 6 按 <F10> 鍵,然後按 <Fnter> 鍵結束系統設定程式並繼續啓動進程。

## 清除忘記的密碼

### 警示:開始執行本章節中的任何程序之前,請遵循 《產品資訊指南》中的 安全說明。

1 請按照第 77 [頁的 「開始操作之前」](#page-76-1)中的程序進行操作。

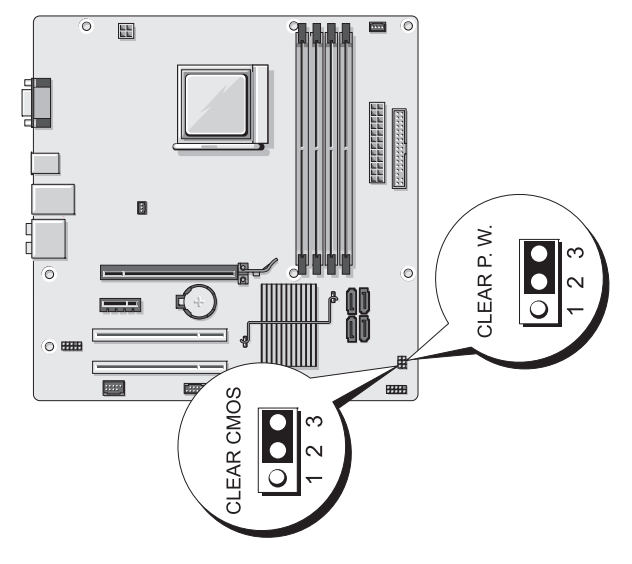

- 2 卸下機箱蓋 ( 請參閱第 78 [頁的 「卸下機箱蓋」](#page-77-0) )。
- 3 找到主機板上的 3 插腳密碼連接器 (CLEAR P.W.),然後從插腳 2 和插 腳 3 上拔下 2 插腳跳線塞並將其裝在插腳 1 和插腳 2 上,然後等待大 約五秒鐘以清除密碼。
- 4 從插腳 1 和插腳 2 上拔下 2 插腳跳線塞並將其裝在插腳 2 和插腳 3 上以 啟用密碼功能。
- 5 裝回機箱蓋 ( 請參閱第 142 [頁的 「裝回機箱蓋」](#page-141-0) )。
- 注意事項: 若要連接網路纜線, 請先將該纜線插入網路裝置, 然後再將其 插入電腦。
	- 6 將電腦和裝置連接至電源插座,然後將它們開啟。

## <span id="page-154-0"></span>清除 CMOS 設定

### 警示:開始執行本章節中的任何程序之前,請遵循 《產品資訊指南》中的 安全說明。

1 請按照第 77 [頁的 「開始操作之前」](#page-76-1)中的程序進行操作。

註:必須從電源插座上拔下電腦的電源線才可清除 CMOS 設定。

- 2 卸下機箱蓋 (請參閱第78頁的「卸下機箱蓋」)。
- 3 重設目前的 CMOS 設定:
	- a 找到主機板上的 3 插腳 CMOS 跳線 (CLEAR CMOS) ( 請參[閱第](#page-80-0) 81 [頁的 「主機板元件」](#page-80-0) )。
	- b 從 CMOS 跳線 (CLEAR CMOS) 插腳 2 和插腳 3 上拔下跳線塞。
	- c 將跳線塞裝在 CMOS 跳線 (CLEAR CMOS) 插腳 1 和插腳 2 上並 等待大約五秒鐘。
	- d 拔下跳線塞並將其裝回 CMOS 跳線 (CLEAR CMOS) 插腳 2 和插 腳 3 上。
- 4 裝回機箱蓋 ( 請參閱第 142 [頁的 「裝回機箱蓋」](#page-141-0) )。
- 注意事項:若要連接網路纜線,請先將該纜線插入網路連接埠或裝置,然 後再將其插入電腦。
	- 5 將雷腦和裝置連接至雷源插座,然後將它們開啟。

## 更新 BIOS

當有更新程式可用時或更換主機板時,可能需要更新 BIOS。

- 1 開啟電腦。
- 2 請在 Dell 支援 Web 站台 (support.dell.com) 上找到適合您電腦的 BIOS 更新檔案。
- 3 按一下 Download Now ( 立即下載 ) 可下載檔案。
- 4 如果螢幕上出現 Export Compliance Disclaimer ( 出口規格免責聲明 ) 視窗,請按一下 Yes, I Accept this Agreement (是,我接受此協定)。 螢幕上將會出現 File Download ( 檔案下載 ) 視窗。
- 5 按一下 Save this program to disk ( 儲存此程式到磁碟 ), 然後按一下 OK ( 確定 )。 螢幕上將會出現 Save In ( 儲存在 ) 視窗。

附錄 | 155

- 6 按一下下方向鍵可檢視 Save In ( 儲存在) 選單,選擇 Desktop ( 桌面), 然後按一下 Save ( 儲存 )。 檔案即可下載到桌面。
- 7 當螢幕上出現 Download Complete (下載完成)視窗時,請按一下 Close ( 關閉 )。 桌面上將出現一個命名與所下載 BIOS 更新檔案相同的檔案圖示。
- 8 連按兩下桌面上的檔案圖示,然後按照螢幕上的指示操作。

## 清潔電腦

警示:開始執行本章節中的任何程序之前,請遵循 《產品資訊指南》中的 安全說明。

### 電腦、鍵盤和顯示器

- 警示:在您清潔電腦之前,請從電源插座上拔下電腦的電源線。使用以水 沾濕的軟布清潔電腦。請勿使用液體或噴霧狀清潔劑,其中可能含有易燃物 質。
- 使用帶刷子的吸塵器輕輕地清除電腦插槽和插孔中的灰塵,以及鍵盤按 鍵之間的灰塵。
- 注意事項:請勿用任何肥皀或含酒精的溶劑擦拭顯示器螢幕。否則可能會 損壞防反光塗層。
	- 若要清潔顯示器螢幕,請用稍微沾水的乾淨軟布。如有可能,請使用 顯示器防靜電塗層專用的螢幕清潔棉紙或溶劑。
- 用水與洗潔精的混合溶劑 ( 按 3:1 的比例混合 ) 沾濕乾淨的軟布,然後 使用該軟布擦拭鍵盤、電腦以及顯示器的塑膠部分。

■ 注意事項:請勿將布完全浸濕或將水滴落到電腦或鍵盤内部。

### 滑鼠

如果螢幕游標跳動或移動異常,請清潔滑鼠。若要清潔非光學滑鼠,請:

- 1 沿逆時針方向轉動滑鼠底部的定位環,然後取出滾球。
- 2 用乾淨的無纖布擦拭滾球。
- 3 向滾球的固定框架內輕輕吹氣,以清除灰塵和纖維。
- 4 如果滾球固定框架內的滾軸上有污物,請使用沾有異丙醇的棉花棒清 潔滾軸。
- 5 如果滾輪未對準,請將其重新對準滾軸中央。確定棉花棒上的絨毛沒 有殘留在滾軸上。
- 6 裝回滾球與定位環,並沿順時針方向旋轉定位環,直至其卡入到位。

#### 軟碟機

■ 注意事項:請勿嘗試使用棉花棒清潔磁碟機磁頭。您可能會不小心弄偏磁 頭,使磁碟機無法作業。

請使用從市面上購買的清潔套件清潔軟碟機。這些套件包含預處理過的軟 碟,可用來清除在正常作業期間積聚的污垢。

### CD 和 DVD

 $\Box$  注意事項:請務心使用壓縮空氣來清潔 CD 或 DVD 磁碟機的光孔, 並按照 壓縮空氣隨附的說明進行操作。切勿碰觸磁碟機的光孔。

如果您發現 CD 或 DVD 的播放品質出現問題 ( 例如跳盤 ),請嘗試清潔 光碟。

1 拿住光碟的外側邊緣,也可以碰觸中心孔的內側邊緣。

■ 注意事項: 為防止損壞表面,請勿沿光碟的圓周方向擦拭。

2 請使用無纖的軟布,沿著光碟中心到外側邊緣的直線方向,輕輕擦拭 光碟的底面 ( 沒有標籤的一面 )。

對於難以去除的污垢,請嘗試使用水或用水稀釋的中性皂液。您也可 以從市面上購買清潔光碟的產品,它們有助於預防灰塵、指紋和刮傷。 用於清潔 CD 的產品也可以用於清潔 DVD。

## <span id="page-156-0"></span>獲得幫助

#### 獲得援助

#### 警示:如果需要卸下機箱蓋,請先從所有電源插座上拔下電腦的電源線和 數據機纜線。

如果您在使用電腦時遇到問題,您可以完成以下步驟對問題進行診斷並排除 故障:

- 1 請參閱第 61 [頁的 「](#page-60-0)故障排除工具」,以獲得有關電腦所遇到問題的資 訊和要執行的程序。
- 2 請參閱第 65 頁的 「[Dell Diagnostics](#page-64-0)」,以獲得有關如何執行 Dell Diagnostics 的程序。
- 3 請填寫第 162 [頁的 「](#page-161-0)診斷核對清單」。
- 4 可使用 Dell 支援 (support.dell.com) 上的由 Dell 提供的範圍廣泛的一 套線上服務,以獲得有關安裝與故障排除程序的說明。請參閱第 [158](#page-157-0) [頁的 「線上](#page-157-0)服務」,以獲得範圍更廣泛的線上 Dell 支援清單。
- 5 如果上述步驟無法解決問題,請參閱第 163 [頁的 「與](#page-162-0) Dell 公司聯 [絡](#page-162-0)」。

**么 註:**請使用電腦附近或電腦上的電話聯絡 Dell 支援人員,以便支援人員可 以協助您執行所有必要的程序。

■ 註:某些國家 / 地區可能未提供 Dell 的快速服務代碼系統。

在 Dell 的自動化電話系統發出提示時,請輸入快速服務代碼,以便將電話 直接轉給相關的支援人員。如果您沒有快速服務代碼,請開啟 Dell Accessories 資料夾, 連按兩下**快速服務代碼**圖示, 然後按照指示淮行操作。 若要獲得有關使用 Dell 支援的說明,請參閱第 158 [頁的 「](#page-157-1)技術支援和客戶 [服務](#page-157-1)」。

名 註: 美國大陸以外的某些地方可能無法使用以下某些服務。請聯絡您當地的 Dell 代理商,以獲得有關可用性方面的資訊。

### <span id="page-157-1"></span>技術支援和客戶服務

Dell 支援服務人員可隨時為您解答有關 Dell™ 硬體的問題。 Dell 的支援人員 將使用基於電腦的診斷,快速而準確地解答您的問題。

若要聯絡 Dell 的支援服務人員,請參閱第 161 [頁的 「](#page-160-0)聯絡之前」,然後杳 看您所在地區的聯絡資訊或訪問 support.dell.com。

### <span id="page-157-2"></span>**DellConnect**

DellConnect 是一種簡單的線上存取工具,可讓 Dell 服務和支援人員在您的 完全監督下透過寬頻連線存取您的電腦、診斷問題並對其進行修復。若要獲 得更多資訊,請訪問 support.dell.com,然後按一下 DellConnect。

### <span id="page-157-0"></span>線上服務

您可以在以下 Web 站台瞭解有關 Dell 產品和服務的資訊:

www.dell.com

www.dell.com/ap ( 僅限於亞太地區 )

www.dell.com/jp ( 僅限於日本 )

www.euro.dell.com ( 僅限於歐洲 ) www.dell.com/la ( 僅限於拉丁美洲和加勒比海地區 ) www.dell.ca ( 僅限於加拿大 )

您可以透過以下 Web 站台及電子郵件位址存取 Dell 支援:

- Dell 支援 Web 站台 support.dell.com support.jp.dell.com ( 僅限於日本 ) support.euro.dell.com ( 僅限於歐洲 )
- Dell 支援電子郵件位址 mobile\_support@us.dell.com support@us.dell.com la-techsupport@dell.com ( 僅限於拉丁美洲和加勒比海地區 ) apsupport@dell.com ( 僅限於亞太地區 )
- Dell 市場及銷售部電子郵件位址 apmarketing@dell.com ( 僅限於亞太地區 ) sales\_canada@dell.com ( 僅限於加拿大 )
- 匿名檔案傳送通訊協定 (FTP)

### ftp.dell.com

以 anonymous 使用者身份登入,並使用您的電子郵件位址作為密碼。

## AutoTech 服務

Dell 的自動化技術支援服務 (AutoTech) 為您提供錄音式問題解答,解答了 Dell 客戶最常提出的有關便攜式和桌上型電腦的問題。

在您聯絡 AutoTech 時,請使用按鍵式電話來選擇與您的問題相關的主題。 若要獲得您所在地區應撥打的電話號碼,請參閱第 163 [頁的 「與](#page-162-0) Dell 公司 [聯絡](#page-162-0)」。

### 自動化訂購狀態查詢服務

若要查詢您訂購的任何 Dell 產品的狀態,請訪問 support.dell.com,或聯絡 自動化訂購狀態查詢服務部門。會有錄音提示您提供查找以及報告所訂購產 品所需的資訊。若要獲得您所在地區應撥打的電話號碼,請參閱第 163 [頁的](#page-162-0) 「與 Dell [公司聯絡](#page-162-0)」。

## 訂單問題

如果您的訂單出現問題,例如缺少零件、零件錯誤或帳單不正確等,請與 Dell 公司聯絡,以獲得客戶援助服務。聯絡時,請準備好您的發票或包裝 單。若要獲得您所在地區應撥打的電話號碼,請參閱第 163 [頁的 「與](#page-162-0) Dell [公司聯絡](#page-162-0)」。

## 產品資訊

如果您需要有關 Dell 其他產品的資訊,或者您想訂購產品,請訪問 Dell Web 站台 (www.dell.com)。若要獲得您所在地區應撥打的電話號碼或向銷售 專員諮詢的電話號碼,請參閱第 163 [頁的 「與](#page-162-0) Dell 公司聯絡」。

## 退回部件以便進行保固維修或退款

無論您退回部件是要進行維修還是要求退款,請按照以下說明準備好所有要 退回的部件:

1 聯絡 Dell 以獲得一個退回材料授權號碼,然後將它清楚地寫在包裝箱 外面的顯眼處。

若要獲得您所在地區應撥打的電話號碼,請參閱第 163 頁的 「 與 Dell [公司聯絡](#page-162-0)」。

- 2 附上發票的副本和一封寫明退回原因的信函。
- 3 附上一份診斷核對清單 (請參閱第 162 百的 「診斷核對清單」),寫明 您執行過的測試及 Dell Diagnostics 報告的所有錯誤訊息 ( 請參閱第 [65](#page-64-0) 頁的 「[Dell Diagnostics](#page-64-0)」 )。
- 4 如果您要求退款,請附上退回部件的所有配件 ( 電源線、軟體軟碟和 指南等等 )。
- 5 請使用該設備原來的 ( 或類似的 ) 包裝材料來包裝。

您必須支付運送費用。您還要支付退回產品的保險,並承擔運送至 Dell 途 中遺失的風險。本公司不接受以貨到付款 (C.O.D.) 方式寄送的包裹。 退回的部件如果不符合上述任何一項要求,Dell 的接收部門將拒絕接收並會 將其退還給您。

## <span id="page-160-0"></span>聯絡之前

註:聯絡時請準備好您的快速服務代碼。該代碼可協助 Dell 的自動化支援電 話系統更有效地轉接您的電話。可能還會要求您提供服務標籤 ( 位於您電腦 的背面或底部 )。

請記住填寫診斷核對清單 ( 請參閱第 162 [頁的 「](#page-161-0)診斷核對清單」 )。如有可 能,請在聯絡 Dell 尋求援助之前先開啟電腦,並使用電腦附近或電腦上的 電話與 Dell 公司聯絡。技術人員可能會要求您在鍵盤上鍵入一些命令、轉 述作業過程中的詳細資訊或者嘗試執行僅限於在此電腦上執行的其他故障排 除程序。請確定已準備好電腦說明文件。

**∕个 警示:在拆裝電腦内部元件之前,請遵循 《產品資訊指南》中的安全說明。** 

#### <span id="page-161-0"></span>診斷核對清單

姓名:

日期:

地址:

電話號碼:

服務標籤 ( 電腦背面或底部的條碼 ):

快速服務代碼:

退回材料授權號碼 (如果已經由 Dell 支援技術人員提供):

作業系統和版本:

裝置:

擴充卡:

您有連接至網路嗎? 是 / 否

網路、版本和網路配接器:

程式和版本:

請參閱您的作業系統說明文件,以確定系統啟動檔的內容。如果電腦已連接至 印表機,請列印每個檔案。否則,請在聯絡 Dell 之前,記錄每個檔案的內容。

錯誤訊息、嗶聲代碼或診斷故障碼:

問題說明和您執行過的故障排除程序:

162 | 附錄

## <span id="page-162-0"></span>與 Dell 公司聯絡

如果是美國的客戶,請致電 800-WWW.DELL (800.999.3355)。

<span id="page-162-1"></span> $\mathbb Z$  註: 如果無法連線網際網路,則可以在購買發票、包裝單、帳單或 Dell 產 品目錄中找到聯絡資訊。

Dell 提供了一些線上和電話支援與服務選項。服務的提供因國家 / 地區和 產品而異,某些服務在您所在區域可能並不提供。若因銷售、技術支援或 客戶服務問題要與 Dell 公司聯絡,請:

- 1 訪問 support.dell.com。
- 2 請在頁面底部的 Choose A Country/Region (選擇國家 / 地區) 下拉式 選單中確認您所在的國家或地區。
- 3 按一下網頁左側的 Contact Us ( 與我們聯絡 )。
- 4 請根據您的需要選擇相應的服務或支援連結。
- 5 選擇便於您與 Dell 公司聯絡的方式。

164 | 附錄

詞彙表

本詞彙表中的術語僅用於提供資訊,其中可能並未說明您的電腦所包括的 功能。

## 英文

AC - 交流電 - 一種電流形式,將交流電變壓器的電源線插入電源插座後,這種 電流形式會為電腦提供電能。

 $ACPI =$  淮階設定及雷源介面 — 一種雷源管理規格,可讓 Microsoft® Windows® 作業系統將電腦置於待命模式或休眠模式,以節省分配給連接至電腦的每個裝置 的電量。

AGP — 加速圖形連接埠 — 一種專用的圖形連接埠,允許將系統記憶體用於與影 像相關的工作。由於 AGP 使得影像電路與電腦記憶體之間的介面速度更快,因此 可以提供流暢的全彩視訊影像。

AHCI — 進階主控制器介面 — SATA 硬碟機主控制器的介面,允許儲存裝置驅動 程式啟用原生命令佇列 (NCQ) 和熱插拔等技術。

ALS — 環境光線感應器 — 一種有助於控制顯示亮度的配件。

ASF - 警報標進格式 - 一種標準,用於定義向管理控制台報告硬體和軟體警報 的機制。 ASF 無需依賴於平台和作業系統。

BIOS — 基本輸入 / 輸出系統 — 一種程式 ( 或公用程式 ),可用作電腦硬體與作業 系統之間的介面。除非您知道這些設定對電腦的影響,否則請勿變更這些設定, 也稱為系統設定程式。

bps — 每秒位元數 — 用於測量資料傳輸速度的標準單位。

BTU — 英制熱量單位 — 熱量輸出的測量單位。

 $C =$  攝氏  $=$  溫度測量尺度,其中  $0^{\circ}$  為水的冰點, $100^{\circ}$  為水的沸點。

CD-R — 可錄式 CD — 一種可錄製資料的 CD。 CD-R 上僅可錄製一次資料。錄 製之後,將無法清除或覆寫資料。

CD-RW — 可重寫 CD — 一種可重複寫入資料的 CD。資料可寫入 CD-RW 光 碟,以後也可清除和覆寫 ( 重寫 )。

CD-RW/DVD 磁碟機 — 一種可讀取 CD 和 DVD 並將資料寫入 CD-RW ( 可重寫 CD) 和 CD-R ( 可錄式 CD) 光碟的磁碟機,有時也稱為組合磁碟機。您可以多次 向 CD-RW 光碟寫入資料,但僅能向 CD-R 光碟寫入一次。

#### 詞彙表 | 165

CD-RW 磁碟機 — 可讀取 CD 並將資料寫入 CD-RW ( 可重寫 CD) 和 CD-R ( 可 錄式 CD) 光碟的磁碟機。您可以多次向 CD-RW 光碟寫入資料,但僅能向 CD-R 光碟寫入一次。

 $COA$  — 直品證書 — 位於電腦黏膠貼紙上的 Windows 字母數字代碼, 也稱為 Product Key 或 Product ID。

CRIMM — 中繼 Rambus 直插式記憶體模組 — 一種無任何記憶體晶片的特殊模 組,用於填塞未使用的 RIMM 插槽。

 $\overline{DDR}$  SDRAM — 雙倍資料速率 SDRAM — 一種 SDRAM,可使資料超載傳輸速率 提高一倍,從而提高系統效能。

DDR2 SDRAM — 雙倍資料速率 2 SDRAM — 一種 DDR SDRAM,它使用 4 位元 預先擷取和其他架構變更來將記憶體速度提高到 400 MHz 以上。

DIMM — 雙排直插式記憶體模組 — 具有記憶體晶片並連接至主機板上記憶體模 組的電路板。

DIN 連接器 — 符合 DIN 標準 ( 德國工業標準 ) 的圓形六插腳連接器;通常用於 連接 PS/2 鍵盤或滑鼠纜線連接器。

DMA — 直接記憶體存取 — 可讓某些類型的資料不經過處理器,直接在 RAM 和 裝置之間傳輸的通道。

DMTF — 分散式管理綜合小組 — 硬體與軟體公司的聯合會,這些公司為分散式 桌面、網路、企業和網際網路環境開發管理標準。

DRAM — 動態隨機存取記憶體 — 將資訊儲存在包含電容器的積體電路中的記憶 體。

DSL — 數位用戶線路 — 一種透過類比電話線提供連續、高速網際網路連線的技 術。

DVD-R — 可錄式 DVD — 一種可錄製資料的 DVD。 DVD-R 上僅可錄製一次資 料。錄製之後,將無法清除或覆寫資料。

DVD+RW — 可重寫 DVD — 一種可重複寫入資料的 DVD。資料可寫入 DVD+RW 光碟,以後也可清除和覆寫 ( 重寫 )。 (DVD+RW 技術不同於 DVD-RW 技術。)

DVD+RW 磁碟機 — 可讀取 DVD 和大多數 CD 媒體,並可向 DVD+RW ( 可重 寫 DVD) 光碟寫入資料的磁碟機。

DVI — 數位影像介面 — 電腦和數位影像顯示器之間的數位傳輸標準。

ECC — 錯誤核對及更正 — 一種採用特殊電路的記憶體,用於在資料進出記憶體 時測試資料的正確性。

ECP — 延伸功能連接埠 — 一種提供改進的雙向資料傳輸的並列連接器設計。與 EPP 類似,ECP 使用直接記憶體存取來傳輸資料,通常可以提高效能。

#### 166 | 詞彙表

EIDE — 增強型積體電子裝置 — 一種改進版本的 IDE 介面,用於硬碟機和 CD 磁碟機。

EMI — 電磁干擾 — 由於電磁輻射導致的電子干擾。

EPP — 增強並列埠 — 提供雙向資料傳輸的並列連接器設計。

ESD — 靜電釋放 — 靜電的快速釋放。 ESD 會損壞電腦和通訊設備的積體電路。

ExpressCard — 符合 PCMCIA 標準的抽取式 I/O 卡。常見類型的 ExpressCard 包 括數據機和網路配接器。 ExpressCard 支援 PCI Express 和 USB 2.0 標準。

FBD — 全緩衝式 DIMM — 具有 DDR2 DRAM 晶片和進階記憶體緩衝區 (AMB) 的 DIMM,可以提高 DDR2 SDRAM 晶片與系統之間的通訊速度。

FCC — 美國聯邦通訊委員會 — 美國的一個機構,負責實施與通訊相關的條例, 這些條例用於評估電腦和其他電子設備所產生的輻射等級。

FSB — 前側匯流排 — 處理器和 RAM 之間的資料路徑和實體介面。

FTP — 檔案傳送通訊協定 — 一種標準的網際網路通訊協定,用於在連接至網際 網路的電腦之間交換檔案。

G — 重力 — 重量和力的測量單位。

GB — 十億位元組 — 資料儲存的測量單位,1 GB 等於 1024 MB (1,073,741,824 位 元組 )。如果用來指硬碟機儲存量,通常將其捨入為 1,000,000,000 位元組。

GHz — 十億赫茲 — 頻率的測量單位,1 GHz 等於 1,000,000,000 Hz 或 1,000 MHz。電腦處理器、匯流排和介面速度的測量單位通常為 GHz。

GUI — 圖形使用者介面 — 透過選單、視窗和圖示與使用者互動的軟體。在 Windows 作業系統上執行的大多數程式均為 GUI。

HTTP — 超文字傳送通訊協定 — 一種通訊協定, 用於在連接至網際網路的電腦 之間交換檔案。

Hz — 赫茲 — 頻率測量單位,1 Hz 等於 1 個週期 / 秒。電腦和電子裝置的測量單 位通常為千赫茲 (kHz)、百萬赫茲 (MHz)、十億赫茲 (GHz) 或兆赫茲 (THz)。

IC — 積體電路 — 一種半導體晶圓或晶片,上面可組裝數千或數百萬個微型電子 元件,用於電腦、音效以及影像設備。

IDE — 積體電子裝置 — 一種用於大量儲存體裝置的介面,其中控制器被整合至 硬碟機或 CD 磁碟機中。

IEEE 1394 — 電機電子工程師協會 — 用於將 IEEE 1394 相容裝置 ( 例如數位相機 和 DVD 播放機 ) 連接至電腦的高效能序列匯流排。

I/O — 輸入 / 輸出 — 向電腦輸入資料和從電腦擷取資料的作業或裝置。鍵盤和印 表機均為 I/O 裝置。

I/O 位址 — RAM 中的位址,與某個特定裝置 ( 例如序列連接器、並列連接器或擴 充插槽)關聯,並可讓處理器與該裝置通訊。

IrDA — 紅外線資料協會 — 建立紅外線通訊國際標準的機構。

IRQ — 岔斷要求 — 指定給特定裝置的電子路徑,以使該裝置可以與處理器通訊。 每個裝置連接均必須有一個指定的 IRQ。雖然兩個裝置可以共用同一個 IRQ 指 定,但您無法同時對這兩個裝置進行作業。

ISP — 網際網路服務提供者 — 可讓您存取其主機伺服器以便直接連接至網際網 路、收發電子郵件以及存取 Web 站台的公司。 ISP 通常為您提供收費的軟體套裝 程式、使用者名稱和接駁電話號碼。

Kb — 千位元 — 資料單位,1 Kb 等於 1024 位元。記憶體積體電路容量的測量單 位。

 $KR = \pm \omega \pm \frac{2\pi}{3}$  and  $\pm \frac{2\pi}{3}$  and  $\pm \frac{2\pi}{3}$  and  $\pm \frac{2\pi}{3}$  and  $\pm \frac{2\pi}{3}$  and  $\pm \frac{2\pi}{3}$  and  $\pm \frac{2\pi}{3}$  and  $\pm \frac{2\pi}{3}$  and  $\pm \frac{2\pi}{3}$  and  $\pm \frac{2\pi}{3}$  and  $\pm \frac{2\pi}{3}$  and  $\pm \frac{2\pi}{3}$  an 1000 位元組。

kHz — 千赫茲 — 頻率測量單位,1 kHz 等於 1000 Hz。

LAN — 區域網路 — 覆蓋範圍較小的電腦網路。 LAN 一般侷限於一座建築物或幾 座相鄰建築物內。可以透過電話線和無線電波將一個 LAN 連接至其他任意距離的 LAN,進而構成一個廣域網路 (WAN)。

LCD — 液晶顯示幕 — 便攜式電腦和平面顯示器使用的一種技術。

LED — 發光二極管 — 透過發光來表示電腦狀態的電子元件。

LPT — 列印表機 — 對印表機或其他並列裝置的並列連接的指定。

Mb — 百萬位元 — 記憶體晶片容量的測量單位,1 Mb 等於 1024 Kb。

Mbps — 每秒百萬位元數 — 每秒一百萬位元。此測量單位通常用於網路和數據機 的傳輸速度。

MB — 百萬位元組 — 資料儲存的測量單位,1 MB 等於 1,048,576 位元組。 1 MB 等於 1024 KB。如果用來指硬碟機儲存量,通常將其捨入為 1,000,000 位元組。

MB/sec — 每秒百萬位元組 — 每秒一百萬位元組。此測量單位通常用於資料的傳 輸速率。

MHz — 百萬赫茲 — 頻率測量單位,1 MHz 等於每秒 1 百萬個週期。電腦處理 器、匯流排和介面速度的測量單位通常為 MHz。

Mini PCI — 一種以通訊為主的積體周邊裝置 ( 例如數據機和 NIC) 標準。 Mini PCI 卡是一種具有與標準 PCI 擴充卡相同功能的小型外接式插卡。

MP — 百萬像素 — 用於數位相機的影像解析度測量單位。

ms — 毫秒 — 時間測量單位,1 ms 等於千分之一秒。儲存裝置存取時間的測量單 位通常為 ms。

NIC — 請參閱網路配接器。

ns — 毫微秒 — 時間測量單位,1 ns 等於十億分之一秒。

168 | 詞彙表

NVRAM — 不依電性隨機存取記憶體 — 一種在電腦關閉或斷開外部電源時儲存 資料的記憶體。 NVRAM 用於維護電腦組態資訊,例如日期、時間和您可設定的 其他系統設定程式選項。

PC Card — 符合 PCMCIA 標準的抽取式 I/O 卡。常見類型的 PC Card 包括數據機 和網路配接器。

PCI — 周邊裝置元件連接標準 — PCI 是支援 32 和 64 位元資料路徑的區域匯流 排,用於在處理器和裝置 ( 例如影像、磁碟機和網路 ) 之間提供高速資料路徑。

PCI Express - 對 PCI 介面的修改,可提高處理器和與其所連接裝置之間的資料 傳輸速率。 PCI Express 可以 250 MB/sec 至 4 GB/sec 的速度傳輸資料。如果 PCI Express 晶片組和裝置的速度不同,則其將以較低的速度作業。

PCMCIA — 個人電腦記憶體插卡國際組織 — 建立 PC Card 標準的機構。

PIO — 程控輸入 / 輸出 — 將處理器作為資料路徑的一部分,透過它在兩個裝置之 間傳輸資料的方式。

POST — 開機自我測試 — 診斷程式,由 BIOS 自動載入,對主要電腦元件 ( 例如 記憶體、硬碟機和影像 ) 執行基本測試。在 POST 期間,如果系統未偵測到故 障,電腦會繼續啟動。

PS/2 — 個人系統 /2 — 一種用於連接 PS/2 相容鍵盤、滑鼠或鍵台的連接器。

PXE — 預啟動執行環境 — 一種 WfM ( 連線管理 ) 標準,可遠端組態和啟動已連 接網路但是沒有作業系統的電腦。

RAID — 容錯式獨立磁碟陣列 — 一種提供資料冗餘的方式。常見的一些 RAID 實 作方案包括 RAID 0、RAID 1、RAID 5、RAID 10、和 RAID 50。

RAM — 隨機存取記憶體 — 程式指令和資料的主要暫時儲存區域。在您關閉電腦 後,RAM 中儲存的所有資訊均將遺失。

 $RFI =$ 無線雷頻率干擾 — 一般無線雷頻率產生的干擾, 範圍為 10 KHz 至 100,000 MHz。無線電頻率位於電磁頻譜較低的一端,比頻率較高的輻射 ( 例如紅外線和 光 ) 更易產生干擾。

ROM — 唯讀記憶體 — 一種儲存電腦無法刪除或寫入的資料和程式的記憶體。與 RAM 不同,ROM 在關閉電腦後仍可以保留其中的內容。電腦作業所必需的一些 程式駐留在 ROM 中。

RPM — 每分鐘轉數 — 每分鐘的旋轉數。硬碟機速度的測量單位通常為 rpm。

RTC — 即時時鐘 — 主機板上由電池供電的時鐘,在關閉電腦後仍保留日期和時 間資訊。

RTCRST — 即時時鐘重設 — 某些電腦主機板上的跳線,通常用於排除故障。

SAS — 序列連接的 SCSI — 較快的序列形式 SCSI 介面 ( 與原始 SCSI 並列結構相 對 )。

SATA — 序列 ATA — 較快的序列形式 ATA (IDE) 介面。

#### 詞彙表 | 169

SCSI — 小型電腦系統介面 — 用於將裝置 ( 例如硬碟機、CD 磁碟機、印表機和 掃描器 ) 連接至電腦的高速介面。 SCSI 可使用一個控制器連接多台裝置。可以透 過 SCSI 控制器匯流排上的個別識別號碼存取每台裝置。

SDRAM — 同步動態隨機存取記憶體 — 一種與處理器的最佳時鐘速度保持同步的 DRAM。

SIM — 用戶身份模組 — SIM 卡包含用於加密語音與資料傳輸的微晶片。 SIM 卡 可用於電話或便攜式電腦。

 $S/P$ DIF — Sony/Philips 數位介面 — 一種音效傳輸檔案格式,可以在檔案之間傳輸音 效,而無需將其轉換為類比格式或從類比格式轉換,從而避免降低檔案的品質。

Strike Zone™ — 平台基座上的加固區域,可在電腦遭受共振衝擊或跌落 (無論電 腦處於開啟還是關閉狀態 ) 時充當緩衝裝置以保護硬碟機。

SVGA — 超級影像圖形陣列 — 一種影像卡與控制器的影像標準。典型的 SVGA 解 析度為 800 x 600 和 1024 x 768。

程式能夠顯示的顏色數量和解析度取決於顯示器、影像控制器及其驅動程式的功 能,以及電腦安裝的影像記憶體的容量。

S-video 電視輸出 — 用於將電視或數位音效裝置連接至電腦的連接器。

SXGA - 超級延伸圖形陣列 - 一種影像卡與控制器的影像標準,最高可支援 1280 x 1024 的解析度。

SXGA+ — 超級延伸圖形陣列增強 — 一種影像卡與控制器的影像標準,最高可支 援 1400 x 1050 的解析度。

TAPI — 電話應用程式設計介面 — 使 Windows 程式可以與各種電話技術 ( 包括語 音、資料、傳真及影像 ) 共同作業。

TPM — 可信賴平台模組 — 一種基於硬體的安全保護功能,可與安全保護軟體配 合使用,透過啟用檔案保護和電子郵件保護等功能來增強網路與電腦的安全性。

UMA — 共用記憶體分配 — 動態分配給影像的系統記憶體。

UPS — 不間斷電源 — 在電源供應出現故障或電壓降至無法使用的程度時使用的 備用電源。 UPS 可讓電腦在停電後的有限時間內繼續執行。 UPS 系統通常提供突 波抑制功能,還可以提供電壓調節功能。小型 UPS 系統能夠提供幾分鐘的電池電 能,以便您關閉電腦。

USB — 通用序列匯流排 — 用於低速裝置的硬體介面,這些裝置包括 USB 相容鍵 盤、滑鼠、搖桿、掃描器、喇叭組合、印表機、寬頻裝置 (DSL 和纜線數據機 )、 成像裝置或儲存裝置等。裝置可直接插入電腦上的 4 插腳插槽,或插入與電腦連 接的多連接埠集線器。您可以在電腦開啟時連接或斷開 USB 裝置,也可以將 USB 裝置連成雛菊鏈式。

UTP — 無保護層雙絞線 — 一種用於大多數電話網路和某些電腦網路的纜線。無 保護層纜線成對絞合在一起可以防止電磁干擾,而不必依賴每對纜線外面的金屬 護套來防止干擾。

#### 170 | 詞彙表

UXGA - 超級延伸圖形陣列 - 一種影像卡與控制器的影像標準,最高可支援 1600 x 1200 的解析度。

V — 伏特 — 電位或電動勢的測量單位。 1 伏特表示 1 安培的電流穿過 1 歐姆的電 阻時所需要的電壓。

W — 瓦特 — 電功率的測量單位。 1 瓦特表示在 1 伏特的電壓下流過 1 安培的電流。

WHr — 瓦特小時 — 通常用於表示電池大概容量的測量單位。例如,一顆 66 WHr 的雷池可以提供 66 W 的雷量 1 小時,或 33 W 的雷量 2 小時。

WLAN — 無線區域網路。一組相互連接的雷腦, 它們之間通過無線雷進行通訊, 並使用存取點或無線路由器進行網際網路存取。

WLAN — 無線廣域網路。使用蜂巢式技術的無線高速資料網路,覆蓋的地理區域 遠遠大於 WLAN。

WXGA — 實螢幕延伸圖形陣列 — 一種影像卡與控制器的影像標進,最高可支援 1280 x 800 的解析度。

 $XGA$ — 延伸圖形陣列 — 一種影像卡與控制器的影像標準,最高可支援 1024 x 768 的解析度。

ZIF — 零安插力 — 一種插槽或連接器,無需對晶片或其插槽施力,即可安裝或卸 下電腦晶片。

Zip — 一種通用的資料壓縮格式。使用 Zip 格式壓縮的檔案稱為 Zip 檔案,其副 檔名通常為 .zip。自我解壓縮檔是一種特殊的壓縮檔案,其副檔名為 .exe。連按兩 下自我解壓縮檔可以將其解壓縮。

Zip 磁碟機 — 一種使用稱為 Zip 磁碟的 3.5 吋抽取式磁碟的高容量軟碟機,由 Iomega Corporation 研發。 Zip 磁碟稍大於一般的軟碟,厚度約為一般磁碟的兩 倍,最多可容納 100 MB 資料。

## 四畫

分割區 — 硬碟機上的實體儲存區域,指定給一個或多個邏輯儲存區域 ( 稱為邏輯 磁碟機 )。每個分割區均可包含多個邏輯磁碟機。

文字編輯器 — 一種用於建立和編輯僅包含文字的檔案的程式;例如,Windows 記 事本就使用文字編輯器。文字編輯器通常不提供自動換行或格式製作的功能,例 如添加底線、改變字型等選項。

## 五畫

丰機板 - 電腦中的主電路板, 也稱為母板。

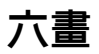

休眠模式 — 一種電源管理模式,可將記憶體中的所有內容儲存到硬碟機的保留空 間,然後關閉電腦。當您重新啟動電腦時,儲存在硬碟機上的記憶體資訊將會自 動恢復。

光碟機 — 使用光學技術讀取 CD、DVD 或 DVD+RW 或向其寫入資料的磁碟機。 光碟機包括 CD 磁碟機、DVD 磁碟機、CD-RW 磁碟機以及 CD-RW/DVD 組合 磁碟機。

安裝程式 — 用於安裝和組態硬體及軟體的程式。大部分 Windows 軟體套裝程式 均會隨附 setup.exe 或 install.exe 程式。安裝程式不同於系統設定程式。

## 七畫

位元 — 電腦可辨識的最小資料單位。

位元組 — 電腦使用的基本資料單位。通常 1 個位元組等於 8 個位元。

序列連接器 — 一種通常用於將裝置 ( 例如掌上型數位裝置或數位相機 ) 連接至電 腦的 I/O 連接埠。

快取記憶體 — 一種特殊高速儲存機件,可以是主記憶體的保留部分,也可以是獨 立的高速儲存裝置。快取記憶體可提高許多處理器作業的效率。

L1 快取記憶體 — 處理器內部儲存的主快取記憶體。

L2 快取記憶體 — 次快取記憶體,可安裝在處理器外部,也可併入處理器結構內。

快速服務代碼 — 位於 Dell™ 電腦的黏膠貼紙上的數字代碼。在與 Dell 公司聯絡尋求 援助時,請使用快速服務代碼。某些國家 / 地區可能未提供快速服務代碼服務。

更新頻率 — 螢幕水平線更新的頻率 ( 有時也指其垂直頻率 ),以 Hz 為單位。更新 頻率越高,肉眼覺察到的圖像閃爍就越少。

系統設定程式 — 用作電腦硬體與作業系統之間介面的一種公用程式。系統設定程 式可讓您在 BIOS 中組態使用者可選的選項,例如日期和時間或系統密碼。除非 您知道此程式的設定對電腦的影響,否則請勿變更其設定。

防毒軟體 — 一種專用於識別、隔離和 / 或刪除電腦病毒的程式。

防寫保護 — 無法變更的檔案或媒體。要保護資料免受變更或損壞時,請使用防寫 保護。若要對 3.5 吋軟碟進行防寫保護,請將其防寫保護彈片滑至打開位置。

## 八畫

延伸 PC Card — 安裝時會延伸到 PC Card 插槽邊緣外側的 PC Card。

延伸顯示模式 — 一種顯示設定,可讓您使用另一台顯示器作為顯示幕延伸,也稱 為雙顯示模式。

服務標籤 — 電腦上的條碼標籤,當您存取 Dell 支援 (support.dell.com) 或聯絡 Dell 尋求客戶服務或技術支援時,此標籤用來識別您的電腦。

待命模式 — 一種電源管理模式,透過關閉所有不必要的電腦作業來節省電能。

## 九畫

按鍵組合 — 要求同時按下多個按鍵的命令。

指紋閱讀器 — 一種移掃感應器,它使用您的獨一無二的指紋鑑定使用者身份以協 助保護您的電腦。

突波保護器 — 可以防止電壓尖峰 ( 如在打雷閃電時產生 ) 透過電源插座進入電 腦。當電壓降低超過正常交流電壓水平的 20% 時,突波保護器將無法提供防雷擊 或電壓過低保護。

突波保護器無法保護網路連線。在打雷閃電時,請務必從網路連接器上拔下網路 纜線。

紅外線感應器 — 一種連接埠,可讓您在不使用纜線連接的情況下,在電腦和紅外 線相容裝置之間傳輸資料。

## 十畫

旅行用模細 — 一種塑膠裝置,專用於裝入便攜式雷腦的模組凹槽,以減輕雷腦的 重量。

時鐘速度 — 表示連接至系統匯流排的雷腦元件的作業速度,以 MHz 表示。

桌布 — Windows 桌面上的背景圖樣或圖片。可以透過 Windows 控制台變更桌 布。您也可以掃描喜歡的圖片,將其設定為桌布。

海關文件 — 一種國際性海關文件,便於您將貨物暫時帶入其他國家 / 地區,也稱 為商品護照。

病毒 — 一種旨在引起不便或損壞電腦中所儲存資料的程式。病毒程式透過已感染 的磁碟、從網際網路上下載的軟體或電子郵件附件在電腦之間傳播。啓動受感染 的程式時,會同時啟動其中內嵌的病毒。

啟動型病毒是一種常見的病毒,該病毒儲存在軟碟的啟動磁區中。如果在關閉電 腦時將軟碟留在磁碟機中,則再次開機時,電腦會在讀取軟碟的啓動磁區以查找 作業系統時受到感染。如果電腦被感染,啓動型病毒就會將自身複製到在該電腦 上進行讀寫操作的所有軟碟上,直至病毒被消除。

記憶體 — 雷腦內部暫時的資料儲存區域。因為記憶體中的資料不是永久的,因此 建議您在使用檔案時經常儲存檔案,並在關閉電腦前務必儲存檔案。您的電腦可 以包含幾種不同形式的記憶體,例如 RAM、ROM 和影像記憶體。記憶體一詞常 被用作 RAM 的同義詞。

#### 詞彙表 | 173

記憶體位址 — RAM 中暫時儲存資料的特定位置。

記憶體對應 — 電腦在啟動時,可透過此程序將記憶體位址指定至實體位置。然 後,裝置和軟體便可識別處理器可存取的資訊。

記憶體模組 — 包含記憶體晶片並連接至主機板的小型電路板。

迷你卡 — 一種專用於積體周邊裝置 ( 例如通訊 NIC) 的小型插卡。迷你卡具有與 標準 PCI 擴充卡相同的功能。

## 十一畫

區域匯流排 — 一種資料匯流排,可提供從裝置到處理器的快速資料傳輸速率。

唯讀 — 只能檢視但不能編輯或刪除的資料和 / 或檔案。檔案在以下情況下為唯讀 狀態:

• 駐留在實體防寫保護的軟碟、CD 或 DVD 上。

• 位於網路目錄中,系統管理員僅指定權限給特定使用者。

控制台 — 可讓您修改作業系統和硬體設定 ( 例如顯示設定 ) 的 Windows 公用程式。 控制器 — 一種晶片,用於控制處理器與記憶體之間或處理器與裝置之間的資料 傳輸。

捷徑 — 可讓您快速存取常用程式、檔案、資料夾和磁碟機的圖示。將捷徑圖示放 在 Windows 桌面上並連按兩下該圖示,即可開啟相應的資料夾或檔案,而無需先 進行查找。捷徑圖示不會變更檔案的位置,即使刪除捷徑圖示也不會影響原始檔 案。您還可以為捷徑圖示重新命名。

啟動 CD — 可用於啟動電腦的 CD。請確保隨時備有可用的啟動 CD 或啟動磁 片,以備在硬碟機損壞或電腦感染病毒時使用。您的 Drivers and Utilities ( 或 ResourceCD) 就是啓動 CD。

啟動順序 — 指定電腦嘗試啟動的裝置順序。

啓動磁片 — 可用於啓動電腦的磁碟。請確保隨時備有可用的啓動 CD 或啓動磁 片,以備在硬碟機損壞或電腦感染病毒時使用。

處理器 — 一塊電腦晶片,可解釋和執行程式指令。有時,處理器也稱為 CPU ( 中 央處理器 )。

通知區域 — Windows 工作列的一部分,包含可讓您快速存取程式和電腦功能 ( 例 如時鐘、音量控制和列印狀態)的圖示,也稱為系統狀能列。

## 十二畫

媒體凹槽 — 支援光碟機、第二個電池或 Dell TravelLite™ 模組等裝置的凹槽。 散熱器 — 某些處理器上的金屬片,有助於散熱。

#### 174 | 詞彙表

智慧卡 — 一種內嵌了處理器和記憶體晶片的插卡。智慧卡可用於鑑定配備智慧卡 的電腦上的使用者。

游標 — 顯示幕或螢幕上的標示符號,表示鍵盤、觸控墊或滑鼠下一個動作的作用 位置。它通常顯示為閃爍的實心線、底線字元或小箭頭。

硬碟機 — 可在硬碟上讀取和寫入資料的磁碟機。硬碟機和硬碟這兩個術語常常會 指代一個意思。

華氏 - 溫度測量尺度,其中 32° 為水的冰點, 212° 為水的沸點。

## 十三畫

匯流排 — 電腦中各元件之間的通訊路徑。

匯流排速度 — 表示匯流排傳輸資訊的速度,以 MHz 表示。

裝置 — 安裝在電腦內部或與電腦連接的硬體,例如磁碟機、印表機或鍵盤。

#### 裝置驅動程式 — 請參閱驅動程式。

解析度 — 由印表機列印或在顯示器上顯示之影像的清晰度。解析度越高,影像越 清晰。

資料夾 — 用於說明磁碟或磁碟機上的空間的術語,檔案在其中進行組織和分組。 資料夾中的檔案可以用不同方式進行檢視和排序,例如依字母、日期或大小。

電池的使用時間 — 便攜式電腦電池為電腦供電的時間 ( 以分鐘或小時計算 )。

電池壽命 — 便攜式電腦電池能夠進行放電和充電的時間 ( 以年計算 )。

## 十四畫

像素 — 顯示螢幕上的一個點。像素按行和欄的排列方式建立影像。影像解析度以 橫向像素數乘以縱向像素數表示,例如:800 x 600。

圖形模式 — 一種影像模式,可定義為 x 個水平像素乘 y 個垂直像素乘 z 種顏色。 圖形模式可顯示任意多種形狀和字型。

磁碟串列法 — 一種技術,可將資料分佈在多個磁碟機上。磁碟串列法可以加快從 磁碟儲存裝置恢復資料的作業速度。使用磁碟串列法的電腦通常可讓使用者選擇 資料單位的大小或串列的寬度。

磁碟掃描 — 檢查檔案、資料夾和硬碟表面是否出現錯誤的 Microsoft 公用程式。 如果在電腦停止回應後重新啟動電腦,通常會執行磁碟掃描。

網域 — 網路中的一組電腦、程式和裝置,它們被作為具有共同規則和程序的整體 來管理,並由特定使用者群組使用。使用者登入網域便可以存取資源。

網路配接器 — 提供網路功能的晶片。雷腦的網路配接器可能位於主機板上,也可 能位於 PC Card 上。網路配接器也稱為 NIC ( 網路介面控制器 )。

#### 詞彙表 | 175

製作格式 — 對磁碟機或磁碟進行處理以便儲存檔案的過程。為磁碟機或磁碟製作 格式後,其中現有的資訊將會遺失。

## 十五畫

影像記憶體 — 由影像功能專用的記憶體晶片構成的記憶體。影像記憶體的速度通 常比系統記憶體快。所安裝的影像記憶體容量主要影響程式可顯示的顏色數量。

影像控制器 — 影像卡或主機板 ( 在配有內建影像控制器的電腦中 ) 上的電路,可 以與顯示器配合使用,為電腦提供影像功能。

影像解析度 — 請參閱解析度。

影像模式 — 一種說明文字和圖形如何在顯示器上顯示的模式。基於圖形的軟體 ( 例如 Windows 作業系統 ) 可以由定義為 x 個水平像素乘 y 個垂直像素乘 z 種顏色 的影像模式顯示。基於字元的軟體 ( 例如文字編輯器 ) 可以由定義為 x 欄乘 y 行字 元的影像模式顯示。

**數據機 —** 一種可讓雷腦添溫類比雷話線與其他雷腦相互通訊的裝置。數據機句括 三種類型:外接式、PC Card 和內建。通常可以使用數據機連接至網際網路並交換 電子郵件。

模組凹槽 — 請參閱媒體凹槽。

## 十六畫

積體 — 通常指實際位於電腦主機板上的元件,也稱為內建。

隨插即用 — 電腦自動組態裝置的功能。如果 BIOS、作業系統和所有裝置均與隨 插即用相容,則隨插即用可提供自動安裝、組態以及與現有硬體相容的功能。

## 十八畫

擴充卡 — 安裝在某些電腦主機板上擴充插槽內的電路板,用以擴充電腦的功能。 包括影像卡、數據機卡和音效卡等。

擴充插槽 — 某些電腦主機板上的連接器,您可以在其中插入擴充卡,並將其連接 至系統匯流排。

藍芽®無線技術 — 一種用於短程 (9 m [29 呎 ]) 網路連線裝置的無線技術標準, 可 讓已啟用的裝置自動相互識別。

雙核心 — 一種技術,此技術使兩個實體計算單元存在於單一處理器封裝內,進而 提高計算效率並增強多工作業能力。

雙顯示模式 — 一種顯示設定,可讓您使用另一台顯示器作為顯示幕的延伸,也稱 為延伸顯示模式。

176 | 詞量表

## 二十畫

驅動程式 — 可讓作業系統控制裝置 ( 例如印表機 ) 的軟體。如果電腦中未安裝正 確的驅動程式,許多裝置將無法正常作業。

讀我檔案 - 軟體套裝程式或硬體產品隨附的文字檔案。通常,讀我檔案會提供安 裝資訊,說明未及時寫入文件的新產品增強功能或更正資訊。

### 178 | 詞彙表

# 索引

### 英文

[BIOS](#page-148-0), 149  $CD, 25$  $CD, 25$ [播放,](#page-22-0) 23 CD/DVD 磁碟機 [安裝,](#page-114-0) 115, [117](#page-116-0) [卸下,](#page-113-0) 114 [問題,](#page-43-0) 44 CD-RW 磁碟機 [問題,](#page-44-0) 45 CMOS 設定 [清除,](#page-154-0) 155 Dell [支援站台,](#page-11-0) 12 [支援規定,](#page-156-0) 157 [聯絡,](#page-156-0) 157, [163](#page-162-1) [Dell Diagnostics](#page-64-1), 65 [DellConnect](#page-157-2), 158 Drivers and Utilities  $CD$ , 70 [Drivers and Utilities](#page-69-0) 媒體, 70  $DVD$ , 25 [播放,](#page-22-0) 23 DVD 磁碟機 [問題,](#page-43-0) 44 FlexBay 磁碟機 [媒體讀卡器,](#page-14-0) 15-[16](#page-15-0)

I/O 面板 [裝回,](#page-129-0) 130 IRQ [衝突,](#page-70-0) 71 [PC Restore](#page-73-0), 74 PCI 卡 [安裝,](#page-89-0) 90 [卸下,](#page-93-0) 94 RAID 陣列 , [建立,](#page-36-0) 37 ResourceCD [Dell Diagnostics](#page-64-1), 65  $S.M.A.R.T$ , 65 SATA[。請參閱](#page-99-0)序列 ATA USB [啟動至裝置,](#page-152-0) 153 Vista [電源計劃,](#page-31-0) 32 Windows Vista [系統還原,](#page-71-0) 72 [重新安裝,](#page-71-1) 72 [掃描器,](#page-55-0) 56 [硬體疑難排解,](#page-70-0) 71 [程式相容性精靈,](#page-49-0) 50 [裝置驅動程式回復,](#page-68-0) 69 [網路安裝精靈,](#page-38-0) 39 [說明及支援中心,](#page-12-0) 13 [檔案及設定轉移精靈,](#page-37-0) 38

### 二畫

[人體工學資訊,](#page-10-0) 11

### 四畫

支援 [規定,](#page-156-0) 157 與 Dell [公司聯絡,](#page-156-0) 157, [163](#page-162-1) 支援 Web [站台,](#page-11-0) 12

### 五畫

[主機板,](#page-80-1) 81 [母板。請參閱](#page-80-1)主機板

## 六畫

[休眠模式,](#page-31-1) 32 印表機 [USB](#page-21-0), 22 [問題,](#page-54-0) 55 [設定,](#page-20-0) 21 [連接,](#page-20-0) 21 [纜線,](#page-20-1) 21 [安全說明,](#page-10-0) 11 安裝零件 [建議的工具,](#page-76-2) 77 [開始操作之前,](#page-76-3) 77 [安裝圖解,](#page-10-1) 11

## 七畫

作業系統 重新安裝 [Windows Vista](#page-71-1), 72 序列 [ATA](#page-99-0), 100 技術支援 [規定,](#page-156-0) 157 系統設定程式 [進入,](#page-149-1) 150 [螢幕,](#page-149-2) 150 [選項,](#page-150-0) 151 [關於,](#page-148-0) 149 [系統還原,](#page-71-0) 72

## 八畫

使用 Windows [裝置驅動程式回](#page-68-1) 復, 69 卸下 FlexBay [可拆除金屬](#page-108-0) 板,  $109$ [卸下記憶體,](#page-88-0) 89 [服務標籤,](#page-11-1) 12, [15](#page-14-1)

## 九畫

[保固資訊,](#page-10-0) 11 前蓋 [卸下,](#page-95-0) 96 [裝回,](#page-96-0) 97 [待命模式,](#page-30-0) 31
故障排除 [Dell Diagnostics](#page-64-0) , 65 [秘訣,](#page-42-0) 43 [查找資訊,](#page-10-0) 11 重新安裝 [Windows Vista](#page-71-0), 72 [音效。請參閱](#page-56-0)聲音 音量 [調節,](#page-56-1) 57

#### 十畫

記憶體 [安裝,](#page-86-0) 87 [問題,](#page-51-0) 52 訊息 [錯誤,](#page-46-0) 47

### 十一畫

問題 CD [磁碟機,](#page-43-0) 44 CD-RW [磁碟機,](#page-44-0) 45 [Dell Diagnostics](#page-64-0) , 65 DVD [磁碟機,](#page-43-0) 44 [一般,](#page-48-0) 49 [印表機,](#page-54-0) 55 [技術支援規定,](#page-156-0) 157 [故障排除秘訣,](#page-42-0) 43 [音量調節,](#page-56-1) 57 [記憶體,](#page-51-0) 52 [掃描器,](#page-55-0) 56 [軟體,](#page-48-1) 49-[50](#page-49-0)

[媒體讀卡器,](#page-50-0) 51 [硬碟機,](#page-44-1) 45 [程式停止回應,](#page-48-1) 49 [程式當機,](#page-48-2) 49 程式與 Windows [的相容性,](#page-49-0) 50 [滑鼠,](#page-51-1) 52 [電子郵件,](#page-45-0) 46 [電池,](#page-42-1) 43 [電源,](#page-53-0) 54 [電源指示燈狀態,](#page-53-0) 54 [電腦停止回應,](#page-48-3) 49 [電腦當機,](#page-48-3) 49-[50](#page-49-1) [嗶聲代碼,](#page-61-0) 62 [磁碟機,](#page-43-1) 44 [網路,](#page-52-0) 53 [網際網路,](#page-45-0) 46 [數據機,](#page-45-0) 46 [衝突,](#page-70-0) 71 [螢幕呈現空白,](#page-57-0) 58 [螢幕顯示不清晰,](#page-58-0) 59 [錯誤訊息,](#page-46-0) 47 [聲音和喇叭,](#page-56-0) 57 [還原至先前的狀態,](#page-71-1) 72 [鍵盤,](#page-47-0) 48 [藍幕,](#page-49-1) 50 [顯示器呈現空白,](#page-57-0) 58 [顯示器顯示不清晰,](#page-58-0) 59 密碼 [清除,](#page-153-0) 154 [跳線,](#page-153-0) 154 [將資訊傳輸至新電腦,](#page-37-0) 38 從 [Drivers and Utilities CD](#page-65-0) 啟動 Dell Diagnostics , 66 [從硬碟機啟動](#page-64-1) Dell [Diagnostics](#page-64-1) , 65

掃描器 [問題,](#page-55-0) 56 啓動<br>- 至 USB [裝置,](#page-152-0) 153 啟動順序 [選項設定,](#page-152-1) 153 [關於,](#page-152-2) 153 [變更,](#page-152-0) 153 [產品資訊指南,](#page-10-1) 11 規格 [技術,](#page-144-0) 145 [音效,](#page-145-0) 146 [記憶體,](#page-144-1) 145 控制 鈕[和指示燈,](#page-147-0) 148 處理[器,](#page-144-2) 145 [連接器,](#page-146-0) 147 [電源,](#page-147-1) 148 [電腦資訊,](#page-144-3) 145 實[體,](#page-148-0) 149 [磁碟機,](#page-146-1) 147 [影像](#page-144-4) , 145 環境[參數,](#page-148-1) 149 [擴充匯流](#page-145-1)排, 146 設定 [系統設定程式,](#page-148-2) 149 軟碟機 [安裝,](#page-106-0) 107 [卸下,](#page-104-0) 105 軟體 [問題,](#page-48-1) 49-[50](#page-49-0) [衝突,](#page-70-0) 71

十二畫 最終使用[者授權合約](#page-10-1) , 11 喇叭 [音量,](#page-56-0) 57 [問題,](#page-56-0) 57 媒體讀卡器 [安裝,](#page-109-0) 110,[112](#page-111-0) [使用,](#page-26-0) 27 [卸下,](#page-109-0) 110-[111](#page-110-0) [問題,](#page-50-0) 51 插 卡 [PCI](#page-89-0), 90 [支援的](#page-89-1)類型 , 90 [安裝](#page-89-2) PCI, 90 [卸下](#page-93-0) PCI , 94 [插槽](#page-89-1) , 90 硬碟機 [安裝,](#page-101-0) 102 安裝[第二個](#page-102-0) , 103 [卸下,](#page-99-0) 100 [問題,](#page-44-1) 45 硬體 [Dell Diagnostics](#page-64-0) , 65 [嗶聲代碼,](#page-61-0) 62 [衝突,](#page-70-0) 71 [程式相容性精靈,](#page-49-0) 50 診斷程式 [Dell](#page-64-0)  $\cdot$  65 [嗶聲代碼,](#page-61-0) 62

#### 十三畫

滑鼠 [問題,](#page-51-1) 52 [裝回磁碟機面板](#page-109-1)插件, 110 電子郵件 [問題,](#page-45-0) 46 電池 更換, [120](#page-119-0) [問題,](#page-42-1) 43 電能 節省, [31](#page-30-0) 電視 [連接至電腦,](#page-28-0) 29-[30](#page-29-0) 電源 [休眠模式,](#page-31-0) 32 [待命模式,](#page-30-1) 31 [按鈕](#page-15-0), 16 [問題,](#page-53-0) 54 [管理](#page-30-0), 31 [選項](#page-32-0) , 進階, 33 電源指示燈 [狀態,](#page-53-0) 54 電腦 [內部元](#page-79-0)件, 80 [內部視](#page-79-0)圖, 80 [停止回應,](#page-48-3) 49 [當機,](#page-48-3) 49<sub>-[50](#page-49-1)</sub> [嗶聲代碼,](#page-61-0) 62 [還原至先前的狀態,](#page-71-1) 72 電話號[碼,](#page-162-0) 163

#### 十四畫

[嗶聲代碼,](#page-61-0) 62 疑難排解 [硬體疑難排解,](#page-70-0) 71 [說明及支援中心,](#page-12-0) 13 [衝突,](#page-70-0) 71 [還原至先前的狀態,](#page-71-1) 72 [磁碟機,](#page-96-0) 97 安裝 [CD/DVD](#page-114-0), 115, [117](#page-116-0) [安裝軟碟機,](#page-106-0) 107 [安裝硬碟機,](#page-101-0) 102 序列 [ATA](#page-99-1), 100 卸下 [CD/DVD](#page-113-0), 114 [卸下軟碟機,](#page-104-0) 105 [卸下硬碟機,](#page-99-0) 100 [問題,](#page-43-1) 44 第二個[硬碟機,](#page-102-0) 103 [硬碟機,](#page-99-1) 100 [磁碟機面板,](#page-94-0) 95 磁碟機面板插件 [卸下,](#page-109-2) 110, [119](#page-118-0) [裝回,](#page-109-3) 110, [119](#page-118-1) 磁碟檢[查程式,](#page-44-1) 45 管[制資訊,](#page-10-1) 11 精靈 [程式相容性精靈,](#page-49-0) 50 [網路安裝精靈,](#page-38-0) 39 [檔案及設定轉移精靈,](#page-37-0) 38 網路 [問題,](#page-52-0) 53 [設定,](#page-38-1) 39 [網路安裝精靈,](#page-38-0) 39

[網路安裝精靈,](#page-38-0) 39 網際網路 [問題,](#page-45-0) 46 網際網路連線 [設定,](#page-39-0) 40 [選項,](#page-39-1) 40 [關於,](#page-39-1) 40 與 Dell [公司聯絡,](#page-162-0) 163 [說明及支援中心,](#page-12-0) 13 說明文件 [人體工學,](#page-10-1) 11 [安全,](#page-10-1) 11 [安裝圖解,](#page-10-2) 11 [保固,](#page-10-1) 11 [查找資訊,](#page-10-0) 11 [產品資訊指南,](#page-10-1) 11 最終使用[者授權合約](#page-10-1), 11 管[制,](#page-10-1) 11 [線上,](#page-11-0) 12 說明檔 Windows [說明及支援中心,](#page-12-0) 13

## 十五畫

播放 CD 與 [DVD](#page-22-0), 23 數據機 [問題,](#page-45-0) 46 標籤 [Microsoft Windows](#page-11-1), 12 [服務標籤,](#page-11-1) 12, [15](#page-14-0) 衝突 [軟體和硬體不相容,](#page-70-0) 71

複製 CD [一般資訊,](#page-24-0) 25 [如何](#page-24-1), 25 有[用秘訣,](#page-26-1) 27 複製 DVD [一般資訊,](#page-24-0) 25 [如何](#page-24-1), 25 有[用秘訣,](#page-26-1) 27

## 十六畫

錯誤訊息 [故障排除,](#page-46-0) 47 [嗶聲代碼,](#page-61-0) 62

## 十七畫

[檔案及設定轉移精靈,](#page-37-0) 38 聲音 [音量,](#page-56-0) 57 [問題,](#page-56-0) 57 鍵盤 [問題,](#page-47-0) 48

# 二十畫以上

護蓋 [卸下,](#page-77-0) 78 [裝回,](#page-141-0) 142 [驅動程式,](#page-67-0) 68 手[動重新安裝,](#page-70-1) 71 [重新安裝,](#page-68-0) 69

[識別](#page-68-1), 69 [關於,](#page-67-1) 68 顯示器 延伸桌[面模式,](#page-30-2) 31 [空白,](#page-57-0) 58 連接 [DVI](#page-28-0), 29-[30](#page-29-1) 連接 [VGA](#page-28-0), 29-[30](#page-29-1) [連接](#page-28-0)兩台, 29-[30](#page-29-1) [連接電](#page-28-0)視, 29-[30](#page-29-0) 複製[模式,](#page-30-2) 31 [顯示不清晰,](#page-58-0) 59 [顯示設定,](#page-30-2) 31